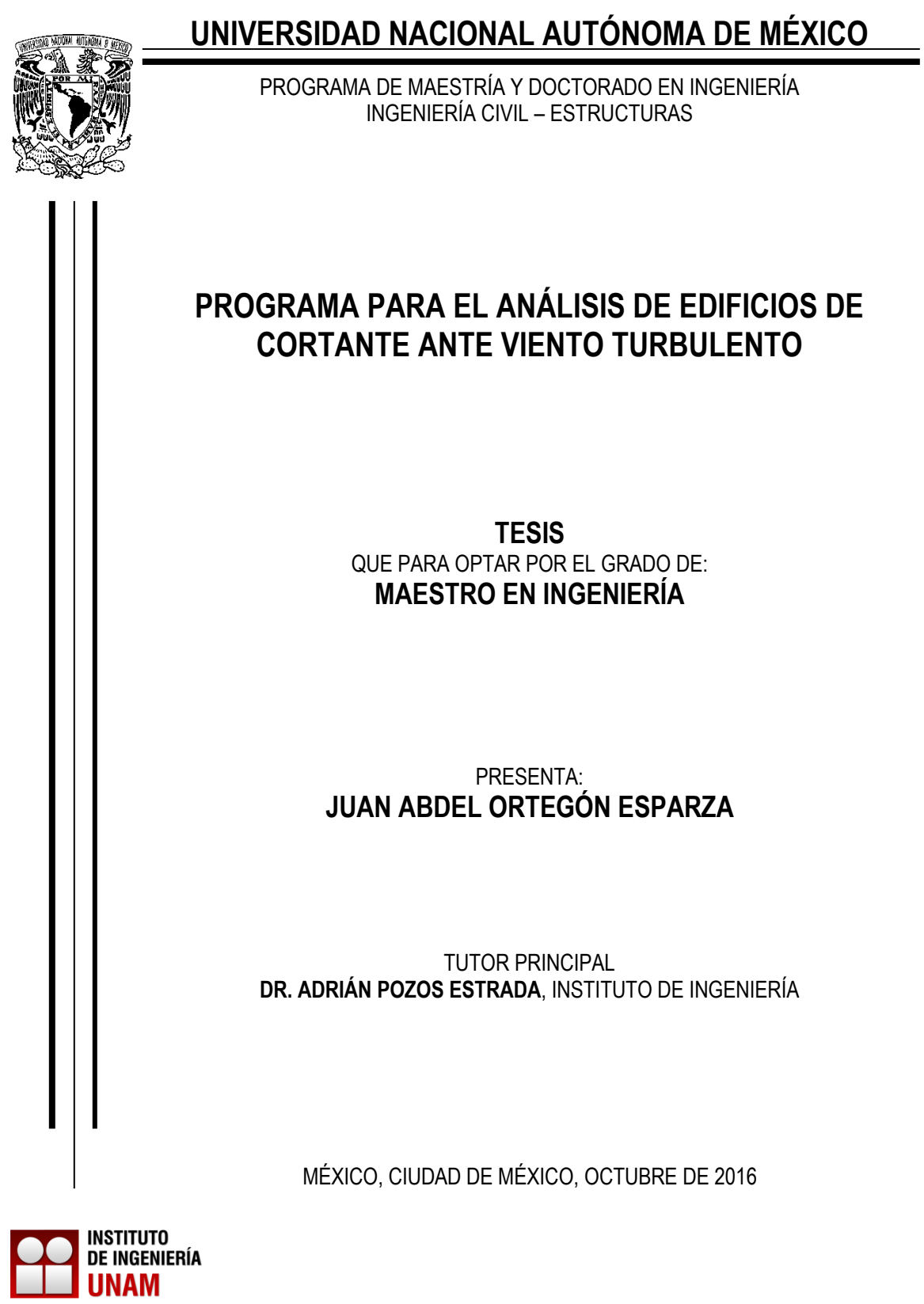

### **JURADO ASIGNADO:**

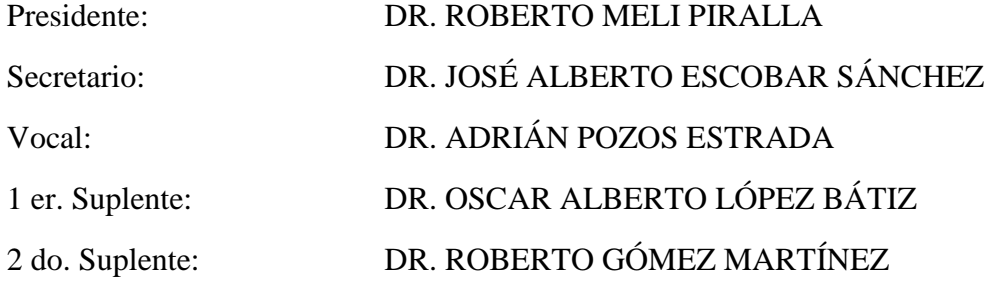

Lugar donde se realizó la tesis: INSTITUTO DE INGENIERÍA, UNAM

**TUTOR DE TESIS:**

DR. ADRIÁN POZOS ESTRADA

FIRMA

\_\_\_\_\_\_\_\_\_\_\_\_\_\_\_\_\_\_\_\_\_\_\_\_\_\_\_\_\_\_\_\_\_\_\_\_\_\_\_\_\_\_\_\_

*Dedicado a mis padres y hermanos, por su apoyo incondicional durante mis estudios de maestría.*

### **Agradecimientos**

A Dios por haberme llevado y guardado hasta ahora.

A mi padre por haberme apoyado desde un principio en la idea de realizar estudios de maestría.

A mi madre y hermanos por su gran apoyo y comprensión mientras estuve lejos de ellos.

A el resto de mi familia por su apoyo en éste tiempo.

A mi tutor el Dr. Adrián Pozos Estrada por su apoyo y dedicación, pero sobre todo su paciencia durante el tiempo que realicé éste trabajo.

Al Instituto de Ingeniería por permitirme utilizar sus instalaciones y por su apoyo para poder concluir con éste trabajo.

Al CONACyT por el apoyo económico que me otorgaron para realizar mis estudios de maestría.

### **ÍNDICE**

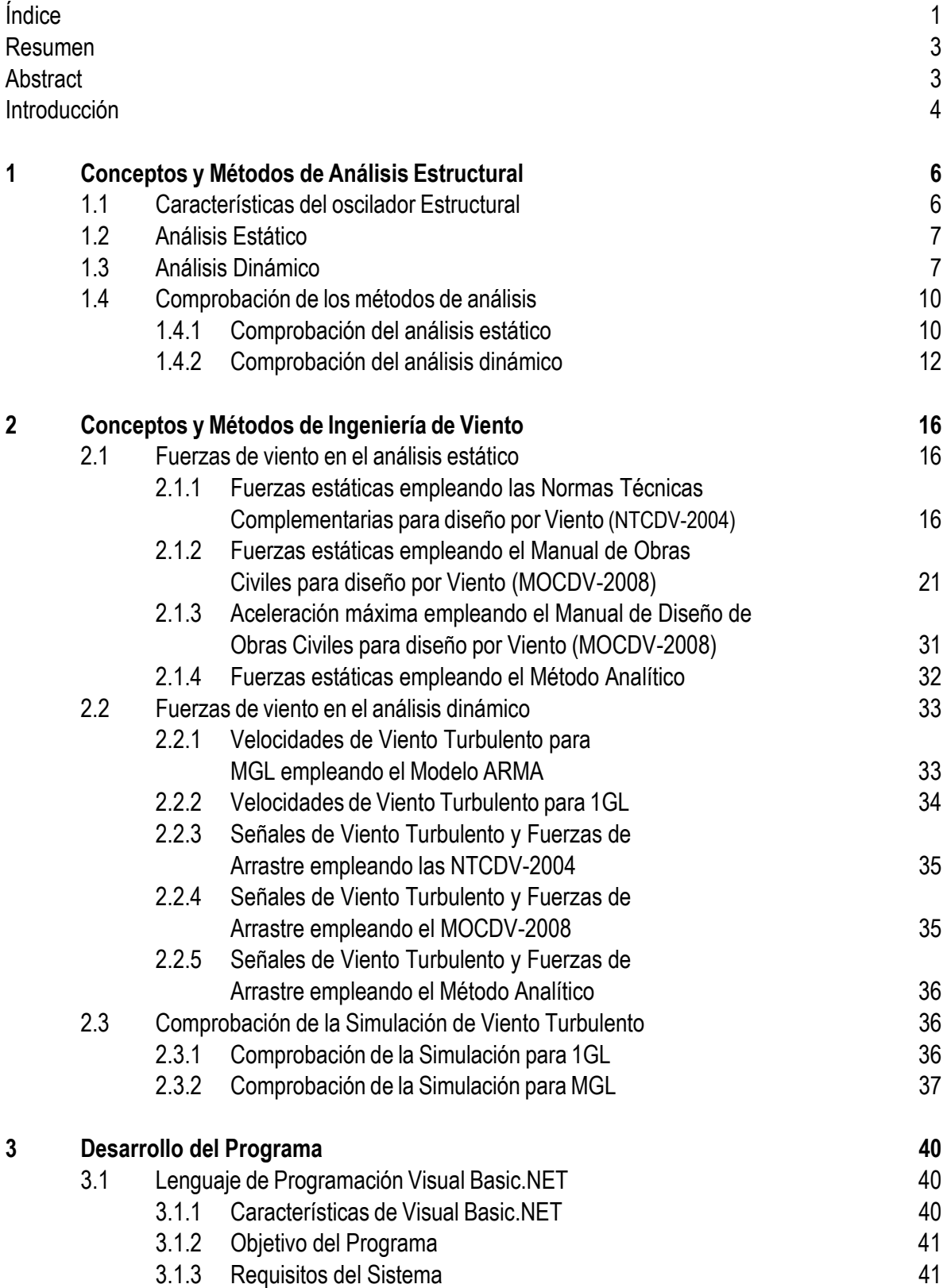

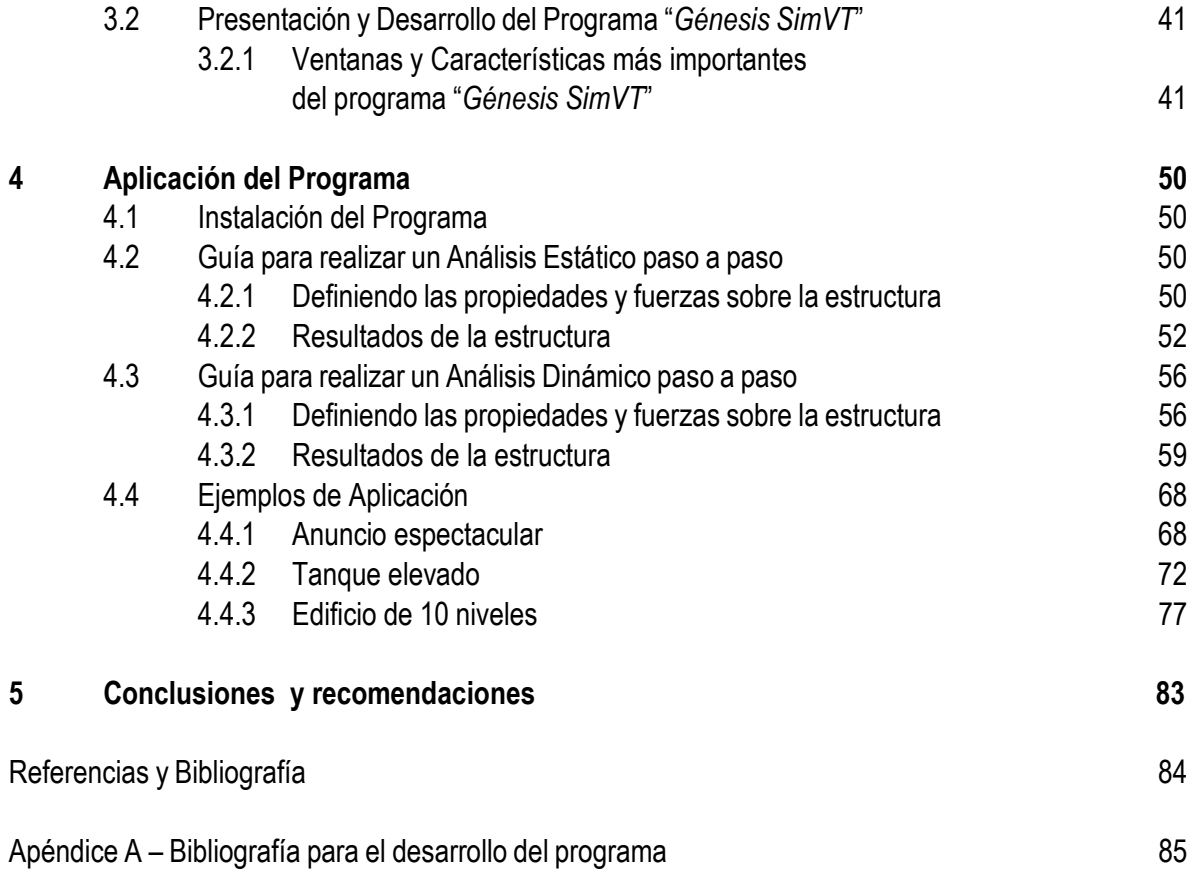

### **RESUMEN**

"*Génesis SimVT*" es un programa que permite un manejo simple y organizado de la información para el cálculo de la respuesta ante viento, que contempla los códigos y normas más empleados en México. Esta herramienta puede ser empleada por estudiantes, profesores, investigadores e ingenieros de la práctica, para poder evaluar la respuesta de edificios ante los efectos turbulentos del viento. El programa está diseñado para analizar "Edificios de Cortante", con uno o múltiples grados de libertad (1GL o MGL). La estructura puede ser analizada siempre y cuando se proporcionen las propiedades del edificio, tales como las rigidez, masa y amortiguamiento, así como las condiciones de viento.

### **ABSTRACT**

"*Génesis SimVT*" is a program that allows a simple and organized employ of the information for the calculus of the response under wind, it considers the codes and standards more used in Mexico. This tool can be employed by students, teachers, researchers and practice engineers, to evaluate the response of the structures under the effects of turbulent wind. The program is designed to analyze "Shear Buildings", with one or multiple degrees of freedom (1DF or MDF). The structure can be analyzed as long as the properties of the building be specified such as stiffnesses, mass and damping as well as the wind conditions.

### **INTRODUCCIÓN**

### **¿Por qué un programa de cómputo para calcular la respuesta de estructuras sensibles al viento turbulento?**

Los efectos del viento en edificios altos suelen ser más desfavorables que los producidos por los movimientos sísmicos o igual de importantes. En México los efectos del viento en estructuras se revisan con las Normas Técnicas Complementarias para Diseño por Viento (NTCDV, 2004) y con el Manual de Obras Civiles para Diseño por Viento (MOCDV, 2008). Los procedimientos que estos documentos adoptan para estimar la respuesta se basan en desarrollos matemáticos formales (Pozos Estrada, 2016), que resultan en expresiones matemáticas poco ingenieriles. Lo anterior muestra la necesidad de contar con un programa especializado que permita un manejo simple y organizado de la información para el cálculo de la respuesta ante viento, que contemple los códigos y normas más empleados en México y que sirva como una herramienta tanto para estudiantes, profesores, investigadores e ingenieros de la práctica.

Con la intención de proveer una herramienta que permita un manejo ordenado y sistemático de los procedimientos de cálculo de la respuesta ante viento de edificios de acuerdo con las NTCDV (2004) y el MOCDV (2008), se desarrolló "*Génesis SimVT"*, programa para el análisis de edificios modelados como sistemas de uno o múltiples grados de libertad. El programa incluye métodos de simulación para obtener fuerzas turbulentas del viento.

### **Principal contribución**

- Proporcionar a los ingenieros de la práctica del diseño estructural una herramienta de cálculo que les permita determinar los efectos producidos por el viento en edificios de una manera fácil, rápida y precisa.
- Proporcionar a los profesores y alumnos interesados en la Ingeniería de Viento un programa gráfico que ayude a la enseñanza y comprensión del cálculo de fuerzas de viento y comportamiento de edificios sometidos a esta acción.

### **Lenguaje de programación utilizado**

El programa está desarrollado en "Microsoft Visual Basic 2010 Express Edition" que es una versión gratuita de este lenguaje de programación. Las ventajas de este lenguaje es que está orientado a objetos, lo que nos obliga a programar de forma ordenada con reglas metodológicas, además que nos permite reutilizar código existente público y crear nuestras propias funciones. Este lenguaje es sencillo de utilizar, permite crear programas para cualquier computadora que contenga un sistema operativo "Microsoft Windows" y lo más importante es que ofrece una interfaz gráfica muy enriquecida para los usuarios, lo que es muy valioso para la visualización de animaciones del movimiento de los osciladores ante el viento.

### **Métodos de Análisis**

Este programa está diseñado para analizar "edificios de cortante", es decir, sistemas generalizados de uno o múltiples grados de libertad (1GL o MGL) que tienen su masa concentrada en el sistema de piso y axialmente

rígidos. La estructura puede ser analizada siempre y cuando se proporcionen las propiedades del edificio, tales como rigidez y masa.

Para determinar las velocidades de diseño o las fuerzas de arrastre a las que estará sometido el oscilador se incluyen las "Normas Técnicas Complementarias para Diseño por Viento del 2004" (NTCDV, 2004), el "Manual de Diseño de Obras Civiles para Diseño por Viento del 2008" (MOCDV, 2008) y también se incluye un método alterno nombrado "Método Analítico", que emplea un modelo ARMA (Samaras, 1985) para generar historias de velocidad turbulenta del viento, las cuales son empleadas para determinar las fuerzas turbulentas del viento.

El programa hace dos tipos de análisis:

Análisis Estático:

Para este tipo de análisis solo se requiere la masa y rigidez de cada piso y los parámetros necesarios para determinar las velocidades de diseño del viento y las fuerzas de arrastre, con estos valores se realiza un análisis estructural estático convencional, utilizando la matriz de rigidez y el vector de fuerzas de arrastre. El resultado de este análisis son desplazamientos, fuerzas cortantes y momento de volteo en la base.

Análisis Dinámico:

Para este tipo de análisis es necesario especificar la masa, rigidez de cada piso, el amortiguamiento del oscilador y los parámetros necesarios para determinar las velocidades de diseño del viento, y simular la historia en el tiempo de las fuerzas de arrastre. La solución de este tipo de análisis se obtiene empleando el método de Newmark para sistemas lineales de 1GL o MGL. Algunas de las respuestas que se obtienen con este tipo de análisis son historias de desplazamientos, fuerzas cortantes, momento de volteo, entre otras. Este método es útil, ya que permite conocer la evolución de la respuesta a lo largo del tiempo.

### **Resultados del Análisis**

Los resultados, respuestas o propiedades del oscilador que determina el programa son: Matriz de Masa, Matriz de Rigidez, Matriz de Amortiguamiento, Frecuencias, Periodos y Modos de vibración natural, Fuerzas de Arrastre (Estáticas o Dinámicas), Desplazamientos, Velocidades y Aceleraciones de cada nivel/GL, Fuerzas cortantes en cada nivel/GL, Momento de Volteo, Factores de amplificación dinámicos (casos para el Análisis Estático empleando las NTCDV o el MOCDV).

### **A los Usuarios del programa**

El programa tiene incorporado una sección de ayuda que muestra una guía de uso a los usuarios y además cuenta con diferentes ejemplos prácticos resueltos mediante los métodos tradicionales, los cuales se comparan con los obtenidos del programa.

El programa desarrollado será una herramienta muy útil y ofrecerá una alternativa para estimar la respuesta de las estructuras ante el viento turbulento; sin embargo, debe tenerse cuidado y conocimiento sobre el tema al momento de usarse, como es el caso de cualquier otro programa de computadora.

# **▄▀ ▄▀**

## **Conceptos y Métodos de Análisis Estructural**

En este capítulo se presentan los conceptos y métodos de cálculo relacionados al Análisis Estructural Estático y Dinámico que se emplearon para crear el programa.

### **1.1 Características del oscilador**

Para representar una estructura como un oscilador se considera el marco rígido de un nivel de la Fig. 1.1a en el que la masa se concentra en el sistema de piso, las columnas se consideran sin masa ya que ésta es muy pequeña en comparación con la del sistema de piso y un amortiguador viscoso que equivale a todos los mecanismos de amortiguamiento presentes en la estructura; los grados de libertad de la estructura pueden reducirse debido a que los diafragmas o sistemas de piso generalmente son muy rígidos en su plano, por lo que consideramos que solamente tendrá desplazamiento horizontal, como se muestra en la Fig. 1.1c; esta idealización de la estructura se convierte en el oscilador de 1GL de la Fig. 1.1b.

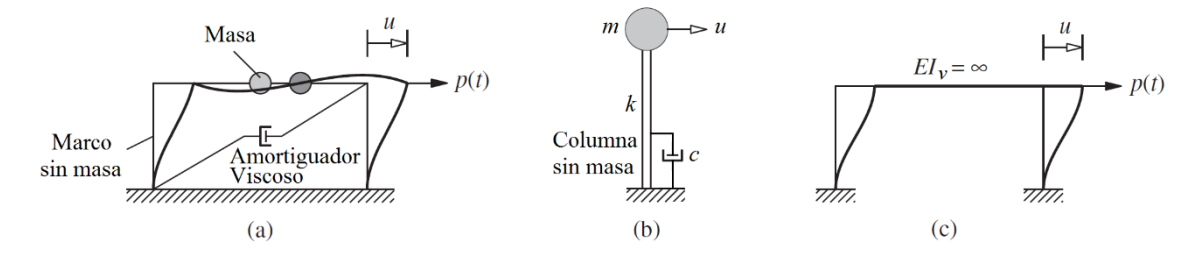

**Figura 1.1** a) Representación de un modelo de 1GL de un marco rígido; b) Oscilador de 1GL idealizado; c) Desplazamiento horizontal de un marco con diafragma rígido.

Esta idealización de la estructura también se utiliza para representar a una estructura de múltiples grados de libertad (MGL).

### **1.2 Análisis Estático**

La matriz de rigidez de un oscilador de MGL puede simplificarse como la suma de las rigideces laterales de todas las columnas de tal entrepiso, por lo que establecemos la matriz de rigidez como la ec. (1.1)

$$
K = \begin{bmatrix} k_1 + k_2 & -k_2 \\ -k_2 & k_2 + k_n & -k_n \\ & -k_n & k_n \end{bmatrix}
$$
 (1.1)

Para determinar los desplazamientos de cada nivel utilizamos la ec. (1.2) en donde  $\{F_D\}$  es el vector de fuerzas de arrastre, cuya definición se presenta en secciones posteriores,  $[K]^{-1}$  es la matriz de rigidez inversa y  $\{U\}$ es el vector de desplazamientos de cada nivel o GL del oscilador.

$$
\{U\} = [K]^{-1}\{F_D\} \tag{1.2}
$$

Para determinar las fuerzas cortantes en un nivel se suman las fuerzas estáticas  $F$  de dicho nivel con las de los niveles superiores, y con esto obtenemos el diagrama de cortante del oscilador, ec. (1.3); el cortante en la base (cortante basal) es la suma de todas las fuerzas de todos los niveles de la estructura, ec. (1.4).

$$
V_i = \sum_{j=i}^{n} F_j \tag{1.3}
$$

$$
V_b = \sum_{j=1}^n F_j \tag{1.4}
$$

El momento de volteo se determina sumando para cada nivel, el producto de la fuerza  $F$  en el entrepiso por su altura respecto a la base, ec. (1.5)

$$
M_{\nu} = \sum_{j=i}^{n} h_j F_j \tag{1.5}
$$

Las distorsiones de entrepiso  $\theta$  están dadas por la diferencia de desplazamiento horizontal  $d$  relativo de los niveles superior e inferior entre la altura relativa  $H$  de dichos entrepisos, como se muestra en la ec. (1.6)

$$
\theta_i = \frac{d_i - d_{i-1}}{H_i} \tag{1.6}
$$

### **1.3 Análisis Dinámico**

Tomando en cuenta la estructura idealizada que se presentó anteriormente, podemos considerar la matriz de masa (ec. 1.7) como una matriz diagonal

$$
M = \begin{bmatrix} m_1 & & \\ & m_2 & \\ & & m_n \end{bmatrix}
$$
 (1.7)

Para crear la matriz de amortiguamiento el programa tiene la opción de elegir entre dos tipos; uno es idealizarlo con un sistema de amortiguamiento viscoso equivalente y el otro considerando el amortiguamiento de Rayleigh. Para el primer caso supondremos que la fracción de amortiguamiento crítico *ζ* es igual para todos los modos de vibración, y así evaluamos la matriz de amortiguamiento en función de la fracción de amortiguamiento crítico, la masa  $i$ , y la frecuencia del modo  $i$ , ec. (1.8)

$$
C = \begin{bmatrix} \zeta(2m_1\omega_1) & & \\ & \zeta(2m_i\omega_i) & \\ & & \zeta(2m_n\omega_n) \end{bmatrix} \tag{1.8}
$$

En el caso del amortiguamiento de Rayleigh se especifica la fracción de amortiguamiento crítico para el modo 1 y 2, mientras que para los modos de vibrar superiores esta fracción aumenta con respecto a la frecuencia de dichos modos; la fracción de amortiguamiento para cada modo de un sistema es

$$
\zeta_i = \frac{a_0}{2\omega_i} + \frac{a_1 \omega_i}{2} \tag{1.9}
$$

donde *ωi* es la frecuencia del modo *i*, y *a0* y *a1* están dadas por la ec. (1.10) en donde la fracción de amortiguamiento del modo 1 y 2 son iguales y *ω1* y *ω2* son las frecuencias de los modos 1 y 2

$$
a_0 = \zeta \frac{2\omega_1 \omega_2}{\omega_1 + \omega_2} \qquad a_1 = \zeta \frac{2}{\omega_1 + \omega_2} \tag{1.10}
$$

Con los valores de la fracción de amortiguamiento para cada modo obtenemos la matriz de amortiguamiento como se realizó en la ec. (1.8) pero ahora con los valores de la fracción de amortiguamiento para cada modo, como muestra la ec. (1.11)

$$
C = \begin{bmatrix} \zeta_1(2m_1\omega_1) & \\ & \zeta_i(2m_i\omega_i) & \\ & & \zeta_n(2m_n\omega_n) \end{bmatrix} \tag{1.11}
$$

Para determinar las frecuencias y modos de vibrar el programa utiliza el "JK Method" (Kaiser, 1972) que es un procedimiento para encontrar los eigenvalores y eigenvectores de una matriz simétrica real, por lo que se deberá transformar la ecuación de valor característico de dinámica estructural (**K***Φ* = *ω²* **M***Φ*) a la forma estándar, como muestra la ec. (1.12)

 $Ay = \lambda y$  (1.12)

Donde

$$
A = M^{-1/2} K M^{-1/2} \t y = M^{1/2} \phi \t \lambda = \omega^2 \t (1.13)
$$

Los valores de *M* y *K* en la ecuación anterior son las matrices de masa y rigidez, respectivamente; ahora la matriz *A* es simétrica y puede evaluarse con el "JK Method" y así obtener los valores de *y* y *λ*, los que deberemos despejar para obtener las frecuencias *ωn* y modos de vibrar *Φn*, como se muestra en la ec. (1.14)

$$
\omega_n = \sqrt{\lambda} \qquad \qquad \Phi_n = M^{-1/2} \mathbf{y} \tag{1.14}
$$

Para resolver el oscilador el programa utiliza el "Método de Newmark para sistemas lineales de MGL" que está programado tal y como se presenta en la Tabla 1.1.

────────────────────────────────────────────────────────

**Tabla 1.1** Método de Newmark para sistemas lineales de MGL.

Casos especiales: (1) Método de aceleración promedio constante ( $\gamma = \frac{1}{2}, \beta = \frac{1}{4}$ )

1.0 *Cálculos iniciales*

1.1 Definir At  
\n1.2 
$$
\mathbf{a}_1 = \left(\frac{1}{\beta(\Delta t)^2}\right) \mathbf{M} + \left(\frac{\gamma}{\beta \Delta t}\right) \mathbf{C};
$$
  $\mathbf{a}_2 = \left(\frac{1}{\beta \Delta t}\right) \mathbf{M} + \left(\frac{\gamma}{\beta} - 1\right) \mathbf{C};$   $\mathbf{y}$   
\n $\mathbf{a}_3 = \left(\frac{1}{2\beta} - 1\right) \mathbf{M} + \Delta t \left(\frac{\gamma}{2\beta} - 1\right) \mathbf{C}.$   
\n1.3  $\mathbf{\hat{K}} = \mathbf{K} + \mathbf{a}_1$ 

2.0 Cálculos para cada paso de tiempo, i = 1,2,...  
\n2.1 
$$
\hat{\mathbf{P}}_{i+1} = \Phi^T \mathbf{p}_{i+1} + \mathbf{a}_1 \mathbf{q}_i + \mathbf{a}_2 \dot{\mathbf{q}}_i + \mathbf{a}_3 \ddot{\mathbf{q}}_i
$$
  
\n2.2  $\mathbf{q}_{i+1} = \hat{\mathbf{K}}^{-1} \hat{\mathbf{P}}_{i+1}$   
\n2.3  $\dot{\mathbf{q}}_{i+1} = \left(\frac{\gamma}{\beta \Delta t}\right) (\mathbf{q}_{i+1} - \mathbf{q}_i) + \left(1 - \frac{\gamma}{\beta}\right) \dot{\mathbf{q}}_i + \Delta t \left(1 - \frac{\gamma}{2\beta}\right) \ddot{\mathbf{q}}_i$   
\n2.4  $\ddot{\mathbf{q}}_{i+1} = \left(\frac{1}{\beta(\Delta t)^2}\right) (\mathbf{q}_{i+1} - \mathbf{q}_i) - \left(\frac{1}{\beta \Delta t}\right) \dot{\mathbf{q}}_i - \left(\frac{1}{2\beta} - 1\right) \ddot{\mathbf{q}}_i$   
\n2.5  $\mathbf{u}_{i+1} = \Phi \mathbf{q}_{i+1}$   
\n2.6  $\mathbf{v}_{i+1} = \Phi \dot{\mathbf{q}}_{i+1}$   
\n2.7  $\mathbf{a}_{i+1} = \Phi \ddot{\mathbf{q}}_{i+1}$ 

3.0 *Repetición para el siguiente paso de tiempo.* Reemplazar *i* por  $i + 1$  e implementar los pasos 2.1 al 2.7 para el siguiente paso de tiempo.

────────────────────────────────────────────────────────

En donde *M*, *C* y *K* están dadas por

$$
\mathbf{M} = \boldsymbol{\phi}^T \boldsymbol{m} \boldsymbol{\phi} \qquad \mathbf{C} = \boldsymbol{\phi}^T \boldsymbol{c} \boldsymbol{\phi} \qquad \mathbf{K} = \boldsymbol{\phi}^T \boldsymbol{k} \boldsymbol{\phi} \tag{1.15}
$$

donde *m*, *c* y *k* son las matrices de masa, amortiguamiento y rigidez, respectivamente; Φ es la matriz de los modos de vibrar que están considerados para el análisis;  $q$ ,  $\dot{q}$  y  $\ddot{q}$  son cero para el primer paso de tiempo, ya que se considera que el oscilador inicia en reposo;  $\mathbf{u}$ ,  $\mathbf{v}$  y a son los desplazamientos, velocidades y aceleraciones de todos los GL del oscilador; el programa tiene la opción para especificar los modos de vibrar que se quieren utilizar para el análisis. En este método se empleará el caso especial del Método de la aceleración promedio constante, ( $\gamma = \frac{1}{2}$ ,  $\beta = \frac{1}{4}$ ), ya que con estos valores el método es estable para cualquier valor de ∆*t*.

Para determinar los Cortantes y Momentos de volteo se utiliza la ec. 1.2, solo que ahora se sustituyen los desplazamientos obtenidos del análisis y despejamos las fuerzas internas y en base a éstas fuerzas obtener dichos cortantes de entrepiso y momentos de volteo con las ec. 1.3, 1.4 y 1.5; para el caso de las Distorsiones de entrepiso se utiliza la ec. 1.6, y con esto obtenemos una historia de respuesta para cada paso de tiempo ∆t.

### **1.4 Comprobación de los Métodos de Análisis**

### 1.4.1 Comprobación del Análisis Estático

Primero comprobaremos el Análisis Estático realizando un ejemplo de un oscilador de 5 GL con el programa y lo comprobaremos realizando los cálculos a mano, como se presenta a continuación. Las características del oscilador se muestran en la Figura 1.2. Para el caso del Análisis Estático sólo se utiliza la Rigidez  $K$ , la masa  $M$  y la altura  $H$  se utiliza para calcular las fuerzas de viento.

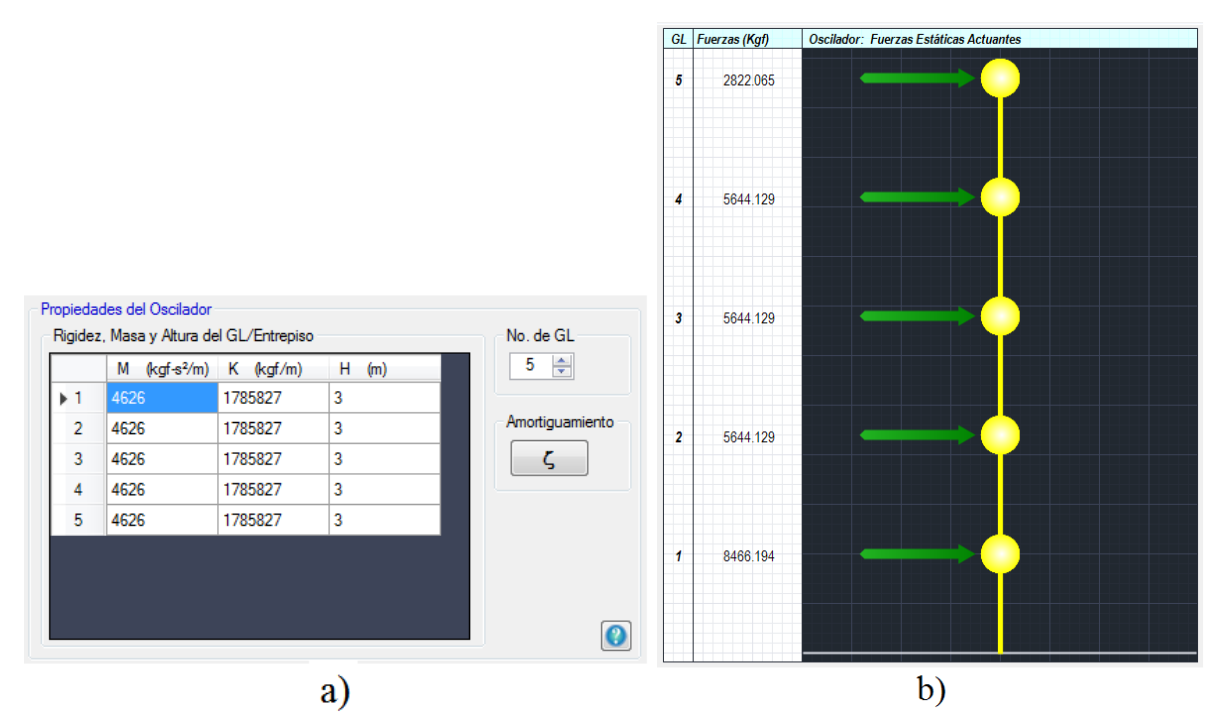

**Figura 1.2** a) Propiedades de Masa, Rigidez y altura de cada GL; b) Fuerzas Estáticas en cada GL.

Los Resultados del programa de este ejemplo se pueden observar en la Figura 1.3, donde se muestran los desplazamientos de cada GL.

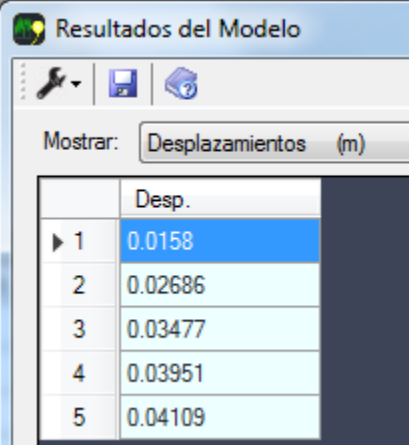

**Figura 1.3** Resultados del programa (Desplazamientos horizontales de cada GL).

A continuación se presenta el ejemplo que se acaba de realizar con el programa, pero esta vez comprobándolo con cálculos a mano.

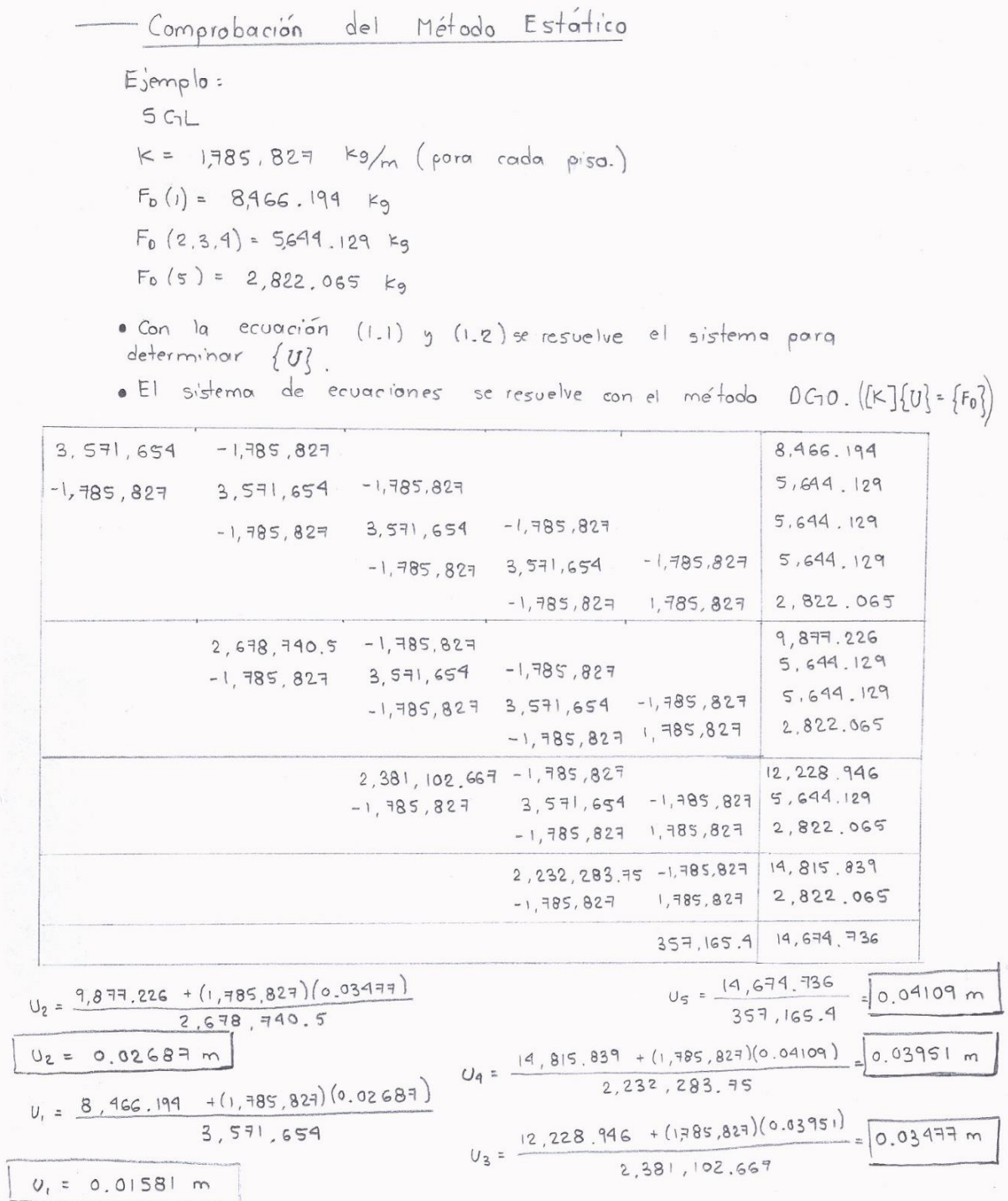

Al comparar estos resultados con los obtenidos del programa (Figura 1.3), se puede observar que son prácticamente iguales y que el método está bien desarrollado. Verificaciones adicionales fueron realizadas durante las pruebas del programa.

### 1.4.1 Comprobación del Análisis Dinámico

Para comprobar el Método de Newmark de MGL empleado en el Análisis Dinámico, se realizó el ejemplo 16.1 del libro "Dinámica de Estructuras" 4ta Ed. de Anil K. Chopra (Chopra, 2014), que consta de un edificio de cortante de cinco niveles sujeto a un ciclo sinusoidal completo con aceleración del suelo de  $\ddot{u}_a(t)$  =  $\ddot{u}_{go}$  sin 2 $\pi t$  (Figura 1.4) con  $\ddot{u}_{go} = 0.5g$  y  $t_d = 1$  seg; con masa de cada GL de  $m = 100$  kips/g; y la rigidez de cada piso de  $k = 100$  kips/in; con una fracción de amortiguamiento de  $\zeta = 5\%$  para todos los modos; y con un  $\Delta t = 0.1$  seg.

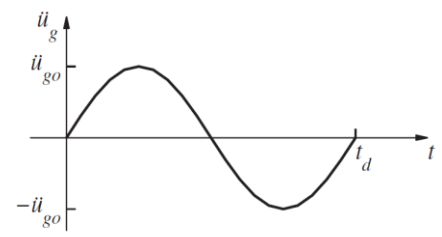

**Figura 1.4** Aceleración de un ciclo sinusoidal completo.

Los resultados correctos de este ejemplo provienen de la Tabla E16.1 del libro citado anteriormente, que se presentan en la Figura 1.5, donde se observan los desplazamientos de los 5 niveles para veinte pasos de tiempo.

| $t_i$ | q <sub>1</sub> | q <sub>2</sub> | $u_1$     | $u_2$     | $u_3$      | $u_4$      | u <sub>5</sub> |
|-------|----------------|----------------|-----------|-----------|------------|------------|----------------|
| 0.1   | $-0.1868$      | 0.0416         | $-0.0997$ | $-0.1685$ | $-0.1940$  | $-0.1875$  | $-0.1742$      |
| 0.2   | $-1.3596$      | 0.2401         | $-0.6688$ | $-1.1524$ | $-1.3711$  | $-1.3851$  | $-1.3357$      |
| 0.3   | $-3.7765$      | 0.3766         | $-1.5977$ | $-2.8605$ | $-3.6226$  | $-3.9442$  | $-4.0229$      |
| 0.4   | $-6.6733$      | 0.2194         | $-2.4239$ | $-4.5317$ | $-6.1156$  | $-7.1185$  | $-7.5893$      |
| 0.5   | $-8.5377$      | $-0.0701$      | $-2.7869$ | $-5.3864$ | $-7.5996$  | $-9.2244$  | $-10.0877$     |
| 0.6   | $-7.8337$      | $-0.2062$      | $-2.4301$ | $-4.7759$ | $-6.8820$  | $-8.5111$  | $-9.4087$      |
| 0.7   | $-3.8483$      | $-0.2015$      | $-1.1041$ | $-2.2286$ | $-3.3166$  | $-4.2146$  | $-4.7301$      |
| 0.8   | 2.7434         | $-0.224$       | 1.1162    | 2.0198    | 2.5998     | 2.8818     | 2.9758         |
| 0.9   | 9.8980         | $-0.2314$      | 3.5110    | 6.6113    | 9.0106     | 10.5897    | 11.3579        |
| 1.0   | 14.8661        | $-0.0679$      | 5.0228    | 9.6017    | 13.3542    | 15.9984    | 17.3602        |
| 1.1   | 15.4597        | 0.1551         | 5.0214    | 9.7205    | 13.7429    | 16.7125    | 18.2966        |
| 1.2   | 11.5465        | 0.0833         | 3.7794    | 7.2981    | 10.2851    | 12.4714    | 13.6304        |
| 1.3   | 4.4929         | $-0.1262$      | 1.6127    | 3.0259    | 4.1037     | 4.7998     | 5.1327         |
| 1.4   | $-3.4964$      | $-0.0929$      | $-1.0838$ | $-2.1305$ | $-3.0710$  | $-3.7990$  | $-4.2003$      |
| 1.5   | $-10.0597$     | 0.0991         | $-3.4465$ | $-6.5597$ | $-9.0707$  | $-10.8081$ | $-11.6901$     |
| 1.6   | $-13.3706$     | 0.0975         | $-4.5502$ | $-8.6786$ | $-12.0342$ | $-14.3768$ | $-15.5745$     |
| 1.7   | $-12.6389$     | $-0.0742$      | $-4.1522$ | $-8.0085$ | $-11.2691$ | $-13.6456$ | $-14.9016$     |
| 1.8   | $-8.2858$      | $-0.098$       | $-2.6779$ | $-5.1924$ | $-7.3562$  | $-8.9622$  | $-9.8223$      |
| 1.9   | $-1.7591$      | 0.0519         | $-0.6336$ | $-1.1876$ | $-1.6083$  | $-1.8784$  | $-2.0069$      |
| 2.0   | 4.9390         | 0.0951         | 1.5634    | 3.0520    | 4.3614     | 5.3545     | 5.8944         |

TABLE E16.1 NUMERICAL SOLUTION OF MODAL EQUATIONS BY THE LINEAR **ACCELERATION METHOD** 

**Figura 1.5** Tabla E16.1 de los resultados del ejemplo del edificio de cinco niveles del libro "Dinámica de Estructuras" 4ta Ed. de Anil K. Chopra.

A continuación se presentan los resultados obtenidos con el programa; en la Figura 1.6 se muestra la masa y rigidez que se le introdujo al programa, para este caso no hubo necesidad de cambiar las unidades ya que el programa no las modifica, por lo tanto los resultados estarán en las mismas unidades de los datos que introduzcamos; la masa es igual a  $m = 0.259$  seg<sup>2</sup>kips/in y la rigidez igual a  $k = 100$  kips/in; por lo que los resultados de desplazamientos estarán en pulgadas.

|                |       |     | н<br>(m) | ÷               |
|----------------|-------|-----|----------|-----------------|
| $\overline{1}$ | 0.259 | 100 | 3        |                 |
| $\overline{2}$ | 0.259 | 100 | 3        | Amortiguamiento |
| 3              | 0.259 | 100 | 3        |                 |
| 4              | 0.259 | 100 | 3        |                 |
| 5              | 0.259 | 100 | 3        |                 |

**Figura 1.6** Datos de la masa y rigidez introducidos en el programa.

En la Figura 1.7 se muestra el código utilizado para calcular las fuerzas en cada GL.

```
Sub SubFuDinamARTIFICIAL()
    Dim NumGL, NumDatos, i, j As Integer
    Dim dt As Single
    NumGL = FormMDI.NumGLNumUpDwn.Value()
   NumDatos = 20dt = 0.1ReDim FuerzasDinamDt(NumDatos, NumGL)
    For j = 1 To NumDatos
        For i = 1 To NumGL
            FuerzasDinamDt(j, i) = -0.5 * 100 * Math.Sin(2 * dt * Math.PI)Next
        If dt > 1 Then
            Exit For
        Else
            dt = dt + 0.1End If
    Next
End Sub
```
**Figura 1.7** Código empleado para calcular las fuerzas en cada GL.

En la Figura 1.8 se muestran los resultados obtenidos, vistos directamente desde la opción de inspección de Visual Basic.

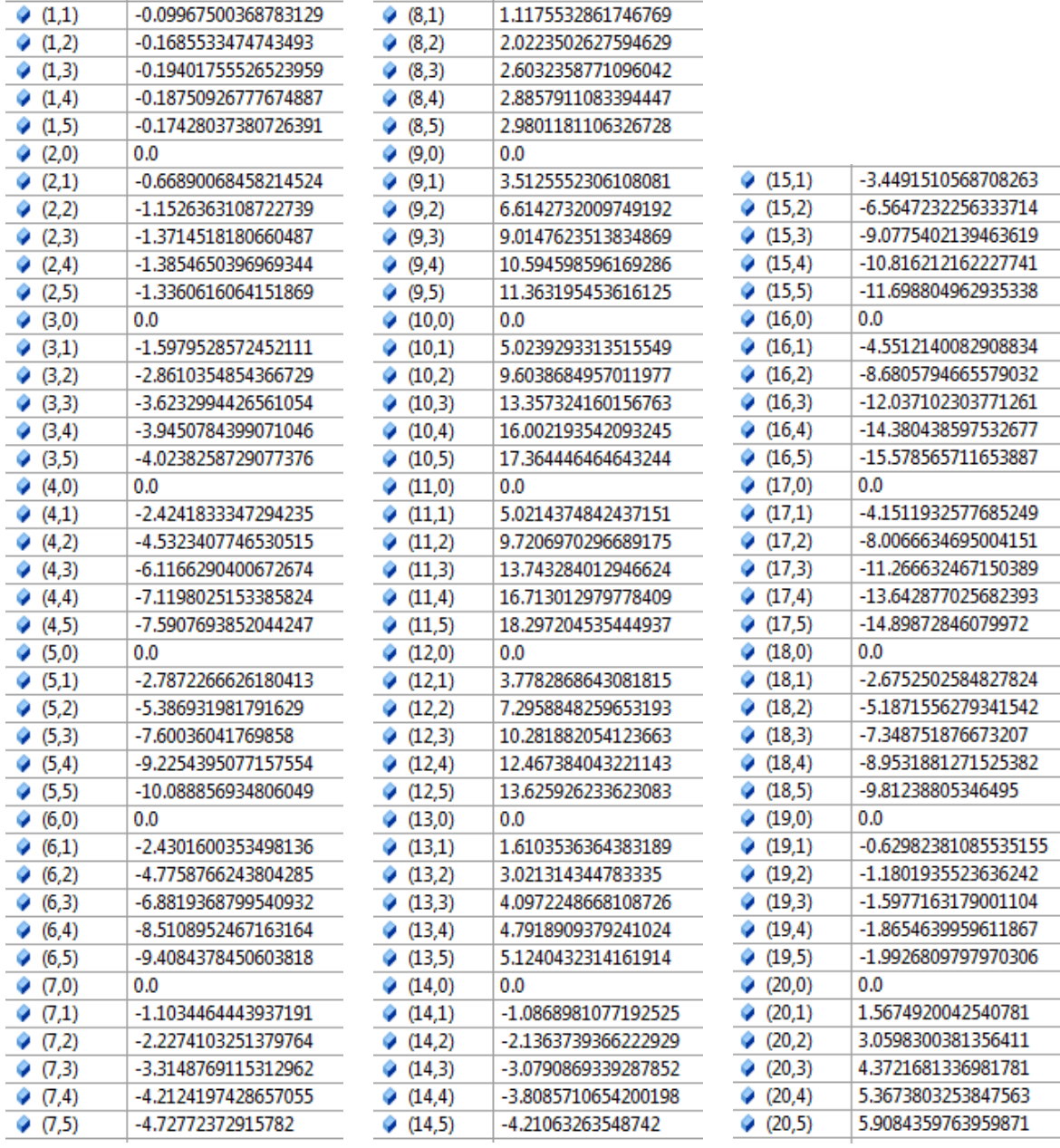

**Figura 1.8** Vista de los resultados desde la opción de inspección de Visual Basic.

En la Tabla 1.2 se hace una comparación de los resultados del libro con los obtenidos del programa para los puntos que se refiere  $\Delta t = 0.1, 0.5, 1.0, 1.5$  y 2.0 s; en dichos resultados podemos apreciar que la diferencia de los valores varía en unas centésimas, siendo la mayor diferencia de 0.003; por lo tanto podemos decir que la diferencia entre los dos resultados no es significativa y que el método está bien desarrollado. Verificaciones adicionales fueron realizadas durante las pruebas del programa.

|                    | $\Delta t$      | 0.1       | 0.5        | 1.0     | 1.5        | 2.0    |
|--------------------|-----------------|-----------|------------|---------|------------|--------|
| $\boldsymbol{u}_1$ | Libro           | $-0.0997$ | $-2.7869$  | 5.0228  | $-3.4465$  | 1.5675 |
|                    | Progr.          | $-0.0997$ | $-2.7873$  | 5.0239  | $-3.4492$  | 1.5634 |
|                    | $U_{1L}/U_{1P}$ | 1.000     | 1.000      | 1.000   | 0.999      | 1.003  |
|                    | Libro           | $-0.1685$ | $-5.3864$  | 9.6017  | $-6.5597$  | 3.0520 |
| $u_2$              | Progr.          | $-0.1686$ | $-5.3869$  | 9.6039  | $-6.5647$  | 3.0598 |
|                    | $u_{2L}/u_{2P}$ | 0.999     | 1.000      | 1.000   | 0.999      | 0.997  |
|                    | Libro           | $-0.1940$ | $-7.5996$  | 13.3542 | $-9.0707$  | 4.3614 |
| $\boldsymbol{u}_3$ | Progr.          | $-0.1940$ | $-7.6004$  | 13.3573 | $-9.0775$  | 4.3722 |
|                    | $u_{3L}/u_{3R}$ | 1.000     | 1.000      | 1.000   | 0.999      | 0.998  |
|                    | Libro           | $-0.1875$ | $-9.2244$  | 15.9984 | $-10.8081$ | 5.3545 |
| $U_4$              | Progr.          | $-0.1875$ | $-9.2254$  | 16.0022 | $-10.8162$ | 5.3674 |
|                    | $U_{4L}/U_{4P}$ | 1.000     | 1.000      | 1.000   | 0.999      | 0.998  |
|                    | Libro           | $-0.1742$ | $-10.0877$ | 17.3602 | $-11.6901$ | 5.8944 |
| $u_5$              | Progr.          | $-0.1743$ | $-10.0889$ | 17.3644 | $-11.6988$ | 5.9084 |
|                    | $u_{5L}/u_{5P}$ | 0.999     | 1.000      | 1.000   | 0.999      | 0.998  |

**Tabla 1.2** Comparación de los resultados del libro con los obtenidos del programa de los pasos de tiempo  $\Delta t = 0.1, 0.5, 1.0, 1.5$  y 2.0 s.

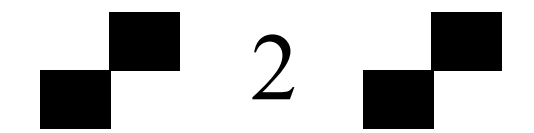

### **Conceptos y Métodos de Ingeniería de Viento**

En este capítulo se presentan las expresiones y métodos que se emplearon para determinar las Fuerzas de Viento Turbulento para los Análisis Estático y Dinámico del programa.

### **2.1 Fuerzas de Viento en el Análisis Estático**

2.1.1 Fuerzas estáticas empleando las Normas Técnicas Complementarias para diseño por Viento (NTCDV-2004)

El cálculo de las fuerzas estáticas equivalentes que se emplean para el Análisis Estático utilizando las expresiones de las NTCDV-2004 se muestra a continuación.

Primero se determina la Velocidad de Diseño  $V_D$  con la ec. 2.1, obtenida de la sección 3.1 de las NTC-2004.

$$
V_D = F_{TR} F_{\alpha} V_R \tag{2.1}
$$

donde  $V_R$  es la Velocidad Regional, que es la velocidad máxima de viento que se presenta a 10 m sobre el lugar de desplante de la estructura. Esta velocidad se puede leer de la tabla 3.1 de las NTCDV-2004 y se muestra en la Figura 2.1b. La velocidad regional depende de la importancia de la construcción y la zona en la que se encuentre.

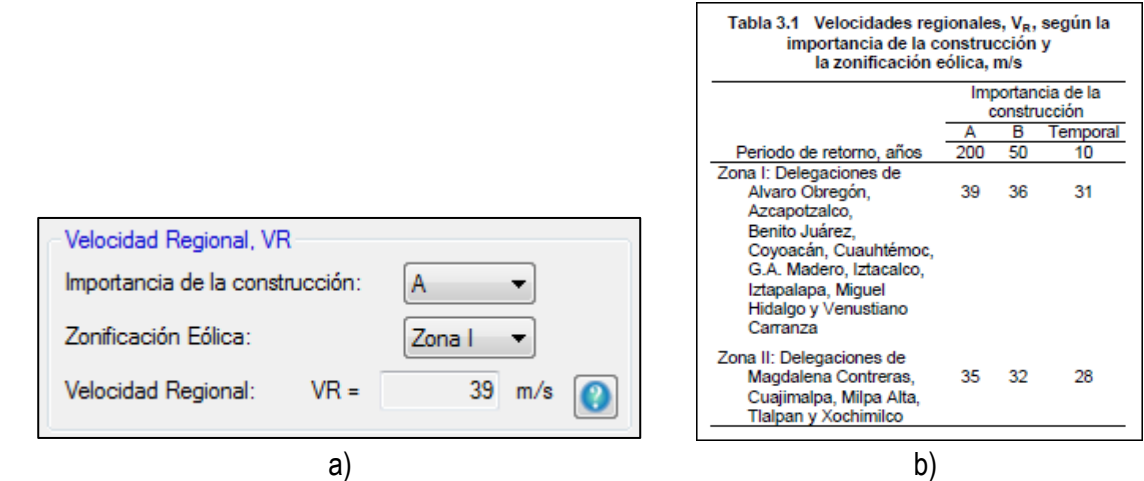

**Figura 2.1** a) Velocidad Regional en "*Génesis SimVT*"; b) Tabla 3.1 para las Velocidades Regionales según las NTCDV-2004

 $F_{\alpha}$  es el factor de variación con la altura que se calcula con la ec. 2.2, de acuerdo a la sección 3.1.2 de las NTCDV-2004, donde los valores  $\alpha$  y  $\delta$  se pueden obtener de la Tabla 3.2 de las NTCDV-2004. Estos parámetros dependen de la rugosidad del terreno, así como se muestra en la Figura 2.2.

$$
F_{\alpha} = 1.0; \qquad \qquad si \ z \le 10m
$$
  
\n
$$
F_{\alpha} = (z/10)^{\alpha}; \qquad si \ 10m < z < \delta
$$
  
\n
$$
F_{\alpha} = (\delta/10)^{\alpha}; \qquad \qquad si \ z \ge \delta
$$
\n
$$
(2.2)
$$

z es la altura en metros del punto que se está analizando.

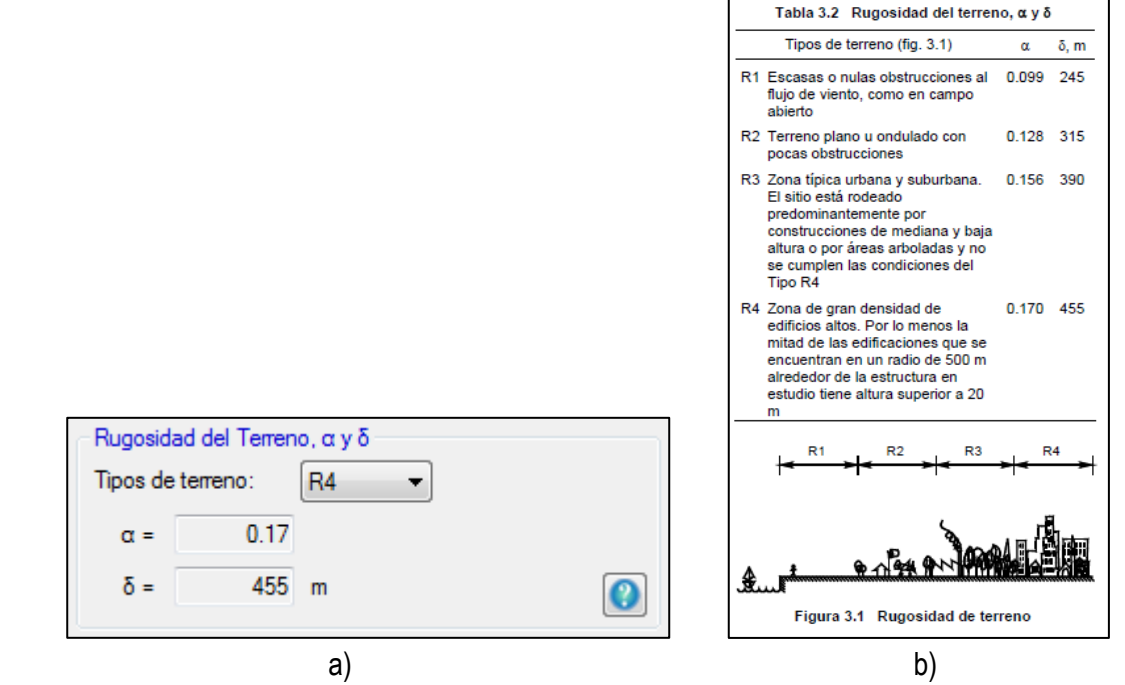

**Figura 2.2** a) Rugosidad del Terreno en "*Génesis SimVT*"; b) Tabla 3.2 para determinar la rugosidad del terreno para cada tipo de terreno según las NTCDV-2004.

 $F_{TR}$  es el factor de topografía y rugosidad del terreno que se obtiene de la Tabla 3.3 de las NTCDV-2004 y que se muestra en la Figura 2.3.

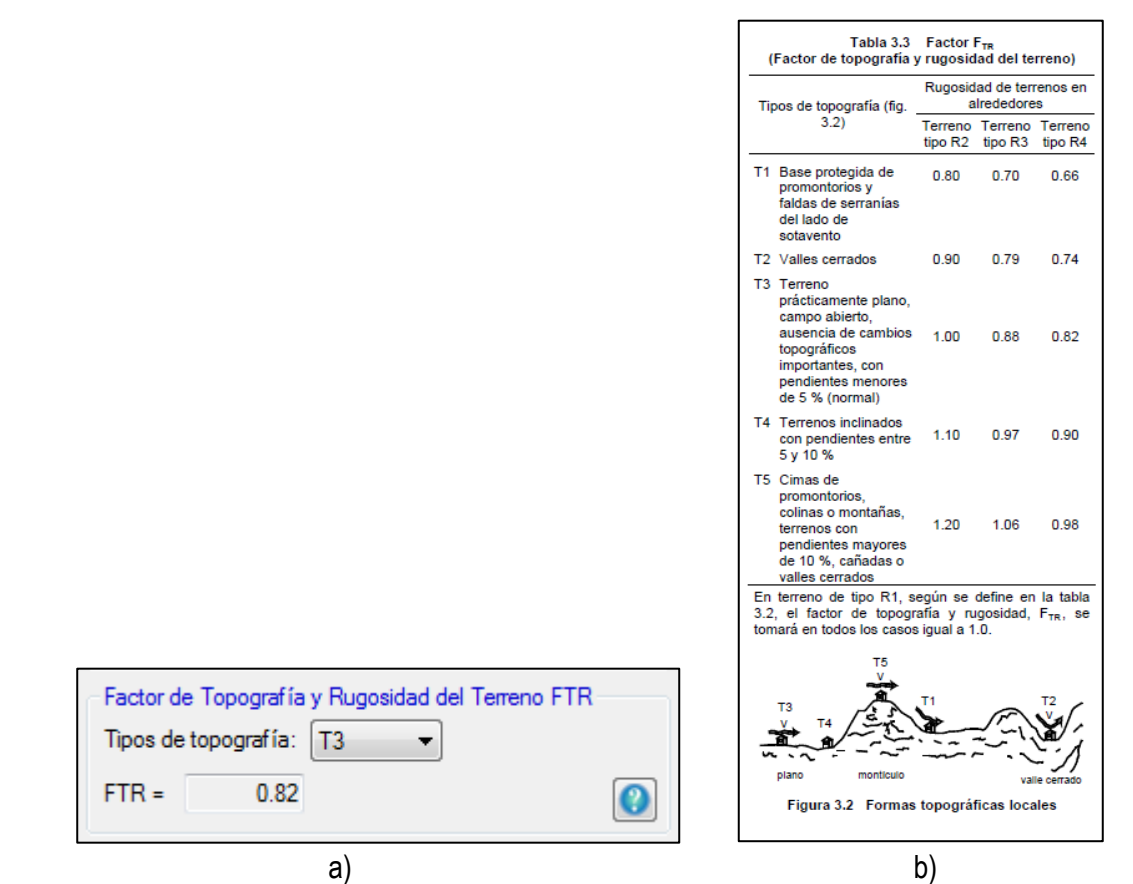

Figura 2.3 a) Factor de Topografía y Rugosidad del Terreno  $F_{TR}$  en "*Génesis SimVT*"; b) Tabla 3.3 para determinar el Factor  $F_{TR}$  para cada tipo de terreno según las NTCDV-2004.

Para determinar la presión de diseño que ejerce el flujo del viento en una construcción determinada se emplea la ec. 2.3, obtenida de la sección 3.2 de las NTCDV-2004.

$$
p_z = 0.048 C_p V_D^2 \quad (\text{Kgf/m}^2)
$$
 (2.3)

donde  $V_p$  es la Velocidad de diseño que se calculó con la ec. 2.1 y  $C_p$  es el coeficiente local de presión que depende de la forma de la estructura; en el programa se tienen en cuenta dos opciones para determinar este valor, uno es para *Construcciones cerradas* y el otro es para *Otro tipo de construcciones* como se muestra en la Figura 2.4; para la opción de construcciones cerradas se introducen los valores automáticamente que son 0.8 para pared de barlovento y -0.4 para pared de sotavento en succión, sumando los valores obtenemos el  $C_p$ igual a 1.2, y para la opción de *Otro tipo de construcciones* se desbloquea la celda de  $C_p$  para introducir el valor manualmente, ya sea un valor para paredes aisladas o anuncios como se muestra en la sección 3.3 de las NTCDV-2004.

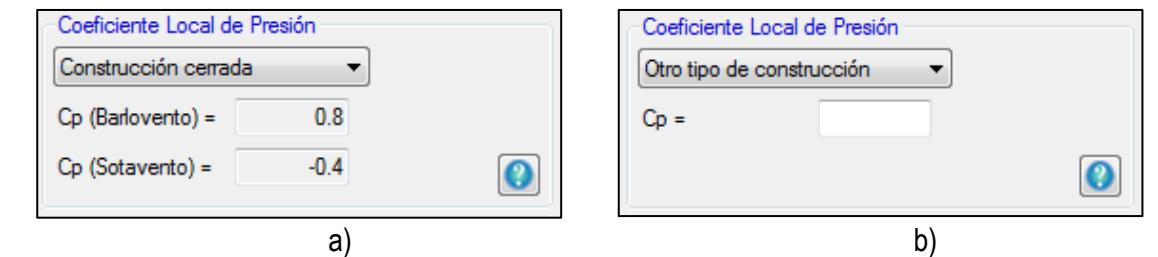

Figura 2.4 Opciones para obtener el  $C_p$  en el programa "*Génesis SimVT*" a) Opción de *Construcción cerrada*; b) Opción de *Otro tipo de construcción*.

Para determinar la Fuerza de arrastre  $F_A$  aplicada en el entrepiso o en el grado de libertad (GL) se utiliza la ec. 2.4, en donde  $p_z$  es la presión de diseño que se calculó con la ec. 2.3,  $A_{exp}$  es el Área expuesta en donde se aplica la presión de diseño que el programa la determina de dos maneras, una opción es para *Edificios prismáticos* (Fig. 2.5a), es decir, con ancho constante en el que solamente se introduce el ancho del edificio y el programa calcula el área para cada GL multiplicando el ancho  $B$  por la suma de la mitad de la altura del nivel de abajo y de arriba, como se muestra en la Figura 2.6; la otra opción es para *Edificios Irregulares* (Fig. 2.5b), con ancho variable en el que se muestra una tabla para introducir manualmente el área expuesta para cada GL.

$$
F_A = p_Z A_{exp} G \tag{2.4}
$$

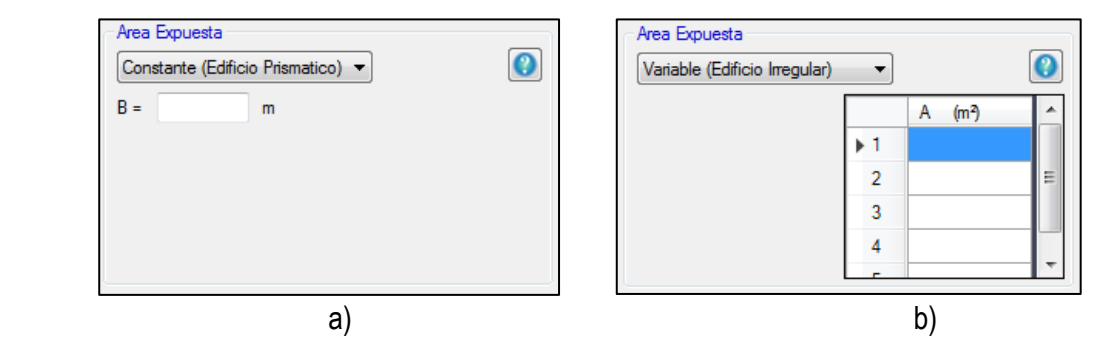

**Figura 2.5** Opciones para calcular el  $A_{exp}$  en el programa "*Génesis SimVT*" a) Opción de *Edificio Prismático* para acho constante; b) Opción de *Edificio Irregular* para ancho variable.

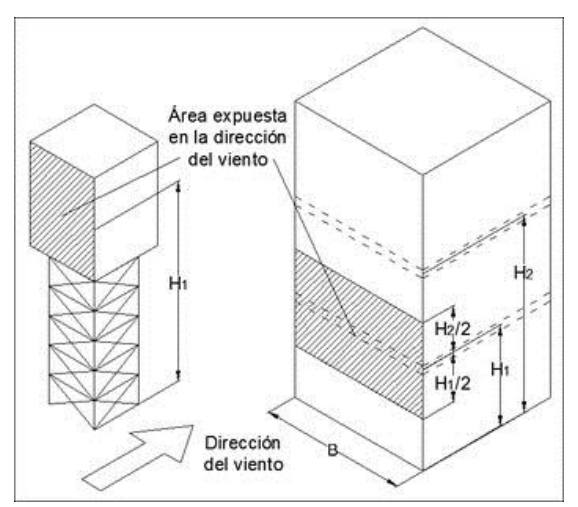

**Figura 2.6** Área expuesta para estructuras con ancho constante y para construcciones irregulares.

En el cálculo del área expuesta para el caso del primer nivel (Figura 2.6), se calcula multiplicando el ancho B por la suma de la altura H1 más H1/2, es decir, que la presión que actúa en el GL1 o el entrepiso 1 está distribuida en todo el muro del primer nivel y la mitad del nivel de arriba, se tomó este criterio conservador debido a que el viento también actúa en la mitad inferior del muro del primer nivel de los edificios.

El factor G es el Factor de Amplificación Dinámica que toma en cuenta los efectos estáticos y dinámicos debidos a la turbulencia del viento, este factor es opcional y el programa trae incluido una casilla que se selecciona si se desea multiplicar este factor por las fuerzas estáticas, como se muestra en la Figura 2.7, este valor se obtiene con la ec. 2.5 y debe ser mayor o igual que 1.

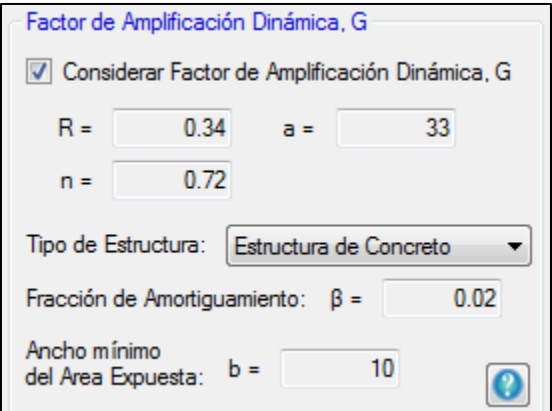

Figura 2.7 Factor de amplificación dinámica G en el programa "*Génesis SimVT*".

$$
G = 0.43 + g\sqrt{\frac{R}{c_e}\left(B + \frac{SF}{\beta}\right)} \ge 1\tag{2.5}
$$

donde

$$
g = \left(\sqrt{2\ln(3600\nu)} + \frac{0.58}{\sqrt{2\ln(3600\nu)}}\right) \frac{1}{2.3} \ge 1.48
$$

$$
\nu = n_0 \sqrt{\frac{SF}{SF + \beta B}}
$$

$$
B = \frac{4}{3} \int_0^{914/H} \left(\frac{1}{1 + \frac{xH}{457}}\right) \left(\frac{1}{1 + \frac{xb}{122}}\right) \left(\frac{x}{(1 + x^2)^{4/3}}\right) dx
$$

$$
S = \frac{\pi}{3} \left( \frac{1}{1 + \frac{8n_0H}{3V_H}} \right) \left( \frac{1}{1 + \frac{10n_0b}{V_H}} \right)
$$

$$
F = \frac{x_0^2}{}
$$

$$
F = \frac{x_0}{(1 + x_0^2)^{4/3}}
$$

$$
x_0 = \left(\frac{1220n_0}{V_H}\right)
$$
  

$$
V_H = V_R \sqrt{RC_e}
$$
  

$$
C_e = (z/a)^n
$$

Los parámetros *R*, *a* y *n* se determinan con la tabla 5.1 de las NTCDV-2004, que se muestra en la Figura 2.8. Estos factores dependen de la rugosidad del terreno que se muestra en la Figura 2.2.

| Tabla 5.1 Parámetros R, a y n según la<br>condición de exposición |      |    |      |  |  |
|-------------------------------------------------------------------|------|----|------|--|--|
| Exposición                                                        |      | а  | n    |  |  |
| R1                                                                | 0.04 | 10 | 0.18 |  |  |
| R2                                                                | 0.08 | 10 | 0.28 |  |  |
| R3                                                                | 0.16 | 20 | 0.50 |  |  |
| R4                                                                | 0.34 | 33 | 0.72 |  |  |

**Figura 2.8** Parámetros *R*, *a* y *n* de acuerdo a las NTCDV-2004.

Los demás parámetros se definen a continuación:

- $n_0$  Frecuencia del modo fundamental de la estructura, Hz
- Altura de la estructura, m
- $\beta$  Fracción del amortiguamiento crítico, igual a 0.01 en estructuras de acero, y 0.02 en estructuras de concreto
- $b$  Ancho mínimo del área expuesta a lo largo de la estructura, m

Para calcular el factor de amplificación dinámica  $G$  solo se debe seleccionar en el programa la Rugosidad del terreno que se muestra en la Figura 2.2, la fracción de amortiguamiento critico que se selecciona especificando el tipo de estructura en la lista desplegable de la Figura 2.7 e introducir el ancho mínimo de la estructura que para el caso de edificios prismáticos se coloca automáticamente el ancho del edificio B que se muestra en la Figura 2.5a.

2.1.2 Fuerzas estáticas empleando el Manual de Diseño de Obras Civiles para diseño por Viento (MOCDV-2008)

El cálculo de las fuerzas estáticas equivalentes que se emplean para el Análisis Estático utilizando las expresiones del MOCDV-2004 se muestra a continuación.

Se determina la Velocidad Básica de Diseño  $V_D$  con la ec. 2.6 que se tomó de la sección 4.2 del MOCDV-2008.

$$
V_D = F_T F_{rz} V_R \tag{2.6}
$$

donde  $V_R$  es la velocidad Regional de ráfaga para un periodo de retorno fijo y se puede obtener de los mapas de isotacas de la sección 4.2.2.1 del MOCDV-2008 para un determinado periodo de retorno, como se muestra en la Figura 2.9; en el programa "*Génesis SimVT*" la Velocidad Regional se introduce seleccionando el periodo de retorno que se desea y la zona o región del país donde se está analizando la estructura, como se muestra en la Figura 2.10, esta base de datos se obtuvo de la Tabla C.1 del apéndice C del MOCDV-2008; el periodo de retorno está ligado a la categoría de la construcción donde los periodos de retorno para 200, 50 y 10 años corresponden a los grupos de estructuras A, B y C, respectivamente.

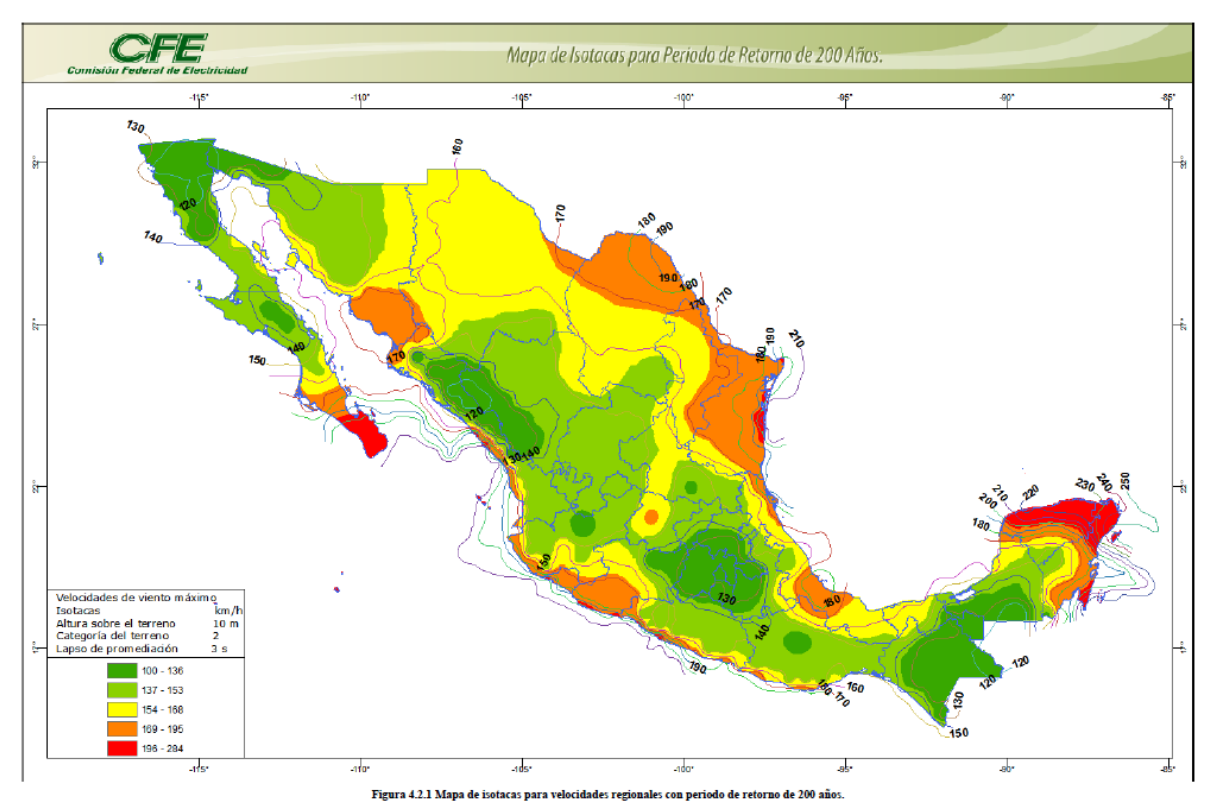

**Figura 2.9** Mapa de isotacas para periodo de retorno de 200 años (Grupo A) según el MOCDV-2008.

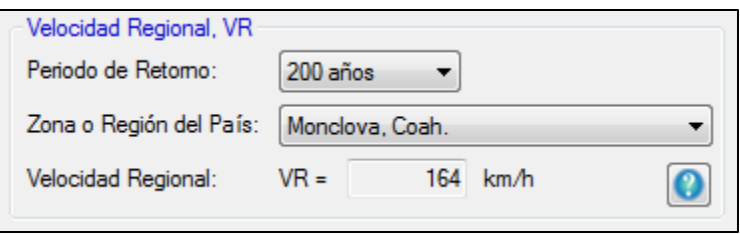

**Figura 2.10** Velocidad Regional en el programa "*Génesis SimVT*".

 $F_{rz}$  es el factor de exposición local que establece la variación de la velocidad del viento con la altura, en función de la categoría del terreno y se calcula con las ec. 2.7 según la sección 4.2.3 del MOCDV-2008, donde los valores  $\alpha$ ,  $\delta$  y  $c$  se obtienen de la Tabla 4.2.3 del MOCDV-2008. Estos parámetros dependen de la rugosidad del terreno, como se muestra en la Figura 2.11.

$$
F_{rz} = c; \t si \t z \le 10m
$$
  
\n
$$
F_{rz} = c(z/10)^{\alpha}; \t si \t 10m < z < \delta
$$
  
\n
$$
F_{rz} = c(\delta/10)^{\alpha}; \t si \t z \ge \delta
$$
\n(2.7)

Tabla 4.2.3 VALORES DE  $\alpha$ ,  $\delta$  Y  $c$ 

z es la altura en metros del punto que se está analizando.

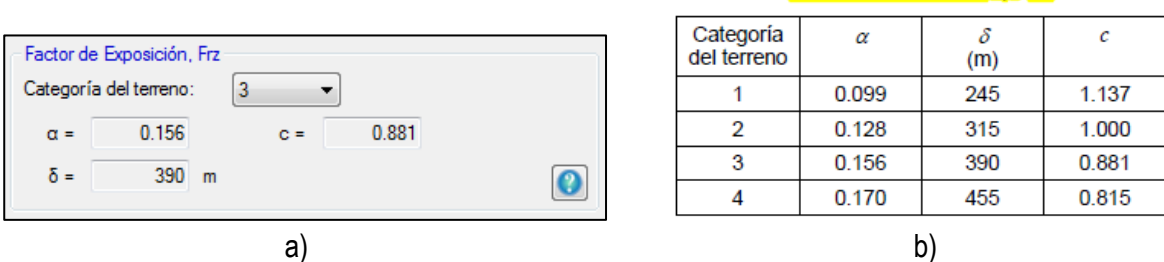

Figura 2.11 a) Factor de exposición  $F_{rz}$  en "*Génesis SimVT*"; b) Tabla 4.2.3 para determinar el factor de exposición del terreno para cada categoría del terreno según el MOCDV-2008.

Las categorías del terreno se especifican en la Tabla 4.2.1 del MOCDV-2008 y se muestra en la Figura 2.12.

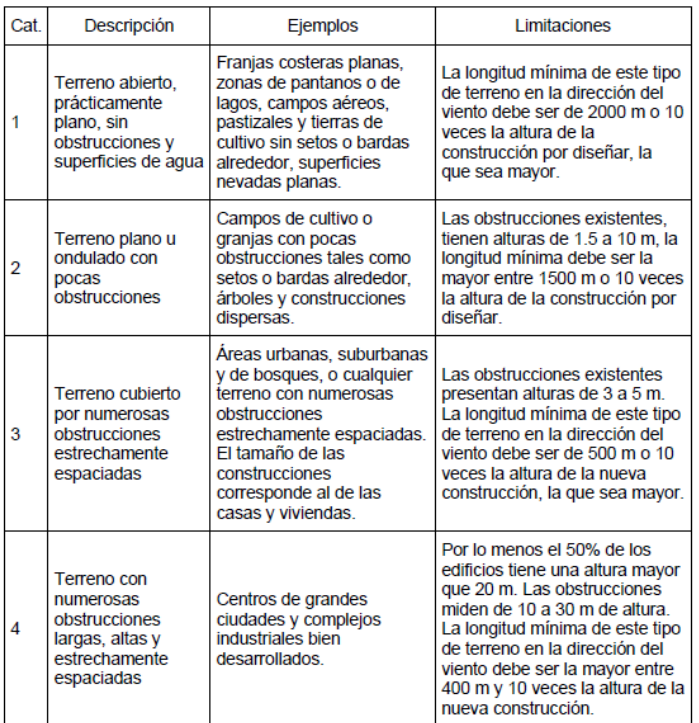

Tabla 4.2.1 CATEGORÍA DEL TERRENO SEGÚN SU RUGOSIDAD

**Figura 2.12** Tabla 4.2.1 para la categoría de terreno según su rugosidad, tomado del MOCDV-2008.

 $F_T$  es el factor que depende de la topografía local del sitio donde se desplantará la estructura, y se puede determinar con la Tabla 4.2.4 del MOCDV-2008 y se muestra en la Figura 2.13; el programa coloca automáticamente los valores para los tipos de topografía local, excepto para los sitios que son expuestos, para este tipo de topografía el programa desbloquea la celda para que se introduzca el valor manualmente, previamente calculado con las expresiones de la sección 4.2.4 del MOCDV-2008.

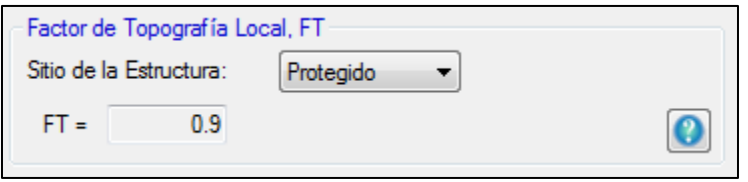

a) Tabla 4.2.4 FACTOR DE TOPOGRAFÍA LOCAL, Fr

| <b>Sitios</b>    | $_{F_T}$                                                                                                    |                          |  |
|------------------|----------------------------------------------------------------------------------------------------|--------------------------|--|
| Protegidos       | Valles cerrados                                                                                                    | 09                       |  |
| <b>Normales</b>  | Terreno prácticamente plano:<br>Campo abierto, ausencia de cambios topográficos<br>importantes, con pendientes menores de 5%. | 1.0                      |  |
| <b>Expuestos</b> | Promontorios:<br>Montes, cerros, Iomas, cimas, colinas, montañas,                                                             | Véanse las<br>ecuaciones |  |
|                  | Terraplenes:<br>Peñascos, acantilados, precipicios, diques, presas.                                                           | $(4.2.6)$ a $(4.2.8)$    |  |

b)

**Figura 2.13** a) Factor de Topografía Local  $F_T$  en "*Génesis SimVT*"; b) Tabla 4.2.4 para determinar el Factor  $F_T$  para cada tipo de topografía según el MOCDV-2008.

La presión dinámica de base  $q_z$  que actúa sobre una construcción y varía según la intensidad de la velocidad y la dirección del viento se determina con la ec. 2.8, tomada de la sección 4.2.5 del MOCDV-2008.

$$
q_z = 0.0048GV_D^2 \quad (\text{kgf/m}^2) \tag{2.8}
$$

donde  $V_D$  es la Velocidad básica de diseño que obtuvimos con la ec. 2.6 y  $G$  es el factor de corrección por temperatura y altura con respecto al nivel del mar y se obtiene con la ec. 2.9.

$$
G = \left(\frac{0.392\Omega}{273 + \tau}\right) \tag{2.9}
$$

donde Ω es la presión barométrica en mm de Hg (Mercurio) y se obtiene empleando la Tabla 4.2.5 del MOCDV-2008, como se muestra en la Figura 2.14; para los valores intermedios de la altitud el programa realiza una interpolación para determinar los valores de Ω para dicha altitud.

Tabla 4.2.5 RELACIÓN ENTRE LA ALTITUD Y LA PRESIÓN BAROMÉTRICA

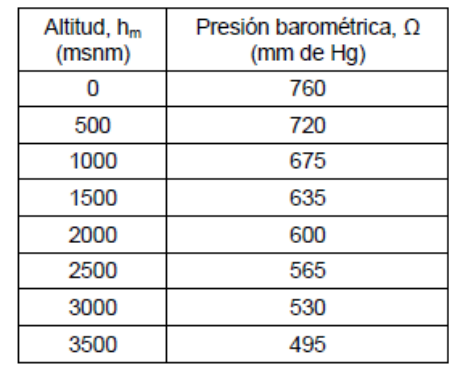

**Figura 2.14** Presión Barométrica Ω en función de la altitud a la que se encuentra la estructura en msnm.

 $\tau$  es la temperatura ambiental en °C del lugar en donde se encuentra la estructura; los valores de la altitud en msnm y la temperatura ambiental el programa los introduce automáticamente cuando se selecciona la zona o región del país en donde se encuentra la estructura. Estos dos valores se obtuvieron de la base de datos que está en la Tabla C.2 del apéndice C del MOCDV-2008.

La fuerza de arrastre  $F_A$  que se aplica en cada entrepiso o GL se determina con la ec. 2.10.

$$
F_A = (p_e - p_i)A_z F_{AD} \tag{2.10}
$$

donde  $A_z$  es el área expuesta que se calcula de acuerdo con la ec. 2.4;  $p_e$  se determina con la ec. 2.11, que se tomó de la sección 4.3.2.1.1 del MOCDV-2008.

$$
p_e = C_{pe} K_A K_L q_z \tag{2.11}
$$

donde  $q_z$  es la presión dinámica de base que se calculó con la ec. 2.8;  $C_{pe}$  es el coeficiente de presión exterior que para el caso de edificios regulares es la suma de los coeficientes en dirección de barlovento y sotavento. Para barlovento es 0.8 y para sotavento el valor puede variar de acuerdo a lo mostrado en la Tabla de la Figura 2.15.

|                   | Tabla 4.3.1 COEFICIENTE DE PRESIÓN EXTERIOR, C <sub>ps</sub> , PARA MUROS EN BARLOVENTO (MB) Y<br>SOTAVENTO (MS) DE CONSTRUCCIONES CON PLANTA RECTANGULAR CERRADA |            |                                               |          |
|-------------------|----------------------------------------------------------------------------------------------------|------------|-----------------------------------------------|----------|
| <b>Muro</b>       | Dirección del viento<br>$\theta$ , en grados                                                                                                    | d/b        | Inclinación del techo<br>$\gamma$ , en grados | $C_{pe}$ |
| <b>Barlovento</b> | Normal ( $\theta$ = 0 $\degree$ ) o paralela<br>$(\theta = 90^{\circ})$ a las generatrices                                                                        | Cualquiera | Cualquiera                                    | 0.8      |
|                   | Normal ( $\theta = 0^\circ$ ) o paralela<br>$(\theta = 90^{\circ})$ a las generatrices,<br>para techos a cuatro aguas.                                            | $\leq 1$   |                                               | $-0.5$   |
|                   |                                                                                                    | $= 2$      | < 10 <sup>o</sup>                             | $-0.3$   |
|                   |                                                                                                    | $\geq 4$   |                                               | $-0.2$   |
|                   | Normal ( $\theta$ = 0°) a las<br>generatrices, para techos a<br>una o dos aquas                                                                                   | Cualquiera | $10^{\circ} \leq \gamma \leq 15^{\circ}$      | $-0.3$   |
| Sotavento         |                                                                                                    |            | $20^{\circ}$                                  | $-0.4$   |
|                   |                                                                                                    | $\leq 0.1$ | $> 25^{\circ}$                                | $-0.75$  |
|                   |                                                                                                    | $\geq 0.3$ |                                               | $-0.5$   |
|                   | Paralela ( $\theta$ = 90°) a las<br>generatrices, para techos a                                                                                                   | $\leq 1$   |                                               | $-0.5$   |
|                   |                                                                                                    | $= 2$      | Cualquiera                                    | $-0.3$   |
|                   | una o dos aquas                                                                                                    | $\geq 4$   |                                               | $-0.2$   |

**Figura 2.15** Tabla 4.3.1 del MOCDV-2008 para la obtención del coeficiente de presión exterior.

Los valores de  $K_A$  y  $K_L$  se consideran como 1.0 y 1.25 debido a que estos factores se utilizan para techos, muros laterales, recubrimientos y sus soportes, así como se especifican en la sección 4.3.2.1.1 del MOCDV-2008.

La presión interior  $p_i$  se determina con la ec. 2.12, donde el coeficiente  $\mathcal{C}_{pi}$  varía dependiendo de la permeabilidad del edificio y se muestra en la Figura 2.16.

$$
p_i = C_{pi} q_z \tag{2.12}
$$

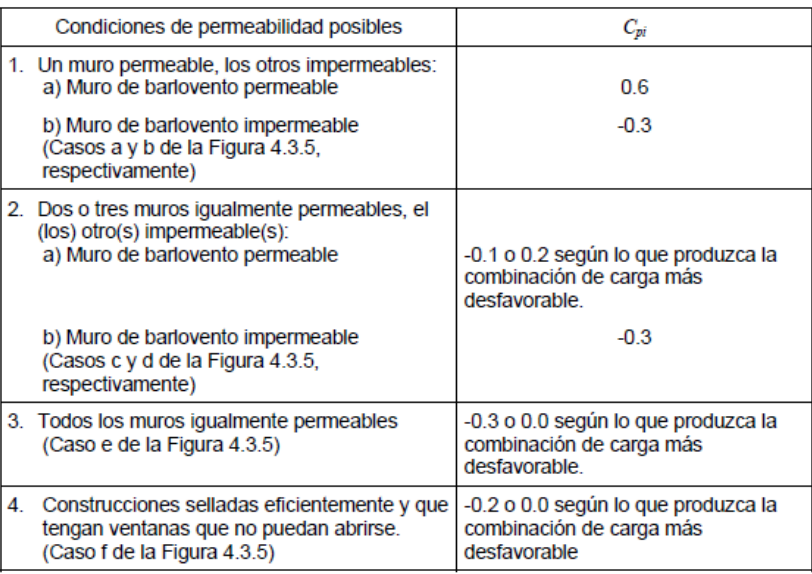

#### Tabla 4.3.7(a) COEFICIENTE DE PRESIÓN INTERIOR, C<sub>no</sub> PARA CONSTRUCCIONES CON PLANTA RECTANGULAR CERRADA Y MUROS PERMEABLES

**Figura 2.16** Tabla 4.3.7(a) del MOCDV-2008 para la obtención del coeficiente de presión interior.

Los coeficientes  $C_{pe}$ ,  $C_{pi}$ ,  $K_A$  y  $K_L$  que se mencionaron anteriormente están representados en el programa, como se muestra en la Figura 2.17, donde  $C_{pe}$  para barlovento es una casilla bloqueada con un valor de 0.8,  $C_{pe}$  para sotavento esta desbloqueada para introducir un valor manualmente y tiene por defecto un valor -0.2,  $C_{pi}$  también esta desbloqueada para introducir el valor que se desee y tiene por defecto un valor de -0.2 y los coeficientes  $K_A$  y  $K_L$  están desbloqueados con un valor por defecto de 1.0 y 1.25, respectivamente.

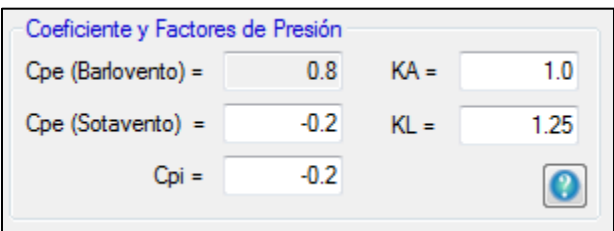

**Figura 2.17** Coeficientes  $C_{pe}$ ,  $C_{pi}$ ,  $K_A$  y  $K_L$  representados en el programa "*Génesis SimVT*".

Por último,  $F_{AD}$  es el Factor de Amplificación Dinámica que proporciona la fuerza máxima producida por los efectos de la turbulencia del viento y las propiedades dinámicas de la estructura, este factor es opcional y el programa tiene incluida una casilla que se selecciona si se desea multiplicar este factor por las fuerzas estáticas, como se muestra en la Figura 2.18. Este valor se determina con la ec. 2.13, obtenida de la sección 4.4.4 del MOCDV-2008 y debe ser mayor o igual que 1.

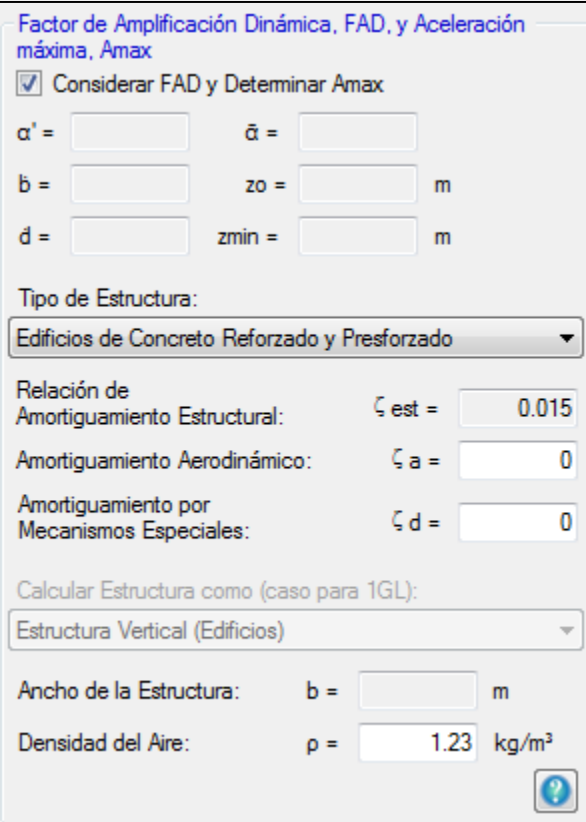

Figura 2.18 Factor de amplificación dinámica  $F_{AD}$  en el programa "*Génesis SimVT*".

$$
F_{AD} = \frac{1 + 2k_p I_v(z_s)\sqrt{B^2 + R^2}}{1 + 7I_v(z_s)} \ge 1.0
$$
\ndonde (2.13)

$$
I_v(z_s) = \overline{\overline{d}}(z_s/10)^{-\alpha'}, \quad si \ z_{min} \le z_s \le 200
$$
  

$$
I_v(z_s) = 1/\ln(z_{min}/z_0); \quad si \ z_s \le z_{min}
$$

$$
B^{2} = \frac{1}{1 + 0.90 \left(\frac{b+h}{L(z_{s})}\right)^{0.63}}
$$

$$
L(zs) = 300(zs/200)\overline{a;
$$
 si  $zs \ge zmin$   

$$
L(zs) = L(zmin);
$$
 si  $zs < zmin$ 

$$
R^{2} = \frac{\pi}{4\varsigma_{t,x}} S_{L}(z_{s}, n_{1,x}) R_{h}(\eta_{h}) R_{b}(\eta_{b})
$$

$$
SL(z_s, n_{1,x}) = \frac{6.8\left(\frac{n_{1,x}L(z_s)}{V'_{D}(z_s)}\right)}{\left(1 + 10.2\left(\frac{n_{1,x}L(z_s)}{V'_{D}(z_s)}\right)\right)^{5/3}}
$$

$$
R_h = \frac{1}{\eta_h} - \frac{1}{2\eta_h^2} \left(1 - e^{-2\eta_h}\right)
$$

$$
\eta_h = \frac{4.6h\eta_{1,x}}{V'_{D}(z_s)}
$$

$$
R_b = \frac{1}{\eta_b} - \frac{1}{2\eta_b^2} \left(1 - e^{-2\eta_b}\right)
$$

$$
\eta_b = \frac{4.6b\eta_{1,x}}{V'_{D}(z_s)}
$$

$$
\zeta_{t,x} = \zeta_{est,x} + \zeta_{a,x} + \zeta_{d,x}
$$

$$
k_p = \sqrt{2\ln(600v)} + \frac{0.6}{\sqrt{2\ln(600v)}} \ge 3
$$

$$
\nu = n_{1,x} \sqrt{\frac{R^2}{B^2 + R^2}}
$$

La Velocidad media  $V'_{D}$  se determina con las siguientes expresiones:

$$
V'_{D} = \frac{F_T F'_{rz} V_R}{3.6}
$$

donde

$$
F'_{rz} = 0.702\overline{b}; \t\t si \t z \le 10
$$
  

$$
F'_{rz} = 0.702\overline{b}(z/10)^{\alpha'}; \t\t si \t 10 < z \le 200
$$

Los valores de  $\bar{b}$  y  $\alpha'$  están en función de la categoría del terreno, como se muestra en la tabla de la Figura 2.19. Tabla 4.4.1 VALORES DE $\overline{b}$  Y  $\alpha'$ 

| Categoría del terreno |      | ď    |
|-----------------------|------|------|
|                       | 1.17 | 0.12 |
| 2                     | 1.00 | 0.16 |
| з                     | 0.77 | 0.21 |
|                       | 0.55 | 0.29 |

**Figura 2.19** Tabla 4.4.1 del MOCDV-2008 para obtener los valores de  $\bar{b}$  y  $\alpha'$ .

 $F_T$  es el Factor de topografía, y es el mismo valor que se define en la Figura 2.13.  $V_R$  es la velocidad regional definida en la Figura 2.10.

Para definir el parámetro  $z_s$  se utilizan las expresiones que se muestran en la Figura 2.20, de acuerdo con la sección 4.4.4.1 del MOCDV-2008, el programa tiene incluida una opción que se habilita cuando el oscilador es de 1GL, como se muestra en la Figura 2.21. Esta opción permite seleccionar si se está analizando la estructura como una estructura vertical o como una estructura de masa concentrada, como anuncios o tanques elevados. Con base en esta opción se determina cuál de las dos expresiones se utilizará para calcular  $z_s$ .

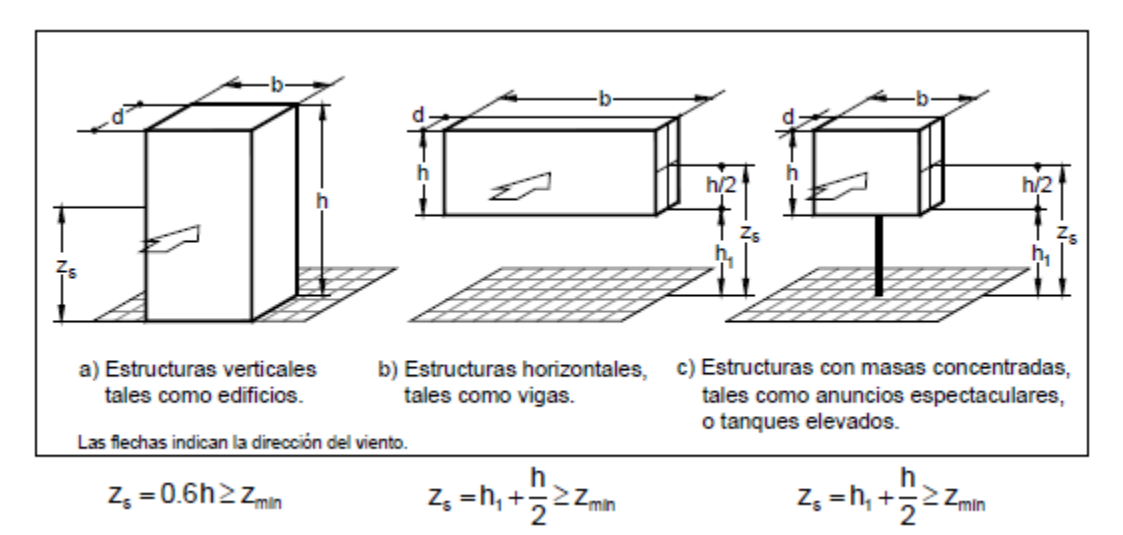

Figura 2.20 Criterio para determinar  $z_s$  según el MOCDV-2008.

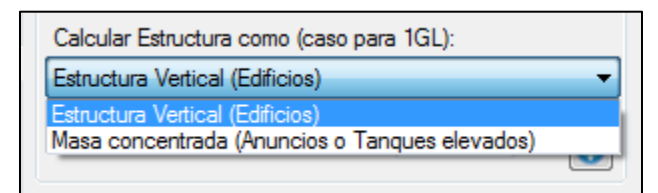

**Figura 2.21** Opción donde se selecciona si la estructura se considera como estructura vertical o de masa concentrada para los casos de osciladores de 1GL en el programa "*Génesis SimVT*".

Los parámetros  $\bar{d}$ ,  $z_0$ ,  $z_{min}$  y  $\bar{\bar{a}}$  se determinan con la tabla 4.4.2 del MOCDV-2008, como se muestra en la Figura 2.22. Estos factores dependen de la categoría del terreno (Figura 2.12).

| Categoría del<br>terreno | $\overline{d}$ | $Z_0(m)$ | $Z_{min}(m)$ | $\overline{\alpha}$ |  |  |  |  |
|--------------------------|----------------|----------|--------------|---------------------|--|--|--|--|
|                          | 0.15           | 0.01     |              | 0.44                |  |  |  |  |
|                          | 0.19           | 0.05     | 2            | 0.52                |  |  |  |  |
|                          | 0.29           | 0.30     | 5            | 0.61                |  |  |  |  |
|                          | 0.43           | 1.0      | 10           | 0.67                |  |  |  |  |

Tabla 4.4.2 VALORES DE LAS CONSTANTES  $\overline{d}$ ,  $z_0$ ,  $z_{min}$  v  $\overline{\alpha}$ 

**Figura 2.22** Tabla 4.4.2 del MOCDV-2008 para obtener los valores  $\bar{d}$ ,  $z_0$ ,  $z_{min}$  y  $\bar{\bar{\alpha}}$ .

 $\zeta_{est,x}$  es la relación de amortiguamiento estructural que se obtiene de la Tabla 4.4.3 del MOCDV-2008 y se muestra en la Figura 2.23. El programa tiene la opción para escoger el tipo de estructura que se está analizando, como se muestra en la Figura 2.24.

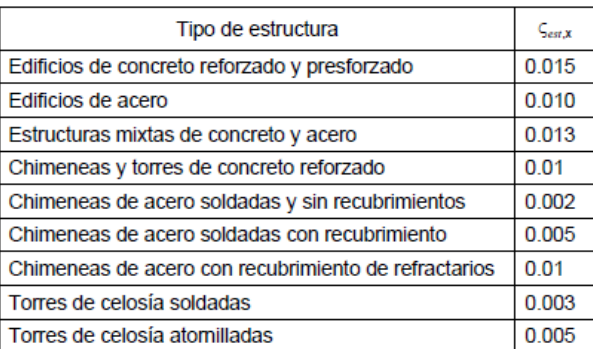

#### Tabla 4.4.3 VALORES REPRESENTATIVOS DE RELACIÓN DE **AMORTIGUAMIENTO ESTRUCTURAL**

Figura 2.23 Tabla 4.4.3 del MOCDV-2008 para obtener  $\varsigma_{est.x}$  según el tipo de estructura que se está analizando.

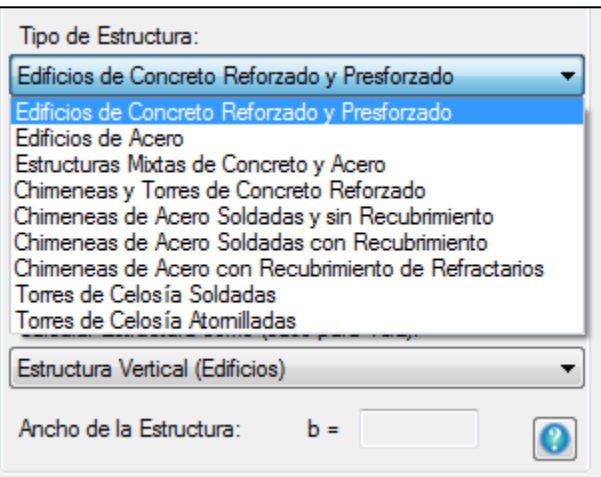

**Figura 2.24** Opción para especificar  $\varsigma_{est.x}$  según el tipo de estructura en el programa "*Génesis SimVT*".

Los demás parámetros se definen a continuación:

- Ancho mínimo de la estructura, m
- $h$  Altura de la estructura, m
- $n_{1,x}$  Frecuencia natural de vibración de la estructura en la dirección del viento, Hz
- $\zeta_{a,x}$  Relación de amortiguamiento aerodinámico, adimensional
- $\zeta_{d,x}$  Relación de amortiguamiento debido a mecanismos especiales de amortiguamiento, adimensional

Los parámetros  $\zeta_{a,x}$  y  $\zeta_{d,x}$  se introducen manualmente en el programa y tienen por defecto valores de cero.

Para calcular el factor de amplificación dinámica  $F_{AD}$  sólo se debe seleccionar en el programa la Categoría del terreno (Figura 2.11), la relación de amortiguamiento estructural que se selecciona especificando el tipo de estructura en la lista desplegable de la Figura 2.24, si es el caso introducir los valores de  $\zeta_{a,x}$  y  $\zeta_{d,x}$  que se mencionaron anteriormente. Si es un oscilador de 1GL se debe especificar si la estructura es una estructura vertical o de masa concentrada, como se muestra en las Figuras 2.20 y 2.21 e introducir el ancho mínimo de la estructura, que para el caso de edificios prismáticos el programa coloca automáticamente el ancho del edificio  $B$  (Figura 2.5a).

2.1.3 Aceleración máxima empleando el Manual de Diseño de Obras Civiles para diseño por Viento (MOCDV-2008)

Cuando se elige considerar el Factor de Amplificación Dinámico, FAD, en las fuerzas estáticas se incluye el cálculo de la Aceleración Máxima (Amax) del edificio; se tomó la decisión de determinar los dos parámetros (FAD y Amax) juntamente debido a que se requieren prácticamente los mismos parámetros para calcularse; a continuación se presenta el procedimiento para determinar Amax (ec. 2.14) en m/s² según el MOCDV-2008:

$$
\ddot{X}_{max} = k_p \left(\frac{1}{M_e}\right) \rho b C_a [V'_{D}(Z_s)]^2 I_v(Z_s) R K_b \Phi_{1,x}(z)
$$
\ndonde (2.14)

$$
k_p = \sqrt{2\ln(600n_{1,x})} + \frac{0.6}{\sqrt{2\ln(600n_{1,x})}} \ge 3
$$

$$
M_e = \frac{\int_0^h m(z) \Phi_{1,x}{}^2(z) dz}{\int_0^h \Phi_{1,x}{}^2(z) dz}
$$

$$
K_b = \frac{\int_0^h [V'_{D}(Z)]^2 \Phi_{1,x}^2(z) dz}{[V'_{D}(Z_s)]^2 \int_0^h \Phi_{1,x}^2(z) dz}
$$

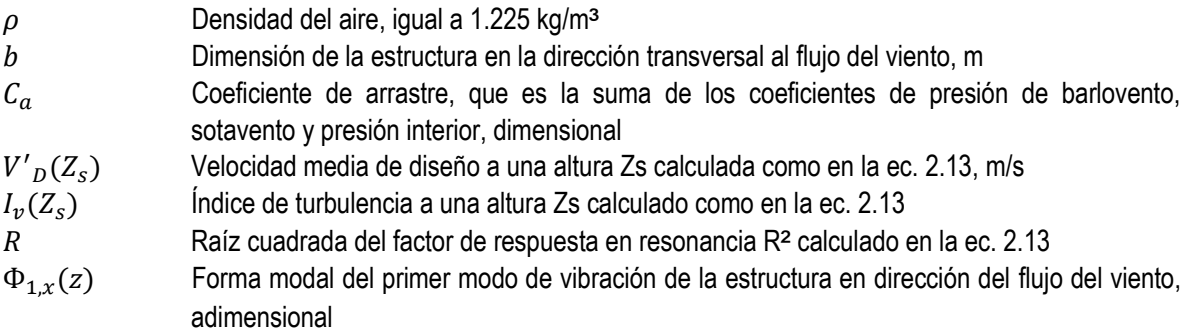

El resultado de la aceleración máxima se muestra en el programa en unidades de *milli-g*, por lo que  $\ddot{X}_{max}$  se divide entre 0.00980665 internamente en el programa.

### 2.1.4 Fuerzas estáticas empleando el Método Analítico

El cálculo de las fuerzas estáticas equivalentes que se emplean para el Análisis Estático utilizando el Método Analítico se muestra a continuación.

Para determinar la Fuerza de Arrastre se emplea la ec. 2.15, que es la ecuación de Bernoulli (Meseguer y S., 2013), definida como

$$
F_A = 1/2\rho V_D^2 C_D A_{exp} \tag{2.15}
$$

donde  $\rho$  es la densidad del aire que trae por defecto un valor de 1.23 kg/m<sup>2</sup> y que puede ser modificado manualmente como se muestra en la Figura 2.25;  $V_D$  es la velocidad de diseño que se debe especificar para cada GL por ejemplo en la Figura 2.25 se muestran las celdas donde se deberá introducir la velocidad de diseño para un oscilador de 5GL;  $C_D$  es el coeficiente de arrastre que por defecto es 1.2 y puede ser modificado manualmente como se muestra en la Figura 2.25, este valor de 1.2 es recomendado si se considera que se está analizando un edificio prismático;  $A_{exp}$  es el área expuesta que se determina así como se menciona en las Figuras 2.5 y 2.6.

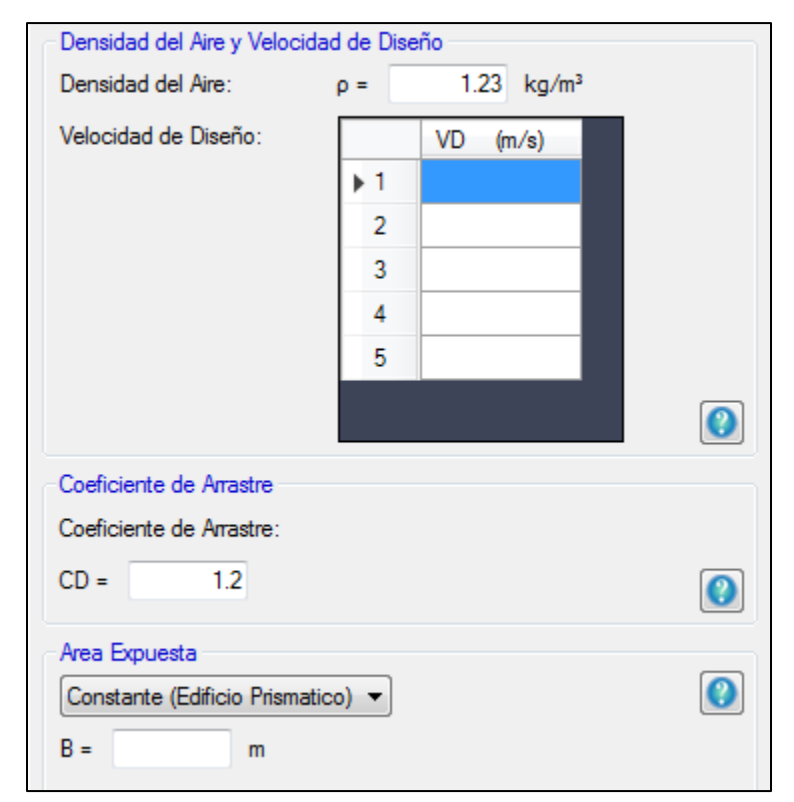

La fuerza de arrastre se calcula para GL, en donde solo se varía la Velocidad de diseño  $V_D$  en la ec. 2.15.

**Figura 2.25** Densidad del aire  $\rho$ , Velocidad de diseño  $V_D$ , Coeficiente de arrastre  $C_D$  y área expuesta  $A_{exp}$ para el Método Analítico en el programa "*Génesis SimVT*".
#### **2.2 Fuerzas de Viento en el Análisis Dinámico**

Para el Análisis Dinámico se emplean los mismos tres métodos (NTCDV-2004, MOCDV-2008 y Método Analítico) para calcular las fuerzas, solo que en vez de ser una sola fuerza estática se generará una señal de fuerzas de Viento Turbulento que varían en el tiempo; Lo que se hace es tomar la Velocidad media de viento y empleando un Modelo de auto regresión y media móvil (ARMA) se generan las señales de viento para cada GL y la historia de fuerzas se genera con las mismas ecuaciones de los tres métodos que se mencionaron anteriormente solamente cambiando las velocidades de viento por la señal de viento turbulento que se generó con el modelo ARMA y así obtenemos la señal de Fuerzas de Viento Turbulento.

#### 2.2.1 Velocidades de Viento Turbulento para MGL empleando el Modelo ARMA

El modelo ARMA se emplea cuando el oscilador es de dos o más GL y es usado para caracterizar y simular las señales de Viento Turbulento en donde se combina una señal aleatoria con distribución uniforme, es decir, con valores de -1 a 1 y una matriz de correlación que para generarla se necesitan solamente dos parámetros, las coordenadas *X* y *Y* de los puntos que se desea analizar que para nuestro programa todos los valores de *X* serán cero y los valores de Y serán la altura de cada entrepiso o GL, y la velocidad media de viento V<sub>M</sub> en dichos puntos; con esta combinación se genera una señal que ya no es totalmente aleatoria si no que ya existe alguna correlación entre las señales de todos los puntos *X* y *Y* que se consideraron en el modelo ARMA.

La ec. 2.16 es la expresión principal de donde parte el modelo ARMA en donde las  $A_i$ 's y  $B_i$ 's son los coeficientes de autorregresión (AR) y media móvil (MA) respectivamente,  $X<sub>r</sub>$  es son las series de ruido blanco Gaussiano y  $Y_r$  son las series en el tiempo.

$$
\sum_{i=0}^{q} A_i Y_{r-i} = \sum_{i=0}^{q} B_i X_{r-i}
$$
\n(2.16)

Cuando se emplea el modelo ARMA el programa usa únicamente la Función de Densidad de Potencia Espectral (FDPE) propuesta por Kaimal (S. Scanlan, 1996); se emplea únicamente este espectro debido a que se consideró que era el más completo para simular las señales ya que éste varía con la altura.

Con este procedimiento la Velocidad de viento de diseño  $V_D$  que se aplicará para los cálculos de las fuerzas de arrastre será la de la ec. 2.17.

$$
V_D = V_M + v(t) \tag{2.17}
$$

Donde  $V_M$  es la velocidad media de viento que se introduce en el modelo ARMA y  $v(t)$  es la velocidad de viento turbulento que se determina con el modelo ARMA y que puede ser un valor positivo o negativo; las señales se conforman por 6000 puntos con un intervalo de tiempo de 0.1s lo que equivale a una duración de 10 minutos, en la Figura 2.26 se muestra una señal de viento como ejemplo calculada con el modelo ARMA en donde la velocidad de viento media es 50 m/s.

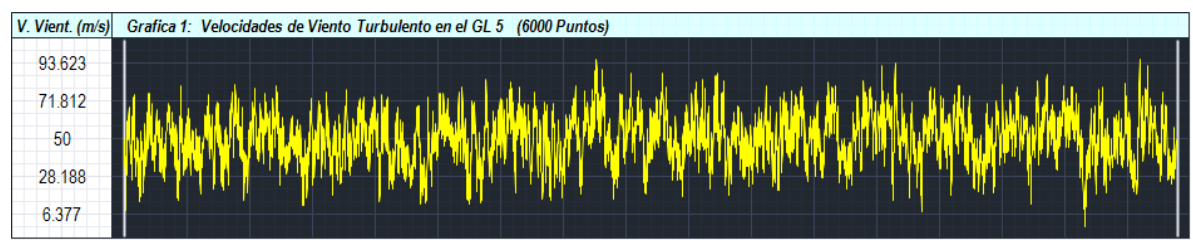

**Figura 2.26** Señal de Viento Turbulento para el GL 5 (Azotea) de un oscilador de 5GL con una velocidad de viento media en ese punto de 50 m/s calculada con el modelo ARMA en el programa "*Génesis SimVT*".

El procedimiento completo del modelo ARMA se muestra detalladamente en el artículo "ARMA representation of random processes" que se encuentra en las referencias al final de este trabajo.

#### 2.2.2 Velocidades de Viento Turbulento para 1GL

Para el caso de un oscilador de 1GL, el programa no utiliza el modelo ARMA sino que solamente utiliza una señal aleatoria; para este caso de 1GL el programa tiene la opción de utilizar entre cuatro tipos de Función de Densidad de Potencia Espectral (FDPE) que son respectivamente el espectro de Von Kármán, Davenport, Harris y Kaimal (S. Scanlan 1996), cuyas formas funcionales se presentan a continuación:

$$
S(n) = \frac{4\sigma^2 Lu}{U(z)\left[1+70.8\left(\frac{nLu}{U(z)}\right)^2\right]^{\frac{5}{6}}}, \qquad Lu = 0.3zB^{3/2}, \qquad B = 6 \tag{2.18}
$$

$$
S(n) = \frac{960,000n\sigma^2}{U(10)^2 \left[1 + \left(\frac{1,200n}{U(10)}\right)^2\right]^{\frac{4}{3}}}
$$
(2.19)

$$
S(n) = \frac{1,200\sigma^2}{U(10)\left[2 + \left(\frac{1,800n}{U(10)}\right)^2\right]^{\frac{5}{6}}}
$$
(2.20)

$$
S(n) = \frac{100z\sigma^2}{3U(z)\left[1+50\left(\frac{nz}{U(z)}\right)\right]^{\frac{5}{3}}}
$$
\n(2.21)

La opción para escoger entre los cuatro tipos de FDPE sólo se desbloquea cuando el oscilador es de 1GL y se muestra en la Figura 2.27. Si se selecciona el espectro de Davenport o Harris, empleando el Método Analítico, se debe introducir manualmente la Velocidad de viento a 10 metros de altura.

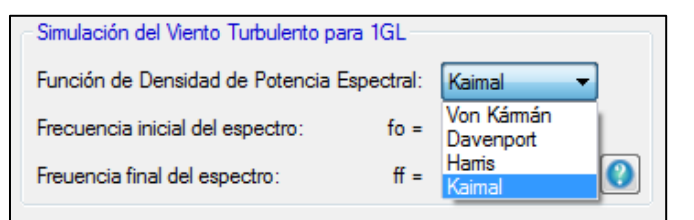

**Figura 2.27** Opción para seleccionar entre los cuatro tipos de FDPE para el caso de un oscilador de 1GL en el programa "*Génesis SimVT*".

En la Figura 2.28 se muestra una señal de viento turbulento para un oscilador de 1GL calculada con el espectro de Kaimal, en donde la velocidad media es de 50m/s.

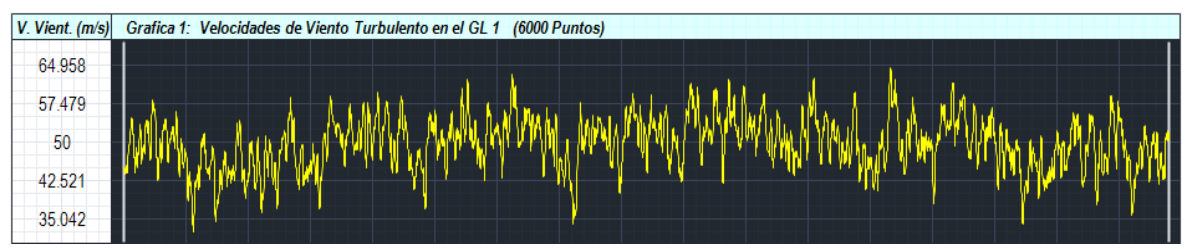

**Figura 2.28** Señal de Viento Turbulento para un oscilador de 1GL calculado con la FDPE de Kaimal con una velocidad media de viento de 50 m/s realizado en el programa "*Génesis SimVT*".

#### 2.2.3 Señales de Viento Turbulento y Fuerzas de Arrastre empleando las NTCDV-2004

Para determinar las señales de las Fuerzas de Arrastre  $F_A$  empleando las NTCDV-2004, se utilizan las mismas expresiones que se utilizaron para la sección 2.1.1 del presente trabajo, sólo que ahora no obtenemos un solo valor de Velocidad de Diseño ni de la fuerza de Arrastre sino que ahora tendremos una señal de 6000 puntos para cada uno de estos dos parámetros. Como se mencionó en la sección anterior, para emplear el Modelo ARMA y obtener las señales de Viento Turbulento sólo necesitamos introducir las coordenadas *X* y *Y* de los GL y las Velocidades Medias de Viento en dichos puntos. Estas Velocidades Medias de Viento que se introducen en el Modelo ARMA son las que se obtienen con la ec. 2.1, que se muestra a continuación por conveniencia.

$$
V_D = F_{TR} F_{\alpha} V_R
$$

Esta Velocidad de Diseño  $V_D$  es la que se emplea en el Modelo ARMA como Velocidad Media de Viento y que genera como resultado una señal de velocidades de viento turbulento. Estos valores de velocidades de viento turbulento se sustituyen en la ec. 2.3 para determinar las Fuerzas de Arrastre con la ec. 2.4; estas ecuaciones se muestran a continuación, pero ya modificadas para obtener las señales la Fuerza de Arrastre, en donde se sustituye la i-ésima Velocidad de Viento Turbulento en la ec. 2.22 y así obtener la señal de las Fuerzas de Arrastre con la ec. 2.23. En estas ecuaciones el factor de amplificación dinámica  $G$  se elimina de la ecuación debido a que ya se está considerando la acción dinámica del viento en el oscilador al tomar en cuenta la señal de Viento Turbulento y el Análisis Dinámico.

$$
p_{z_i} = 0.048 C_p V_{D_i}^2 \quad (\text{Kgf/m}^2)
$$
 (2.22)

$$
F_{A_i} = p_{z_i} A_{exp} G \tag{2.23}
$$

#### 2.2.4 Señales de Viento Turbulento y Fuerzas de Arrastre empleando el MOCDV-2008

El procedimiento para obtener las señales de las Fuerzas de Arrastre  $F_A$  empleando el MOCDV-2008 es muy similar al de la sección anterior. La Velocidad Media de Viento que se introduce en el Modelo ARMA es la Velocidad Media  $V'_{D}$  que se usa para calcular el factor de amplificación dinámica  $F_{AD}$  en la ec. 2.13 y se muestra a continuación por conveniencia.

$$
V'_{D} = \frac{F_T F'_{rz} V_R}{3.6}
$$

Este valor de  $V'_{\text{D}}$  se emplea en el Modelo ARMA debido a que es la velocidad de viento que se emplea cuando se trata de representar las acciones dinámicas en una estructura.

Con la Velocidad Media  $V'_{D}$  se genera una señal de Viento Turbulento que es la que se sustituye en la ec. 2.10 para obtener la señal de Fuerzas de Arrastre. La ec. 2.24 es la ec. 2.10 ya modificada para el i-ésimo valor de la Velocidad de Viento Turbulento donde  $p_e$  y  $p_i$  están en función de  $V_D$  que se sustituye por  ${V'}_D$  y el factor de amplificación dinámica  $F_{AD}$  se elimina de la ecuación.

$$
F_{A_i} = (p_{e_i} - p_{i_i})A_z
$$
 (2.24)

#### 2.2.5 Señales de Viento Turbulento y Fuerzas de Arrastre empleando el Método Analítico

Para el caso del Método Analítico, las Velocidades Medias de Viento que se emplean en el Modelo ARMA son las mismas que se introducen manualmente, como se muestra en la Figura 2.25. La señal de Viento Turbulento que se genera se sustituye en la ec. 2.25 que es la ec. 2.15 modificada para el *i*-ésimo valor de la Velocidad de Viento de Diseño y obtener la señal de Fuerzas de Arrastre  $F_A$ .

$$
F_{A_i} = 1/2\rho V_{D_i}^2 C_D A_{exp} \tag{2.25}
$$

#### **2.3 Comprobación de la Simulación de Viento Turbulento**

#### 2.3.1 Comprobación de la Simulación para 1GL

Para comprobar la simulación del viento turbulento para el caso de 1GL se comparan las FDPE de Von Kármán, Davenport, Harris y Kaimal (ecs. 2.18, 2.19, 2.20 y 2.21) con las del programa Génesis SimVT como se muestra en la Figura 2.29.

Para obtener la FDPE del "*Génesis SimVT*", se modificó el código del programa para obtener sólo las velocidades de viento turbulento, esto es, sin considerar la velocidad media, y con un programa independiente se calculó la densidad de potencia espectral a esta señal. Como resultado se obtienen las comparaciones mostradas en la Figura 2.29. Se observa en esta figura una buena comparación entre las funciones de densidad de potencia espectral teóricas y las calculadas.

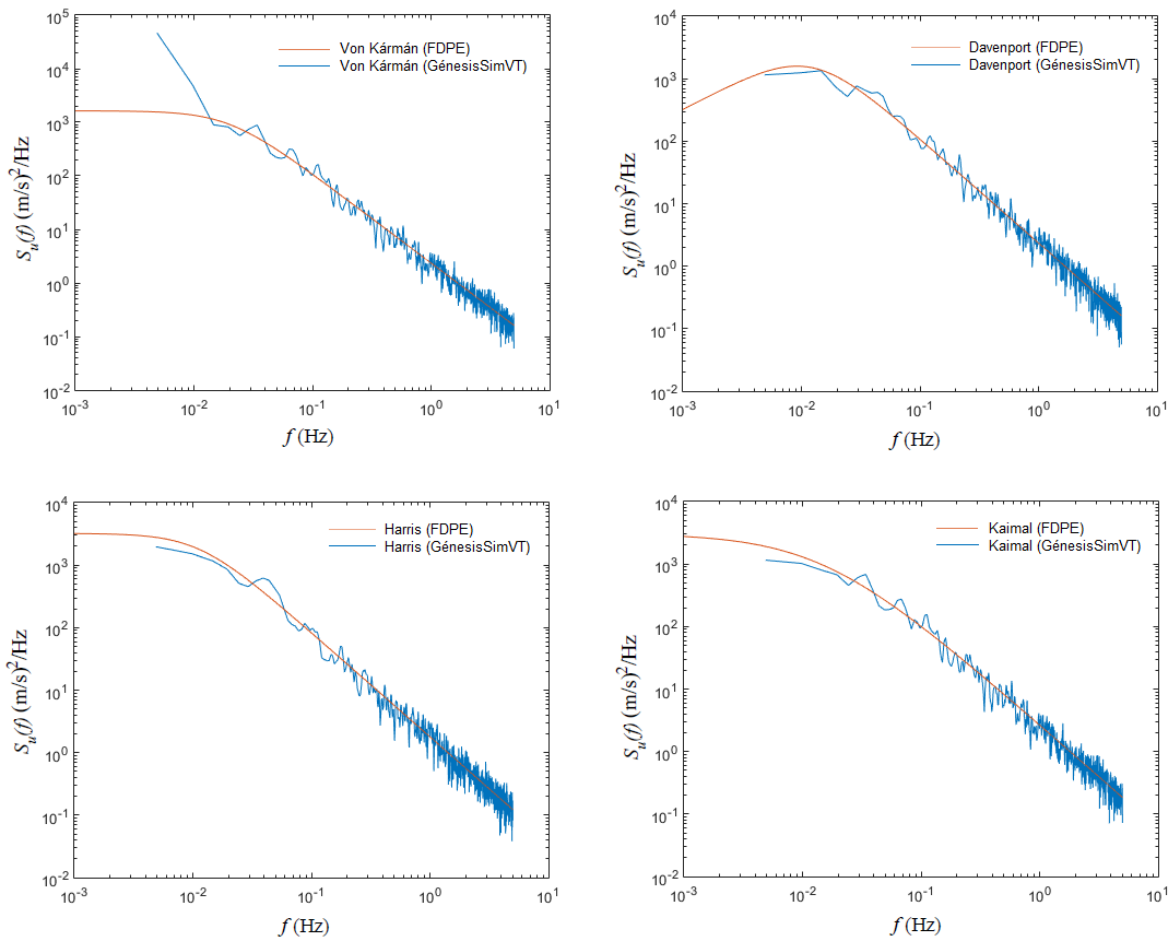

**Figura 2.29** Comparación de las FDPE de Von Kármán, Davenport, Harris y Kaimal con las señales de viento de la parte turbulenta extraídas del programa "*Génesis SimVT*".

#### 2.3.2 Comprobación de la Simulación para MGL

Para comprobar la simulación del Viento turbulento para el caso de MGL, se simularon las fuerzas turbulentas del viento para un edificio de 3GL. Las señales simuladas se muestran en la figura 2.30. En esta figura también se muestra la FDPE de cada señal. Se observa en la figura 2.30 la naturaleza aleatoria de cada señal y que la energía contenida en cada una disminuye con la altura. Para verificar la correlación entre las señales simuladas, la figura 2.31 presenta una comparación de las funciones de correlación cruzada de las tres señales. Se observa en la figura 2.31 que, como se esperaba, la correlación entre la misma señal para el desfase de tiempo igual a cero es igual a uno. La correlación entre las señales v<sub>1</sub> y v<sub>2</sub>, y v<sub>1</sub> y v<sub>3</sub>, disminuye gradualmente al aumentar el desfase de tiempo.

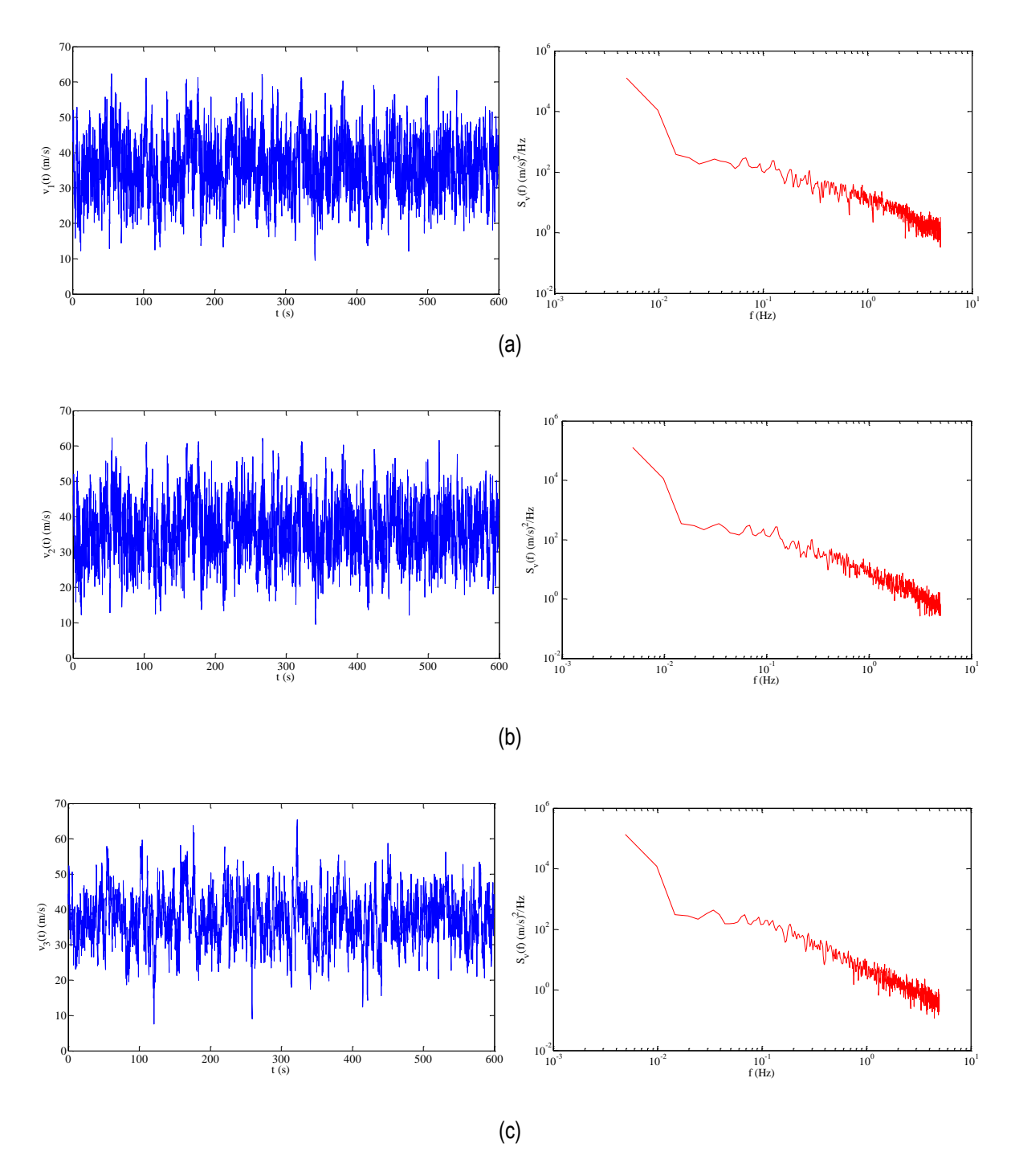

**Figura 2.30** Comparación de las señales simuladas y sus FDPE para un edificio de tres niveles para: (a) GL1; (b) GL2 y (c) GL3.

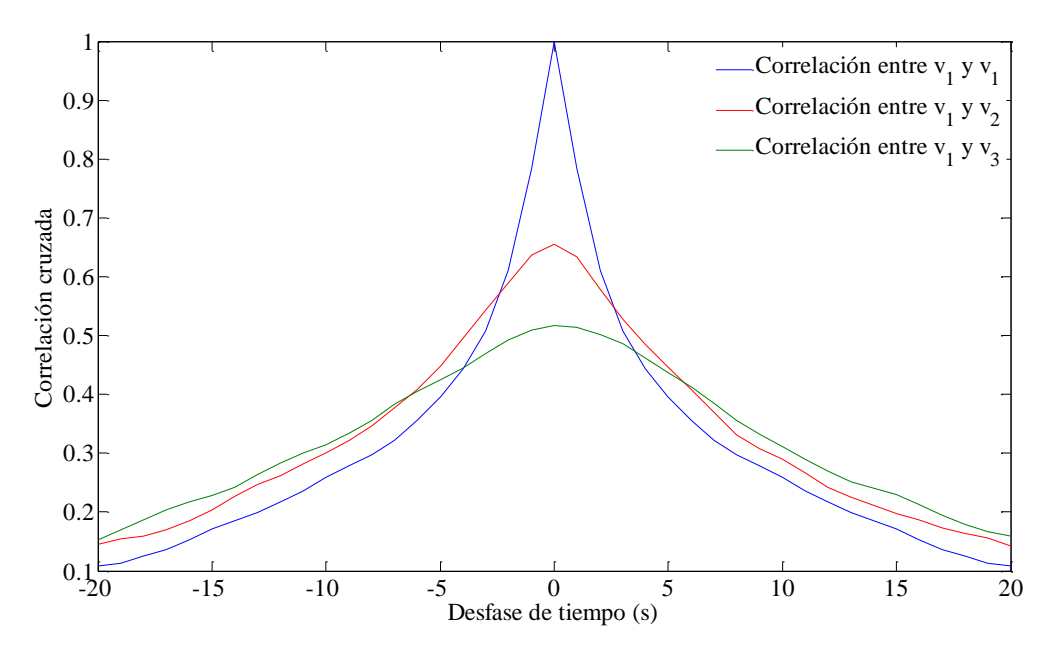

**Figura 2.31** Comparación de las funciones de correlación cruzada con respecto a v1.

# **▄▀ ▄▀**

# **Desarrollo del Programa**

# **3.1 Lenguaje de Programación Visual Basic.NET**

## 3.1.1 Características de Visual Basic.NET (VB.NET)

El programa "*Génesis SimVT*" se desarrolló en *Visual Basic.NET 2010 Express Edition*. VB.NET es un lenguaje de programación orientado a objetos, lo que nos obliga a programar de forma ordenada, con reglas de programación metodológicas, análogas a las de otros lenguajes de programación orientados a objetos como C++, C# o Java, por mencionar algunos (F. Ceballos, 2011).

*"Visual"* hace referencia al lado del diseño, desde que se crea el programa en el que se colocan objetos ya establecidos en el lugar que se desee dentro en un formulario y del lado de la ejecución del programa, el aspecto gráfico que toman los objetos cuando se ejecuta el código que los creo; estos objetos son los que forman la interfaz gráfica que el usuario utilizará para acceder a los servicios que ofrece el programa (F. Ceballos, 2011).

*"Basic"* hace referencia al lenguaje BASIC (*Begginers All-Purpose Symbolic Instruction Code*) que es un lenguaje utilizado por más programadores que ningún otro en la historia de la informática y ahora Visual Basic ha evolucionado a partir del lenguaje BASIC original y contiene cientos de instrucciones, funciones y palabras clave para programar de una manera más sencilla (F. Ceballos, 2011).

La palabra *"NET"* hace referencia al ámbito donde operan nuestras aplicaciones (*Network*). Visual Basic.NET 2010 proporciona la tecnología necesaria para saltar de las aplicaciones tradicionales de escritorio a las aplicaciones Web (F. Ceballos, 2011).

El término "*Express Edition"* se refiere a que se trata de una versión gratuita y que ésta limita los tipos de proyectos que se pueden desarrollar, pero aun así se pueden crear programas muy completos.

#### 3.1.2 Objetivo del Programa

El programa tiene dos objetivos principales que son:

- Proporcionar a los ingenieros de la práctica del diseño estructural una herramienta de cálculo que les permita determinar los efectos producidos por el viento en edificios de una manera fácil, rápida y precisa.
- Proporcionar a los profesores y alumnos interesados en la Ingeniería de Viento un programa gráfico que ayude a la enseñanza y comprensión del cálculo de fuerzas de viento y comportamiento de edificios sometidos a esta acción.

#### 3.1.3 Requisitos del Sistema

Para ejecutar el programa "*Génesis SimVT*" correctamente se requiere que el equipo cuente con los siguientes requisitos mínimos:

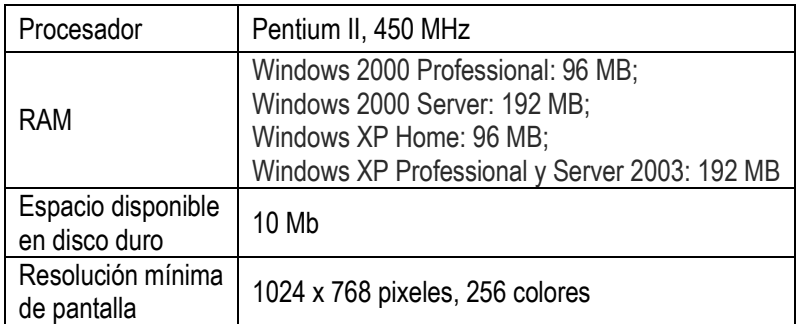

También se debe instalar en el equipo el *Microsoft Visual Basic Power Pack vs 10.0.0.0* como complemento para poder ejecutar el programa; este complemento se incluye en la carpeta de instalación del programa "*Génesis SimVT*" o también se puede descargar gratuitamente desde el sitio oficial de Microsoft e instalarse en el equipo.

## **3.2 Presentación y Desarrollo del Programa "***Génesis SimVT***"**

## 3.2.1 Ventanas y Características más importantes del programa "*Génesis SimVT*"

El programa inicia con la imagen de presentación que se muestra en la Figura 3.1, donde se muestra el nombre del programa, una descripción breve del mismo, número de versión, etc.

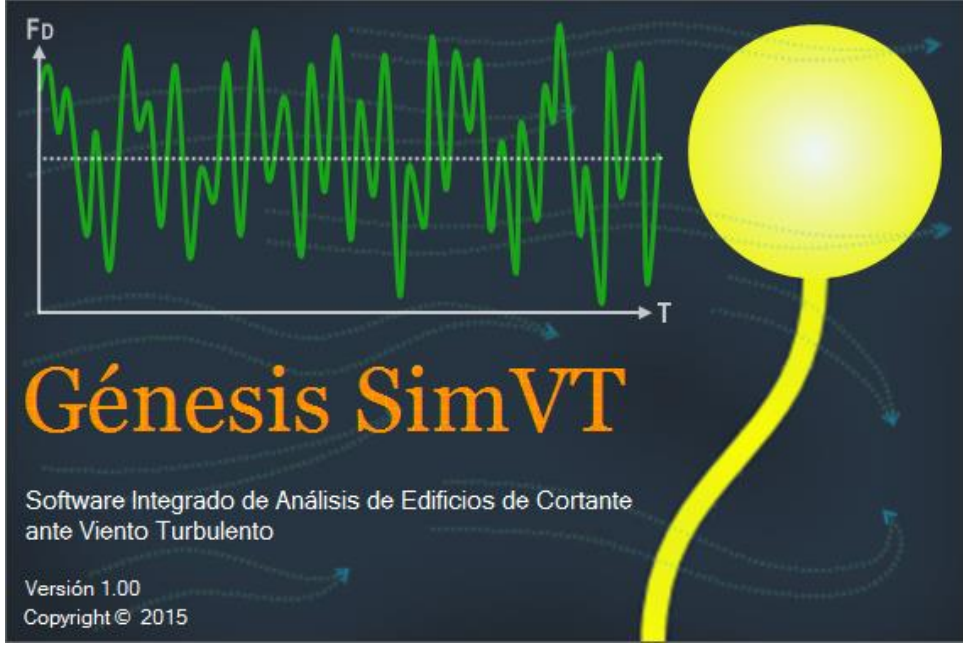

**Figura 3.1** Imagen de presentación del programa Génesis SimVT.

Después de la presentación se despliega el formulario principal del programa, como se muestra en la Figura 3.2. En el lado izquierdo de este formulario se cuenta con un espacio que se llama "Propiedades del Oscilador" donde se encuentra una tabla para introducir los valores de masa, rigidez y altura de cada entrepiso; del lado derecho de esta tabla está una pequeña casilla en donde se especifica el número de GL; debajo de esta casilla se especifica el tipo de amortiguamiento que se quiere utilizar, ya sea Clásico o de Rayleigh, y se introduce el valor de la fracción de amortiguamiento crítico; debajo del espacio "Propiedades del Oscilador" se encuentran los controles para visualizar gráficamente los resultados, ya sea del Análisis Estático o Dinámico; estos controles se describirán más adelante.

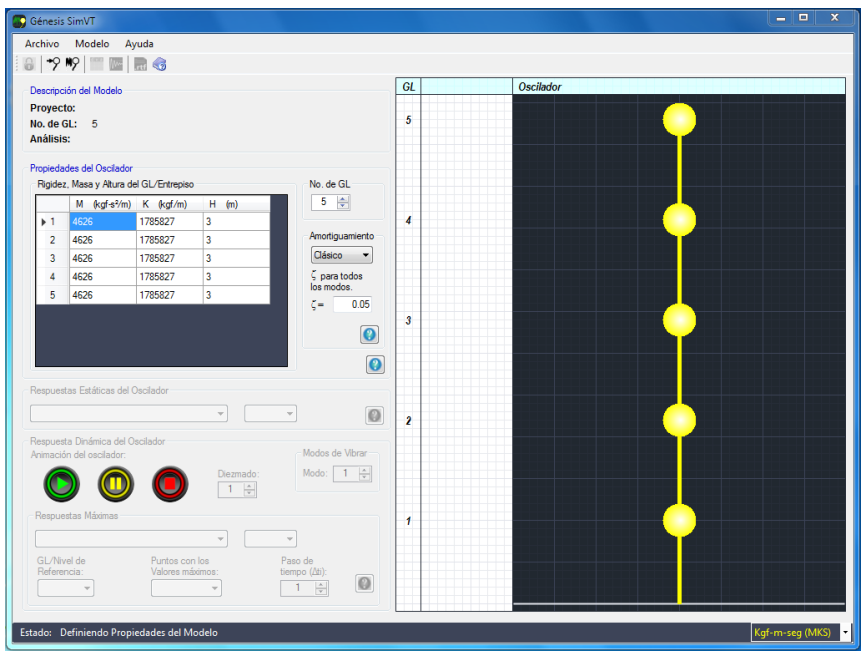

**Figura 3.2** Formulario principal del programa "*Génesis SimVT*".

Del lado derecho del formulario se encuentra un recuadro que contiene los osciladores en color amarillo, en este mismo recuadro se pueden observar gráficamente los resultados del oscilador como desplazamientos, fuerzas actuantes, diagrama de cortante y otros más, como se muestra en la Figura 3.3.

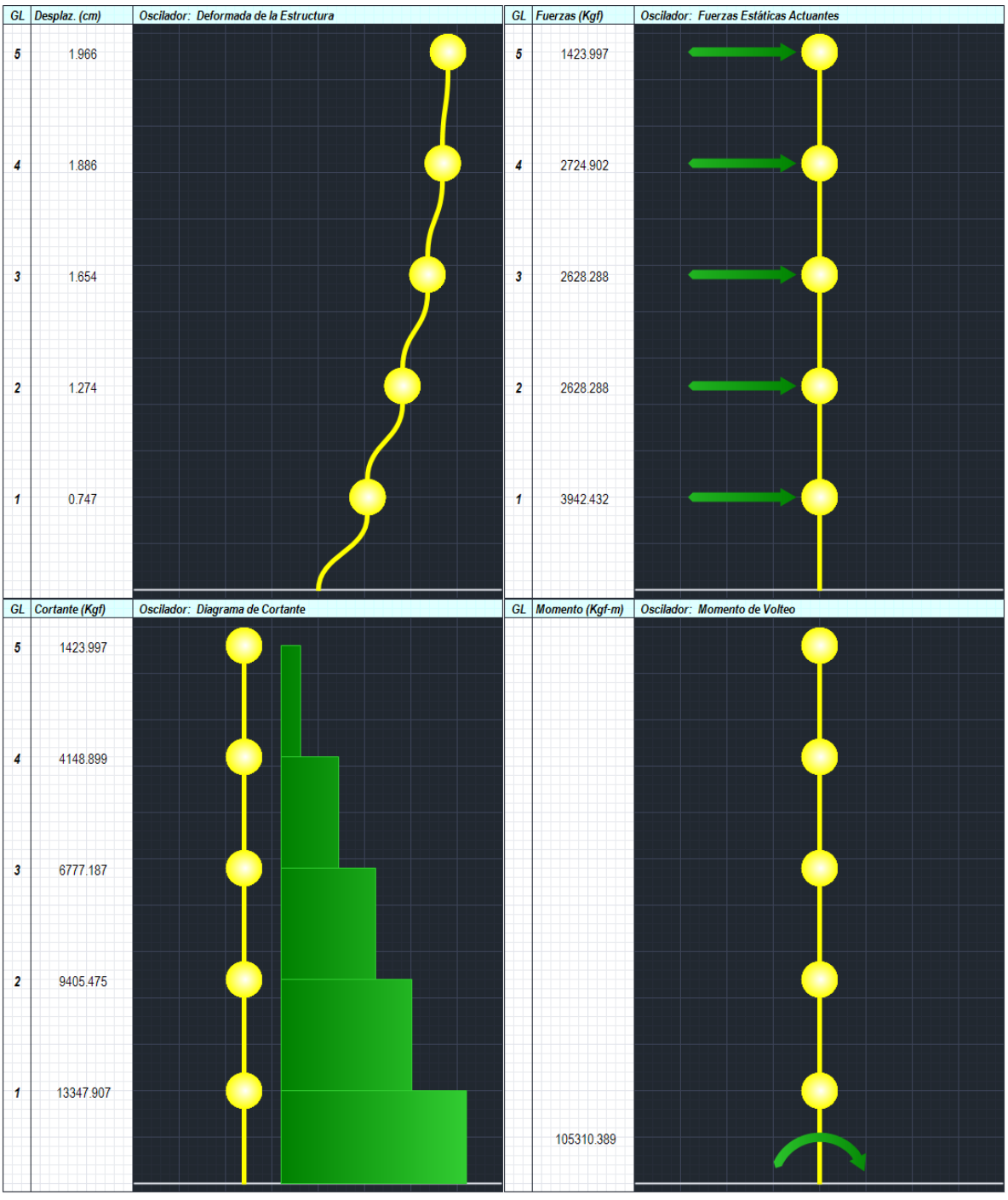

**Figura 3.3** Respuestas del oscilador; Desplazamientos, Fuerzas Actuantes, Diagrama de Cortante y Momento de Volteo.

Después del formulario principal siguen las Ventanas de Análisis Estático y Dinámico, estas ventanas contienen los reglamentos de las NTCDV-2004, el MOCDV-2008 y el Método Analítico ordenados con pestañas, como se muestra en las Figuras 3.4, 3.5 y 3.6, respectivamente.

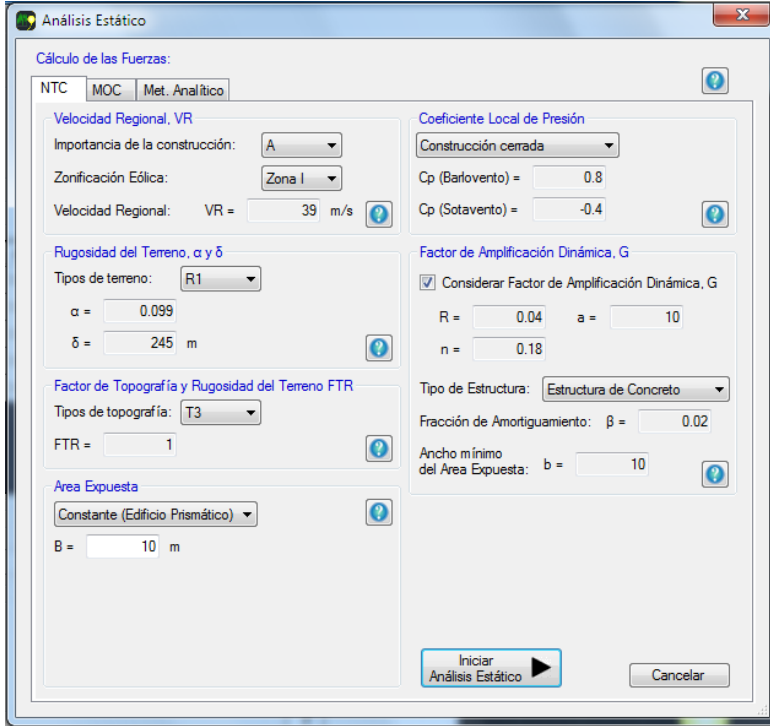

**Figura 3.4** Pestaña del reglamento de las NTCDV-2004.

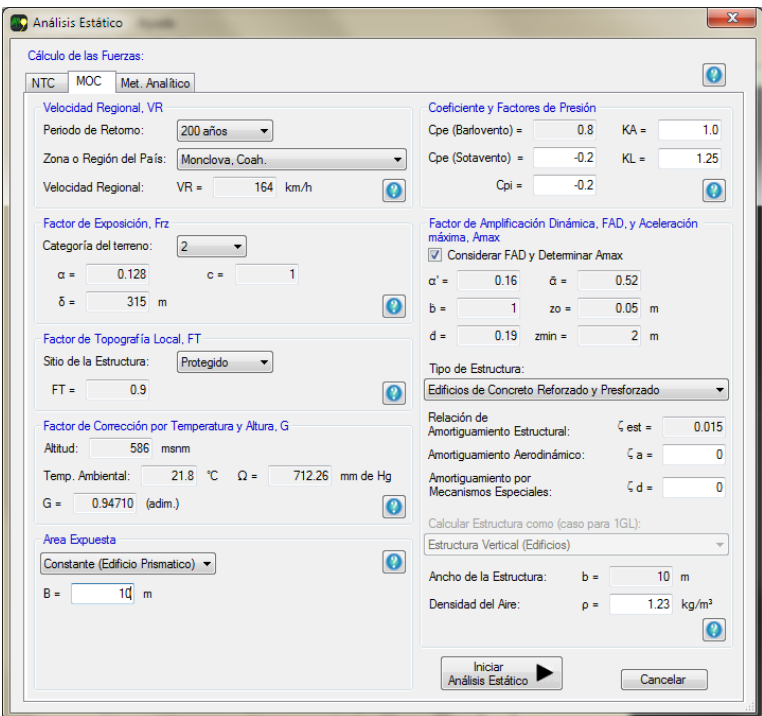

**Figura 3.5** Pestaña del MOCDV-2008.

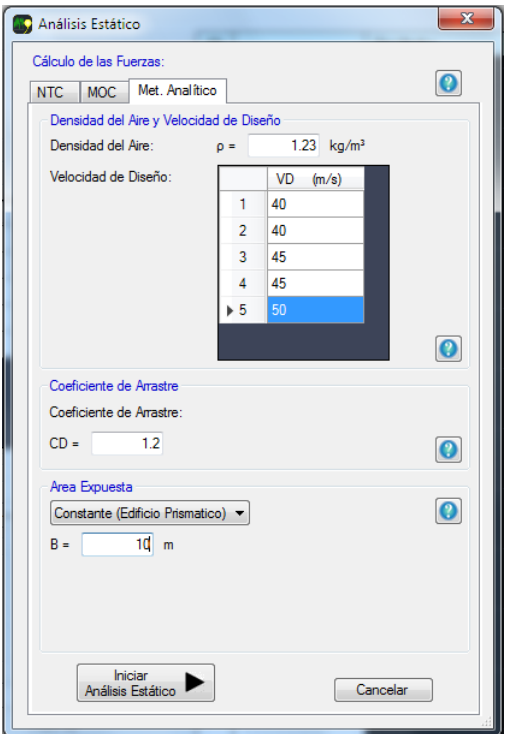

**Figura 3.6** Pestaña del Método Analítico.

Cuando se realiza un Análisis Dinámico, después de oprimir el botón "Iniciar Análisis", se abre la ventana que se muestra en la Figura 3.7. En esta ventana se despliegan algunos parámetros para el Método de Newmark para MGL y para la Simulación de las señales de Velocidades de Viento Turbulento.

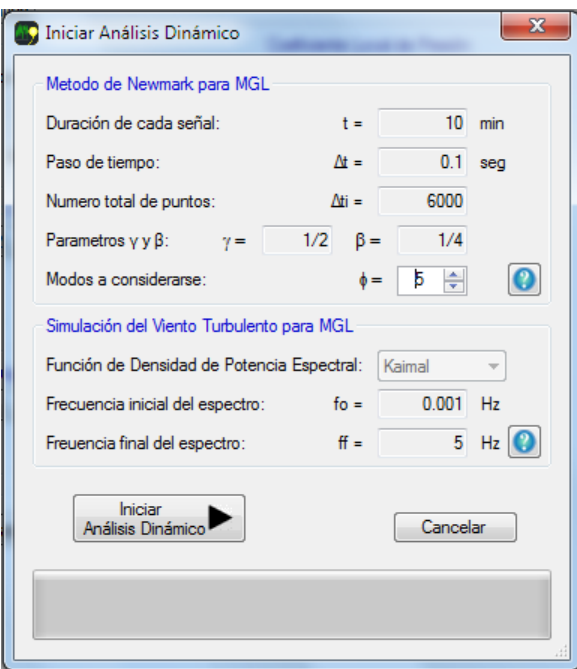

**Figura 3.7** Ventana donde muestra algunos parámetros informativos del Método de Newmark para MGL y de la Simulación del Viento Turbulento.

Cuando se realiza el Análisis Estático se desbloquea la sección de "Respuestas Estáticas del Oscilador" que se muestra en la Figura 3.8, y con esos controles se pueden visualizar las respuestas tal y como se muestra en la Figura 3.3, donde se pueden observar los Desplazamientos, Fuerzas Actuantes, Diagrama de Cortante, etc.

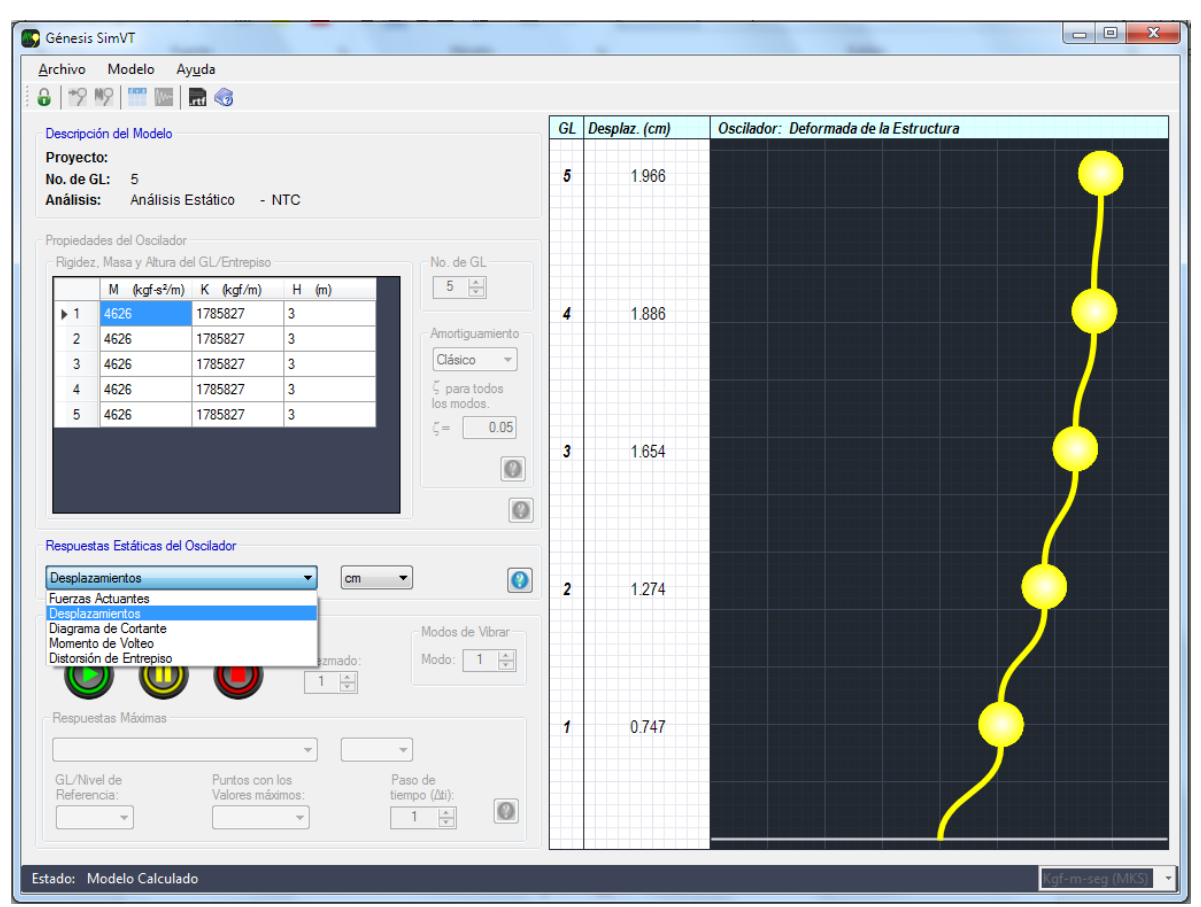

**Figura 3.8** Controles desbloqueados para visualizar las respuestas estáticas del oscilador.

Cuando se realiza el Análisis Dinámico se desbloquean los controles de la sección de "Respuesta Dinámica del Oscilador" que se muestra en la Figura 3.9; con estos controles se puede observar gráficamente los modos de vibrar, la animación del oscilador (desplazamientos de cada GL ante las Fuerzas de Viento Turbulento) que se puede manipular con los botones "Reproducir" (botón verde), "Pausa" (botón amarillo) y "Detener" (botón rojo); y finalmente se pueden observar los resultados máximos de cada GL para cualquier tipo de respuesta o visualizar manualmente cada punto de los 6000 puntos de la señal.

| <b>SC</b> Génesis SimVT                                                                   |                |               | $\mathbf{x}$<br>$\begin{array}{c c c c c c} \hline \multicolumn{3}{c }{\mathbf{0}} & \multicolumn{3}{c }{\mathbf{0}} \end{array}$ |
|-------------------------------------------------------------------------------------------|----------------|---------------|----------------------------------------------------------------------------------------------------|
| Archivo Modelo<br>Ayuda                                                                   |                |               |                                                                                                    |
| $9   \frac{1}{2}   \frac{1}{2}  $<br><b>Ma</b>                                            |                |               |                                                                                                    |
| Descripción del Modelo                                                                    | GL             | Desplaz. (cm) | Oscilador: Desplazamientos de cada GL de la Estructura (973/6000)                                                                 |
| Proyecto:                                                                                 |                |               |                                                                                                    |
| No. de GL:<br>5                                                                           | 5              | 4.448         |                                                                                                    |
| Análisis:<br>Análisis Dinámico - NTC                                                      |                |               |                                                                                                    |
| Propiedades del Oscilador                                                                 |                |               |                                                                                                    |
| Rigidez, Masa y Altura del GL/Entrepiso<br>No. de GL                                      |                |               |                                                                                                    |
| $\frac{\Delta}{\Psi}$<br>$\overline{5}$<br>$H$ (m)<br>M (kgf-s <sup>2</sup> /m) K (kgf/m) |                |               |                                                                                                    |
| 1785827<br>$\overline{3}$<br>4626<br>$+1$                                                 | 4              | 4.158         |                                                                                                    |
| Amortiguamiento<br>3<br>4626<br>$\overline{2}$<br>1785827                                 |                |               |                                                                                                    |
| Clásico<br>$\forall$<br>$\overline{3}$<br>3<br>4626<br>1785827                            |                |               |                                                                                                    |
| $\frac{1}{2}$ para todos<br>4626<br>1785827<br>3<br>Δ<br>los modos.                       |                |               |                                                                                                    |
| 4626<br>3<br>5<br>1785827<br>0.05<br>ζ=.                                                  |                |               |                                                                                                    |
|                                                                                           | 3              | 3.505         |                                                                                                    |
| $\circledcirc$                                                                            |                |               |                                                                                                    |
| $\circ$                                                                                   |                |               |                                                                                                    |
|                                                                                           |                |               |                                                                                                    |
| Respuestas Estáticas del Oscilador                                                        |                |               |                                                                                                    |
| $\circ$<br>Desplazamientos<br>$\bar{\phantom{a}}$<br>cm                                   | $\overline{2}$ | 2.665         |                                                                                                    |
| Respuesta Dinámica del Oscilador                                                          |                |               |                                                                                                    |
| Modos de Vibrar<br>Animación del oscilador:                                               |                |               |                                                                                                    |
| $\Rightarrow$<br>Modo:<br>$\blacksquare$<br>Diezmado:<br>$\mathbf{1}$                     |                |               |                                                                                                    |
| 싂                                                                                         |                |               |                                                                                                    |
| Respuestas Máximas                                                                        | 1              | 1.601         |                                                                                                    |
| Desplazamientos<br>cm<br>۰<br>$\blacktriangledown$                                        |                |               |                                                                                                    |
| GL/Nivel de<br>Puntos con los<br>Paso de                                                  |                |               |                                                                                                    |
| Referencia:<br>Valores máximos:<br>tiempo (Ati):<br>$\bullet$<br>$\frac{1}{x}$<br>973     |                |               |                                                                                                    |
| 5 - Azotea v<br>$1^* - 973$<br>۰                                                          |                |               |                                                                                                    |
|                                                                                           |                |               |                                                                                                    |
| Estado: Modelo Calculado                                                                  |                |               | af-m-sea (Mk                                                                                                    |

**Figura 3.9** Controles desbloqueados para visualizar la respuesta dinámica del oscilador.

Después de realizar el Análisis se pueden abrir dos ventanas donde se pueden observar los resultados; la primera ventana se llama "Resultados Numéricos del Modelo", que muestra los resultados ordenados en tablas, como se muestra en la Figura 3.10. Los resultados desplegados en esta tabla se pueden copiar y pegar en algún archivo de texto.

| $\mathcal{F}$                           | ⊛<br>Ы          |                 |                 |                 |                 |  |  |
|-----------------------------------------|-----------------|-----------------|-----------------|-----------------|-----------------|--|--|
| Mostrar:<br>Desplazamientos<br>(m)<br>۰ |                 |                 |                 |                 |                 |  |  |
|                                         | GL <sub>1</sub> | GL <sub>2</sub> | GL <sub>3</sub> | GL <sub>4</sub> | GL <sub>5</sub> |  |  |
| ▶ 0001                                  | 0.000695        | 0.000804        | 0.001028        | 0.001893        | 0.002313        |  |  |
| 0002                                    | 0.0055          | 0.00527         | 0.006474        | 0.009908        | 0.010198        |  |  |
| 0003                                    | 0.012193        | 0.016119        | 0.019555        | 0.024292        | 0.024133        |  |  |
| 0004                                    | 0.01383         | 0.027428        | 0.035628        | 0.040609        | 0.04171         |  |  |
| 0005                                    | 0.014915        | 0.030938        | 0.044889        | 0.054095        | 0.057401        |  |  |
| 0006                                    | 0.019277        | 0.034106        | 0.04677         | 0.058573        | 0.064055        |  |  |
| 0007                                    | 0.022927        | 0.039182        | 0.046752        | 0.052449        | 0.056471        |  |  |
| 0008                                    | 0.025829        | 0.037355        | 0.044343        | 0.044777        | 0.042448        |  |  |
| 0009                                    | 0.024735        | 0.033452        | 0.038449        | 0.041093        | 0.038225        |  |  |
| 0010                                    | 0.022114        | 0.033976        | 0.04017         | 0.044659        | 0.046888        |  |  |
| 0011                                    | 0.023414        | 0.039648        | 0.053325        | 0.060257        | 0.061178        |  |  |
| 0012                                    | 0.02206         | 0.044285        | 0.061411        | 0.072888        | 0.074686        |  |  |
| 0013                                    | 0.019245        | 0.038902        | 0.056825        | 0.070465        | 0.079576        |  |  |
| <b>MEOD</b>                             | 0.016558        | 0.029318        | 0.045032        | 0.0599          | 0.067259        |  |  |

**Figura 3.10** Ventana que muestra los Resultados Numéricos del Modelo.

La segunda ventana se llama "Resultados Gráficos del Modelo" y en ella se muestran los resultados en forma de gráficas, como se muestra en la Figura 3.11. En estas gráficas se puede observar cómo se comportan la respuesta del oscilador, así como las Velocidades de Viento Turbulento, Desplazamientos, Aceleraciones, etc.

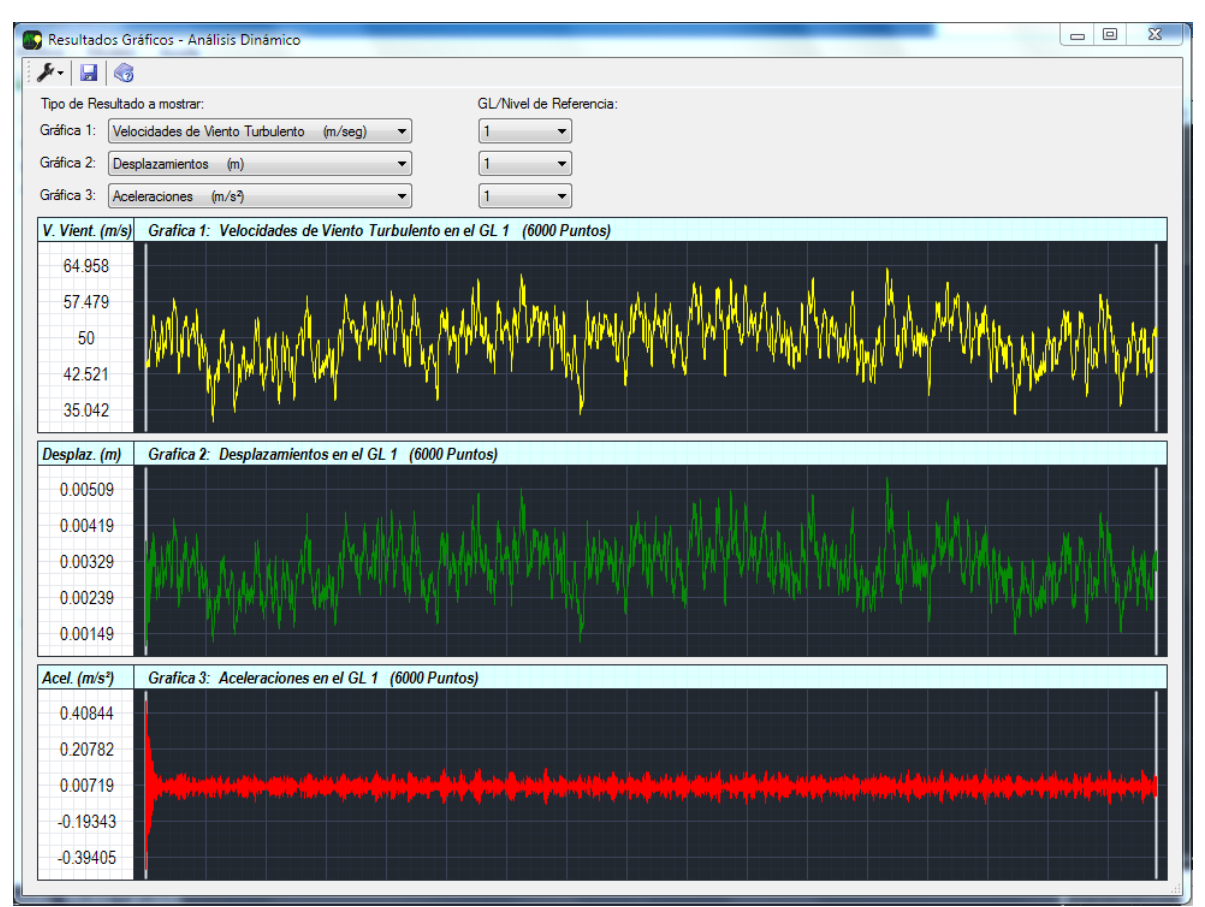

**Figura 3.11** Ventana que muestra los Resultados Gráficos del Modelo.

La última ventana que despliega el programa se llama "Generar Archivo de Texto", como se presenta en la Figura 3.12, en donde se muestran del lado izquierdo los resultados que se pueden añadir al archivo de texto. Al presionar el botón "Generar Archivo de Texto", la información seleccionada se escribe en un archivo que se puede guardar como un documento .rtf.

| Generar Archivo de Texto - Análisis Dinámico                          |                                                          |                                          |                            | $\mathbf{x}$<br>Θ.<br>$\blacksquare$ |  |  |
|-----------------------------------------------------------------------|----------------------------------------------------------|------------------------------------------|----------------------------|--------------------------------------|--|--|
| انک<br>Đ                                                              |                                                          |                                          |                            |                                      |  |  |
| Propiedades y Características del<br>Oscilador                        | 6896                                                     |                                          |                            |                                      |  |  |
| <b>V</b> Frecuencias de Vibrar                                        | 6594<br>6494                                             |                                          |                            |                                      |  |  |
| Periodos de Vibración<br>Modos de Vibrar                              | 6894                                                     | Ξ                                        |                            |                                      |  |  |
| Velocidad Media de Viento                                             | 6694<br>6694                                             |                                          |                            |                                      |  |  |
| Respuesta Completa del Oscilador                                      |                                                          |                                          |                            |                                      |  |  |
| Velocidades de Viento Turbulento                                      |                                                          |                                          |                            |                                      |  |  |
| Fuerzas Dinámicas<br>Desplazamientos                                  | Proyecto:<br>No. de GL:                                  | dshq<br>5                                |                            |                                      |  |  |
| <b>Nelocidades</b>                                                    | Análisis:                                                | Análisis Dinámico - MetExp               |                            |                                      |  |  |
| Aceleraciones                                                         |                                                          |                                          |                            |                                      |  |  |
| Diagramas de Cortante (Fuerzas Int.)                                  | Propiedades del Oscilador:                               |                                          |                            |                                      |  |  |
| Momentos de Volteo (Fuerzas Int.)<br><b>Distorsiones de Entrepiso</b> | Masa(kgf-s <sup>2</sup> /m)<br>4626                      | Rigidez(kgt/m)<br>1785827                | Altura(m)<br>3             |                                      |  |  |
| Respuestas Máximas del Oscilador                                      | 4626                                                     | 1785827                                  | 3                          |                                      |  |  |
| Velocidades de Viento Turbulento                                      | 4626                                                     | 1785827                                  | 3                          |                                      |  |  |
| V Fuerzas Dinámicas                                                   | 4626<br>4626                                             | 1785827<br>1785827                       | ä<br>å                     |                                      |  |  |
| <b>V</b> Desplazamientos                                              |                                                          |                                          |                            |                                      |  |  |
| <b>Velocidades</b><br>Aceleraciones                                   | Tipo de Amortiquamiento: Clásico                         |                                          |                            |                                      |  |  |
| Diagramas de Cortante (Fuerzas Int.)                                  | Fracción de Amortiguamiento critico para todos los modos |                                          |                            |                                      |  |  |
| Momentos de Volteo (Fuerzas Int.)                                     | $Z = 0.05$                                               |                                          |                            |                                      |  |  |
| Distorsiones de Entrepiso                                             | Frecuencias de Vibrar de la Estructura (Hz)              |                                          |                            |                                      |  |  |
| マファフ                                                                  | Num.                                                     | Frecuencias                              |                            |                                      |  |  |
|                                                                       | $\overline{2}$                                           | 0.89006<br>259806                        |                            |                                      |  |  |
|                                                                       | з                                                        | 4.09559                                  |                            |                                      |  |  |
|                                                                       | 4                                                        | 5.26131                                  |                            |                                      |  |  |
|                                                                       | 5                                                        | 6.0008                                   |                            |                                      |  |  |
|                                                                       |                                                          | Periodos de Vibrar de la Estructura (s)  |                            |                                      |  |  |
|                                                                       | Num.                                                     | Periodos                                 |                            |                                      |  |  |
|                                                                       | $\overline{2}$                                           | 1.12353<br>0.3849                        |                            |                                      |  |  |
|                                                                       | 3                                                        | 0.24417                                  |                            |                                      |  |  |
|                                                                       | 4                                                        | 0.19007                                  |                            |                                      |  |  |
|                                                                       | 5                                                        | 0.16664                                  |                            |                                      |  |  |
| Generar                                                               |                                                          | Modos de Vibrar de la Estructura (Adim.) |                            |                                      |  |  |
| Archivo de Texto                                                      | lai<br>Modo 1                                            | Modo <sub>2</sub>                        | Modo 3<br>Modo 4<br>Modo 5 |                                      |  |  |

**Figura 3.12** Gestor de archivos de resultados.

# **▄▀ ▄▀**

# **Aplicación del Programa**

En este capítulo se presenta una guía detallada, con imágenes, de cómo utilizar las funciones del programa, además incluye tres ejemplos resueltos con el programa para que los usuarios puedan comprobarlos en el programa.

## **4.1 Instalación del Programa**

El programa se encuentra en un archivo ".rar", que al descomprimirlo muestra los siguientes archivos:

- *"GénesisSimVT",* este archivo contiene el programa y no necesita instalarse en la computadora, ya que es un programa auto-extraíble, solamente le damos doble clic o "Enter" y el programa se iniciará al instante.
- *"AyudaGenSimVT",* este es un archivo de ayuda del programa.
- *"Pre Requisitos",* esta carpeta contiene un archivo llamado *"VisualBasicPowerPackSetup"* que se debe instalar en el equipo antes para que el programa pueda ejecutarse correctamente.

## **4.2 Guía para realizar un Análisis Estático paso a paso**

4.2.1 Definiendo las propiedades y fuerzas sobre la estructura

Una vez ejecutado el programa y desplegado el formulario principal, lo primero que haremos es indicar el tipo de unidades que deseemos utilizar; para ello seleccionaremos el menú desplegable que está en la esquina inferior derecha para seleccionar si deseamos utilizar unidades MKS (Kgf-m-seg) o SI (N-m-seg), es decir, si queremos usar las fuerzas como Kilogramos fuerza o Newtons, como se muestra en la Figura 4.1.

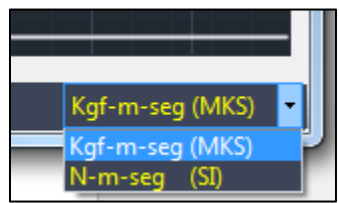

**Figura 4.1** Botón que corresponde al cambio de unidades (MKS o SI).

Enseguida indicaremos el número de GL o entrepisos que tendrá nuestra estructura, esta opción se encuentra en la esquina superior izquierda del cuadro de "Propiedades del oscilador", como se muestra en la Figura 4.2.

Después indicaremos las propiedades de la estructura que son: la masa (M), rigidez (K) y altura (H) de cada GL, las unidades de estos valores se encuentra en el encabezado de cada columna; la altura de cada GL o entrepiso se requiere para calcular la Velocidad de Viento de Diseño con las NTCDV-2004 y MOCDV-2008 y para calcular el momento de volteo de la estructura; aunque la masa no se requiere para calcular los desplazamientos estáticos de la estructura, es necesaria para calcular la frecuencia del primer modo que se utiliza para determinar el Factor de Amplificación Dinámica; esta tabla de propiedades se muestra en la Figura 4.2.

Para un Análisis Estático no es necesario especificar el tipo de amortiguamiento ni la fracción de amortiguamiento crítico (como lo advierte el lector).

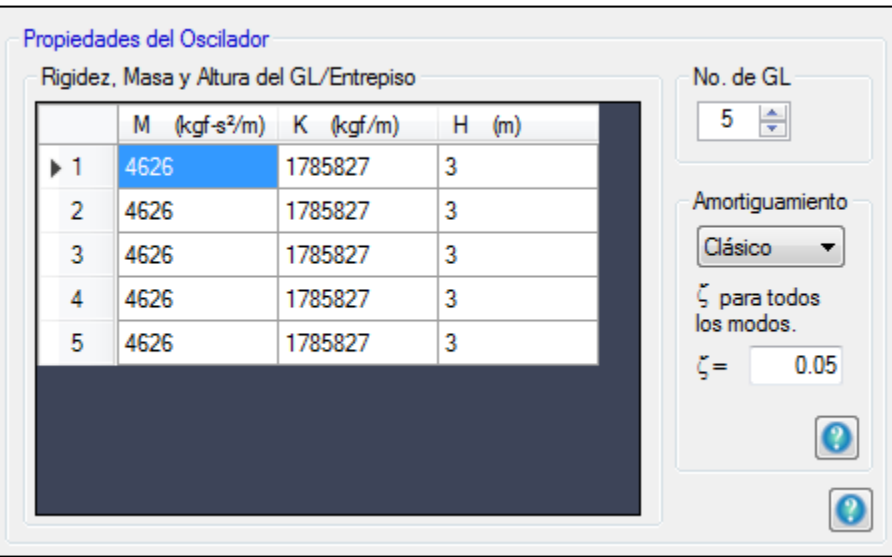

**Figura 4.2** Recuadro donde se especifica las propiedades del oscilador.

Una vez especificados los datos del cuadro "Propiedades del oscilador" presionamos el botón "Análisis Estático" que se muestra en la Figura 4.3 y se abrirá una ventana con el mismo nombre. Esta ventana se muestra en la Figura 4.4.

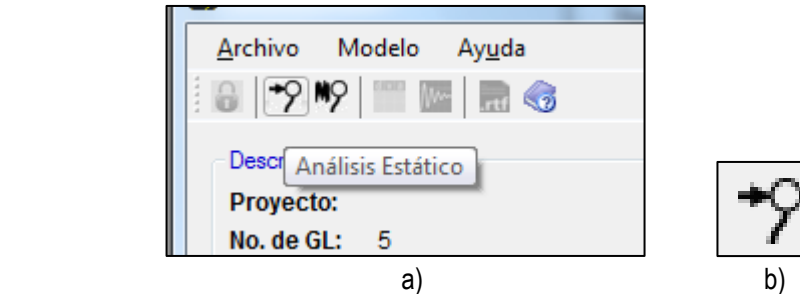

**Figura 4.3** Botón que abre la ventana para realizar un Análisis Estático; a) Vista alejada del botón en la barra de herramientas; b) Vista ampliada.

En la ventana de la Figura 4.4 se especifican los parámetros necesarios para calcular las Fuerzas de arrastre según la metodología (NTCDV-2004, MOCDV-2008 o Método Analítico) que seleccionemos; en esta ventana indicamos algunos parámetros de la estructura como Importancia de la construcción, Rugosidad y Topografía del terreno, el área expuesta donde golpea el viento y el coeficiente de arrastre, con los que se calcula únicamente las Fuerzas de Arrastre, que se explicaron a detalle en el capítulo 2; después de especificar estos parámetros presionamos el botón "Iniciar Análisis Estático", que se encuentra en la parte inferior de la ventana para calcular la respuesta de la estructura ante las solicitaciones que se especificaron.

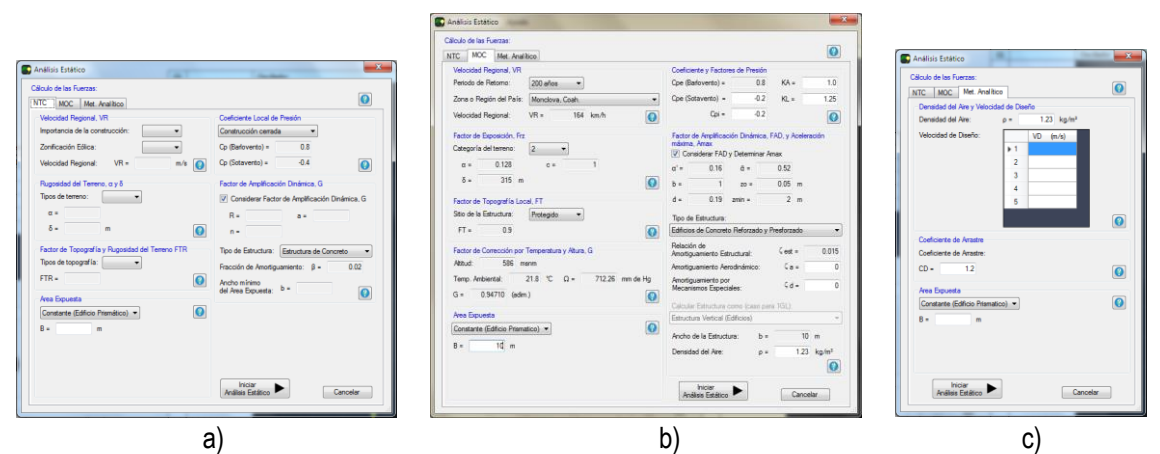

**Figura 4.4** Ventana "Análisis Estático" donde se especifican los parámetros necesarios para calcular las Fuerzas de Arrastre según las tres metodologías; a) NTCDV-2004; b) MOCDV-2008; c) Método Analítico.

## 4.2.2 Resultados de la estructura

Después de presionar el botón "Iniciar Análisis Estático" se cerrará la ventana anterior (Figura 4.4) y se mostrará el formulario principal con el espacio "Respuestas Estáticas del Oscilador" desbloqueado para poder visualizar las respuestas del oscilador con las unidades que se seleccione; las respuestas y unidades que se pueden observar con esta opción son las siguientes:

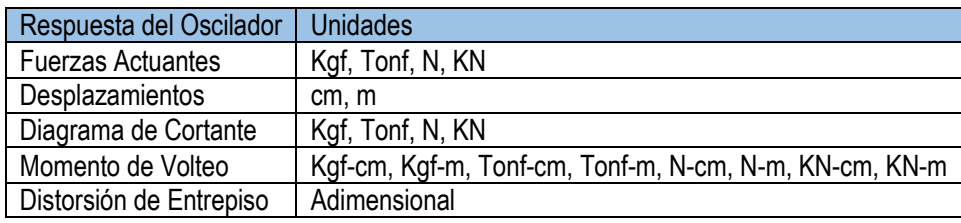

En la Figura 4.5 se muestra un ejemplo de un oscilador de 5GL, en donde se muestran los desplazamientos con unidades en *cm*.

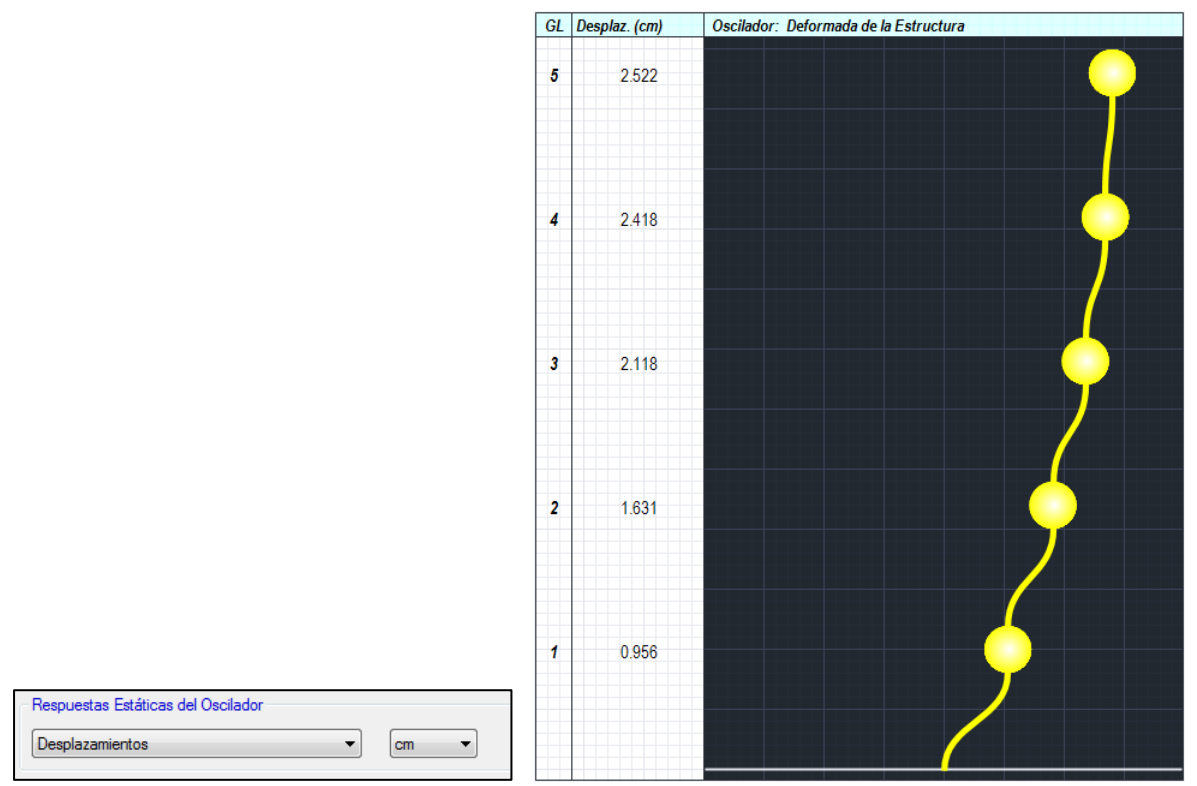

**Figura 4.5** Ejemplo de un oscilador de 5GL mostrando la respuesta de desplazamientos con unidades en *cm*.

Otra opción para poder visualizar los resultados es oprimiendo el botón "Resultados Numéricos del Modelo" que se encuentra en la barra de herramientas y se muestra en la Figura 4.6.

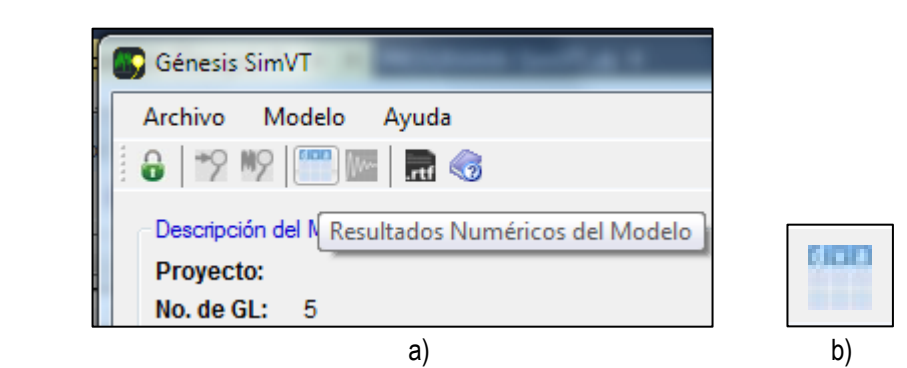

**Figura 4.6** Botón que abre la ventana "Resultados Numéricos del Modelo (Análisis Estático)"; a) Vista alejada del botón en la barra de herramientas; b) Vista ampliada.

Al oprimir el botón anterior se abrirá la ventana "Resultados Numéricos del Modelo (Análisis Estático)" donde se muestran los resultados ordenados por número de GL en una tabla, como se muestra en la Figura 4.7; los resultados que se pueden mostrar en esta ventana dependen del tipo de metodología (NTCDV-2004, MOCDV-2008 o Método Analítico) que se empleó y si se seleccionó la opción para calcular el factor de amplificación dinámico; los resultados que se pueden observar en esta opción son los siguientes:

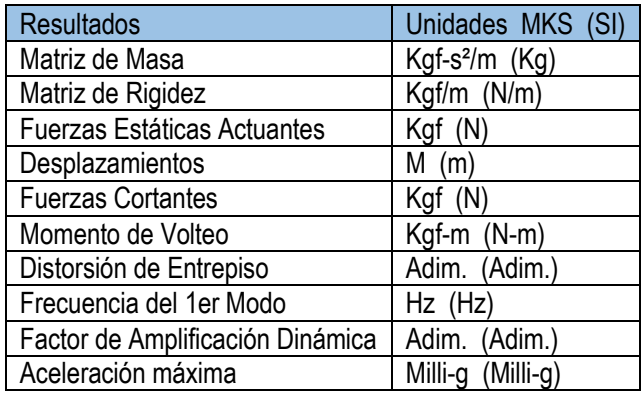

NOTA: La Frecuencia del 1er Modo y el Factor de Amplificación Dinámica sólo se muestran si se selecciona la opción de calcular el Factor de Amplificación Dinámica en las NTCDV-2004 o el MOCDV-2008 no para el Método Analítico.

Los resultados que se muestran en la tabla se pueden seleccionar y pasar a otro archivo como "Microsoft Excel".

En la barra de herramientas de esta ventana se encuentra el botón "Configuración" que tiene forma de llave inglesa, con esta opción podemos modificar el número de decimales para los resultados y el ancho de las columnas de la tabla en pixeles.

|                |                        | x<br>e<br>Resultados Numéricos del Modelo (Análisis Estático) |
|----------------|------------------------|---------------------------------------------------------------|
|                | €                      |                                                               |
| Mostrar:       | <b>Desplazamientos</b> | (m)                                                           |
|                | Desp.                  |                                                               |
|                | 0.00681                |                                                               |
| $\overline{2}$ | 0.01164                |                                                               |
| 3              | 0.01514                |                                                               |
| 4              | 0.01731                |                                                               |
| 5              | 0.01807                |                                                               |
|                |                        |                                                               |

**Figura 4.7** Ventana "Resultados Numéricos del Modelo (Análisis Estático)" que muestra los resultados de Desplazamientos.

Los resultados del programa se pueden exportar a un archivo de texto .rtf, para hacer esto presionamos el botón "Generar Archivo de Texto" que se encuentra en la barra de herramientas y que se muestra en la Figura 4.8.

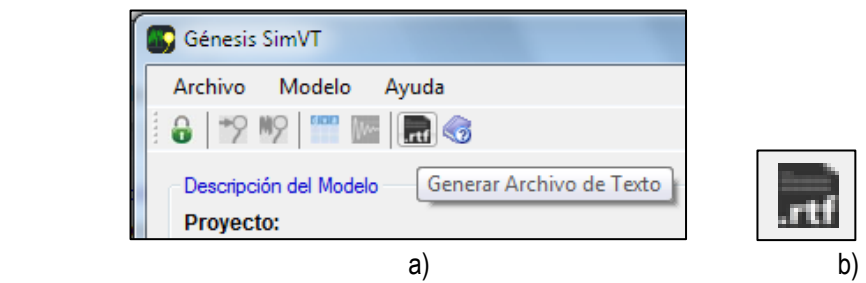

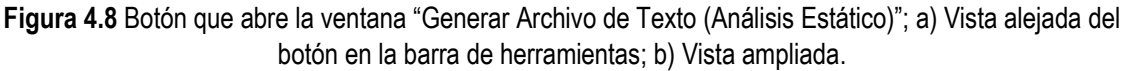

Al presionar este botón se mostrara una pequeña ventana donde nos pedirá introducir el Nombre del Proyecto, lo introducimos y presionamos "Aceptar", enseguida se abrirá la ventana "Generar Archivo de Texto – Análisis Estático", en donde especificamos los resultados que queramos guardar en el archivo de texto, o si es el caso, si queremos seleccionar todos los resultados podemos oprimir el botón "Seleccionar Todo / Desmarcar Todo" que se muestra en la Figura 4.9.

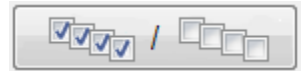

**Figura 4.9** Botón que sirve para seleccionar todas las casillas de los resultados y para desmarcarlas todas.

Habiendo seleccionado los resultados que deseemos escribir en el archivo de texto, oprimimos el botón "Generar Archivo de Texto" y automáticamente se escribirán los resultados en el cuadro de texto, estos resultados están bloqueados, es decir, que no podrán modificar desde el programa, son sólo para lectura; en la Figura 4.10 se muestra una imagen con un ejemplo de cómo se vería el archivo de texto desde el programa.

Los resultados que se pueden guardar en el Archivo de Texto para el Análisis Estático se muestran en la siguiente tabla:

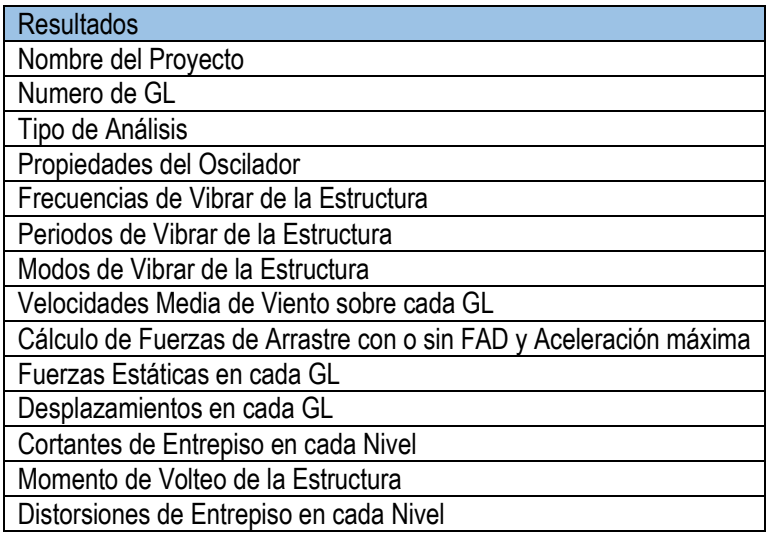

NOTA: El Nombre del Proyecto, Número de GL, Tipo de Análisis y las Propiedades del Oscilador se introducen por defecto en el archivo de texto.

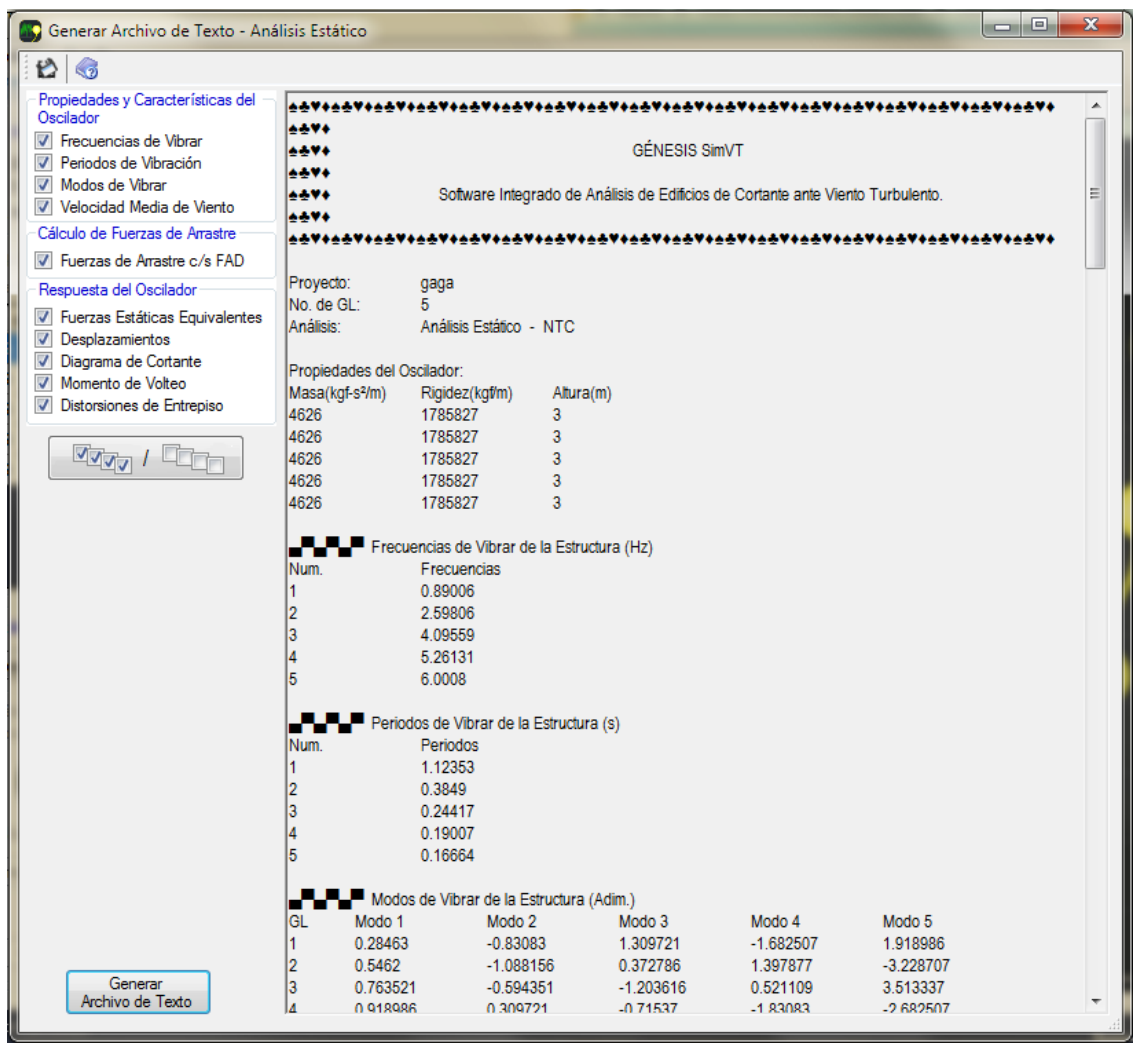

**Figura 4.10** Archivo de texto con los resultados del programa.

Una vez generado el archivo de texto en el programa, sólo nos queda guardarlo en el equipo, para ello presionaremos el botón "Exportar a Archivo .rtf", como se muestra en la Figura 4.11, y se abrirá una ventana de "Guardar como", en donde indicaremos el destino del archivo.

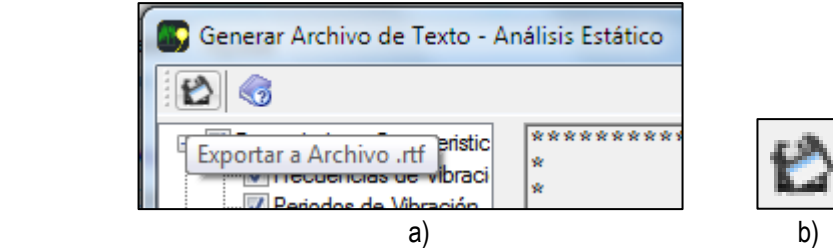

**Figura 4.11** Botón que guarda el archivo de texto; a) Vista alejada del botón en la barra de herramientas; b) Vista ampliada.

# **4.3 Guía para realizar un Análisis Dinámico paso a paso**

4.3.1 Definiendo las propiedades y fuerzas sobre la estructura

Para realizar un Análisis Dinámico a partir del paso anterior, cerramos la ventana "Generar Archivo de Texto – Análisis Estático" y presionaremos el botón "Desbloquear controles" que se muestra en la Figura 4.12 para empezar un nuevo Análisis.

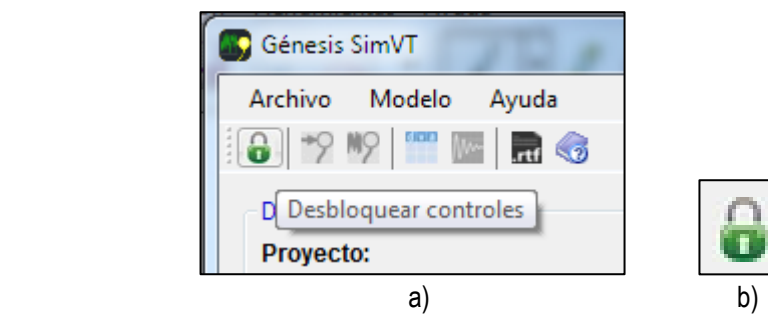

**Figura 4.12** Botón que cancela el Análisis realizado y desbloquea los controles para realizar uno nuevo; a) Vista alejada del botón en la barra de herramientas; b) Vista ampliada.

Después de presionar el botón anterior, los controles para modificar las unidades y el espacio "Propiedades del Oscilador" se desbloquearán, y ahora podremos modificar las unidades así como se mostró en la Figura 4.1 y también podremos modificar el Núm. De GL, masa, rigidez y altura de cada GL, sólo que ahora, para realizar el Análisis Dinámico, especificaremos el tipo de amortiguamiento; en el mismo espacio de "Propiedades del Oscilador" se encuentra otro espacio llamado "Amortiguamiento", en donde podemos especificar el tipo de amortiguamiento deseado ("Clásico" o de "Rayleigh"), como se muestra en la Figura 4.13. Estos tipos de amortiguamiento se explicaron en la sección 1.3.

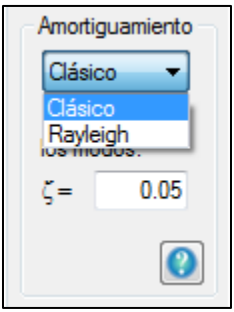

**Figura 4.13** Opción para especificar el tipo de amortiguamiento.

Después de especificar el Núm. De GL, se ingresan todas las propiedades de la estructura, presionamos el botón "Análisis Dinámico", como se muestra en la Figura 4.14.

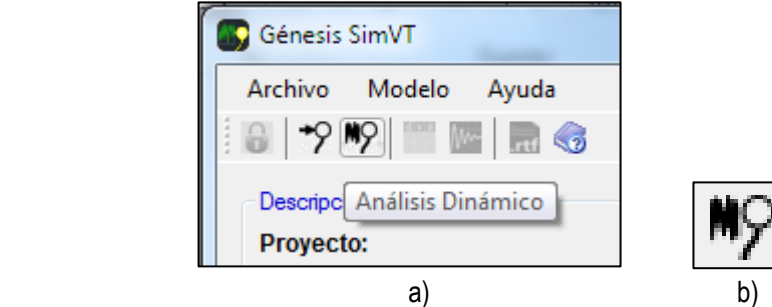

**Figura 4.14** Botón que abre la ventana para realizar un Análisis Dinámico; a) Vista alejada del botón en la barra de herramientas; b) Vista ampliada.

Al presionar el botón anterior se abrirá la ventana "Análisis Dinámico" (Figura 4.15) donde se especifican los parámetros necesarios para calcular la Velocidad de Viento Media y con ésta las señales de Fuerzas de Viento Turbulento. La Velocidad de Viento Media depende de la metodología (NTCDV-2004, MOCDV-2008 o Método Analítico) que se emplee. En esta ventana se especifican los mismos parámetros que en el "Análisis Estático" sólo que con algunas variaciones; lo que cambia en esta ventana es que no se especifica el Factor de Amplificación Dinámica en las NTCDV-2004 ni en el MOCDV-2008, y en el Método Analítico se debe introducir el "Perfil de Exposición del Terreno", estas son las únicas diferencias entre la ventana de "Análisis Estático" y "Análisis Dinámico"; después de especificar estos parámetros presionamos el botón "Iniciar Análisis Dinámico", que también se encuentra en la parte inferior de la ventana y a continuación se abrirá una ventana llamada "Iniciar Análisis Dinámico".

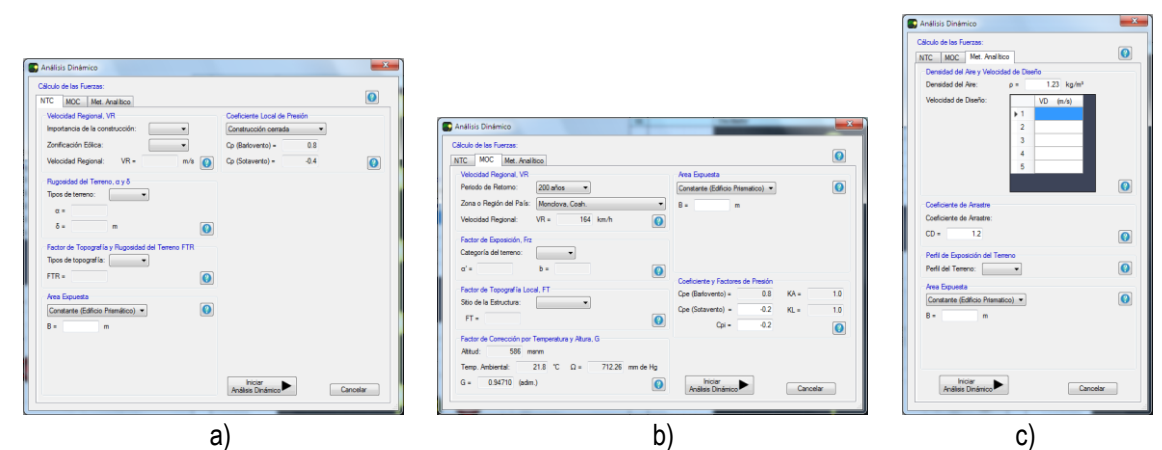

**Figura 4.15** Ventana "Análisis Dinámico" donde se especifican los parámetros necesarios para calcular las Señales de Fuerzas de Viento Turbulento según las tres metodologías; a) NTCDV-2004; b) MOCDV-2008; c) Método Analítico.

En la ventana "Iniciar Análisis Dinámico" se muestran varios parámetros para el método de Newmark para MGL y para la Simulación del Viento Turbulento, como se muestra en la Figura 4.16; de estos parámetros sólo es modificable el número de modos a considerarse en el Análisis, que por defecto es el núm. de GL; para el caso de 1GL se especifica la FDPE y la velocidad de viento a 10 m si es el caso, así como se explicó en la sección 2.2.2; y a continuación presionamos el botón "Iniciar Análisis Dinámico" para dar inicio al Análisis, en la parte de abajo de la Figura 4.16 se muestra una barra de proceso que muestra el avance de los cálculos. Cuando el programa finaliza la ejecución, se cerrarán las ventanas, quedando sólo el formulario principal donde podremos observar los resultados.

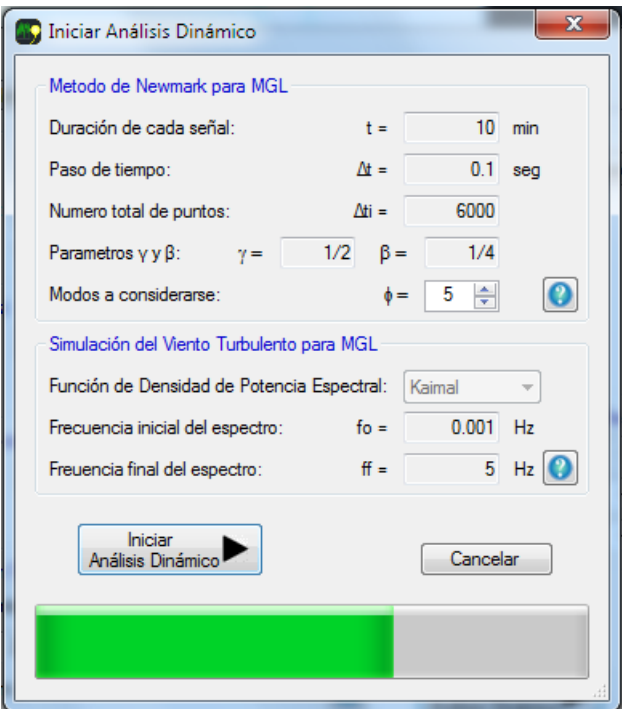

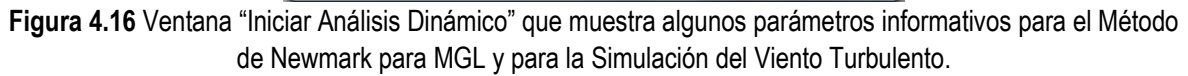

#### 4.3.2 Resultados de la estructura

Una vez que concluyó el Análisis, se desbloquearán los controles que se encuentran en el espacio "Respuesta Dinámica del Oscilador", en donde tenemos varias opciones para ver los resultados, así como se muestra en la Figura 4.17.

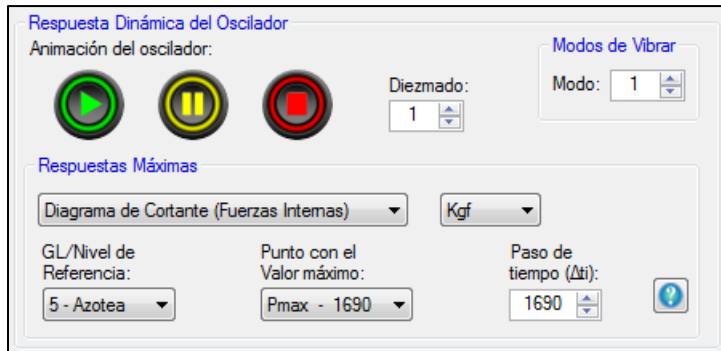

**Figura 4.17** Espacio "Respuesta Dinámica del Oscilador" donde se muestran las diferentes opciones para ver los resultados.

En la esquina superior derecha de la Figura 4.17 podemos observar un pequeño espacio llamado "Modos de Vibrar" que al momento de seleccionarlo, automáticamente el oscilador tomará la deformada del modo que está especificado; en la Figura 4.18 se muestra un ejemplo de un oscilador de 5GL que muestra la segunda forma modal.

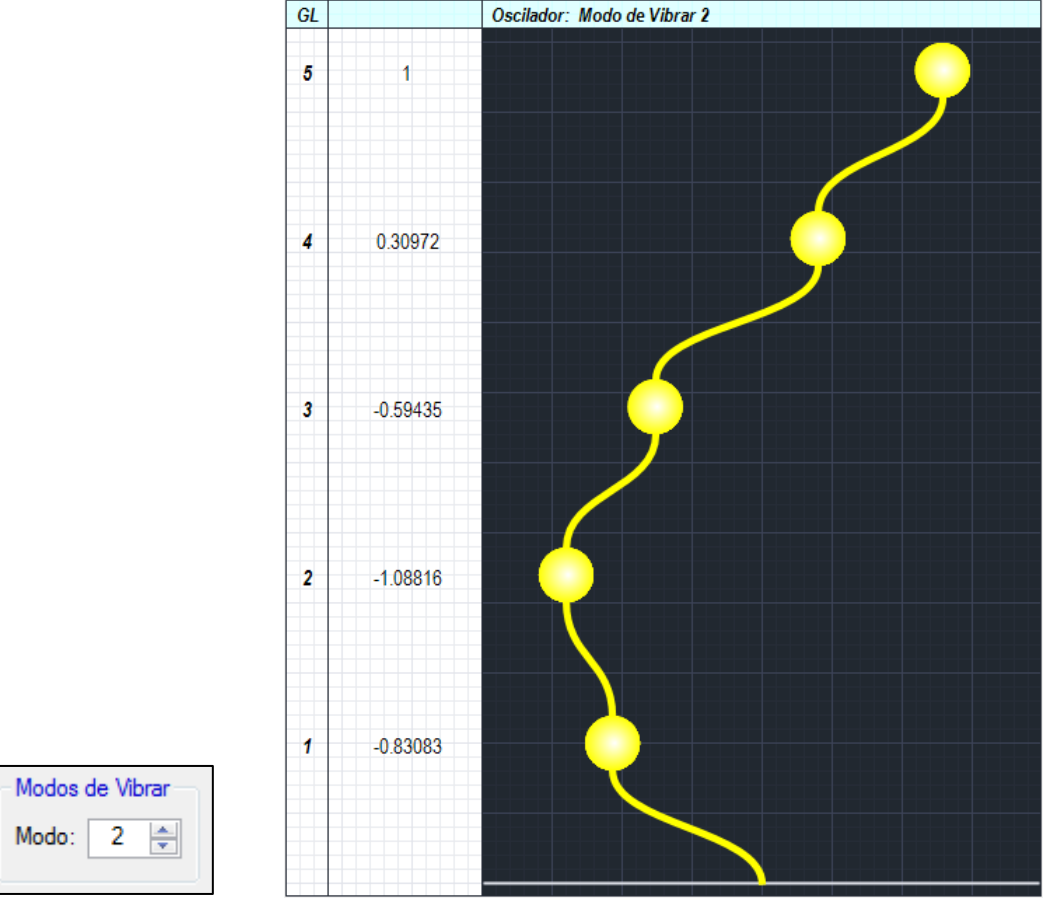

**Figura 4.18** Ejemplo de un oscilador de 5GL mostrando la segunda forma modal.

Otro control importante para poder observar los resultados son los de "Animación del Oscilador", que son los tres botones que representan "Reproducir" (botón verde), "Pausar" (botón amarillo) y "Detener" (botón rojo) y la casilla de diezmado; al oprimir el botón verde (Reproducir) se iniciará una animación en donde el oscilador se empieza a desplazar simulando los desplazamientos calculados con las Fuerzas de Viento Turbulento, al oprimir el botón amarillo (Pausar) la animación se pausará en el punto de la señal que se encuentre y para colocar el oscilador en el punto 1 de la simulación se oprime el botón rojo (Detener); la opción de diezmado controla la velocidad de la animación, entre más grande el valor de diezmado más rápido se moverá el oscilador; en la Figura 4.19 se muestran estos controles y un ejemplo de una animación pausada de un oscilador de 5GL en el punto 304 de 6000.

NOTA: La animación del oscilador únicamente muestra los desplazamientos de cada GL.

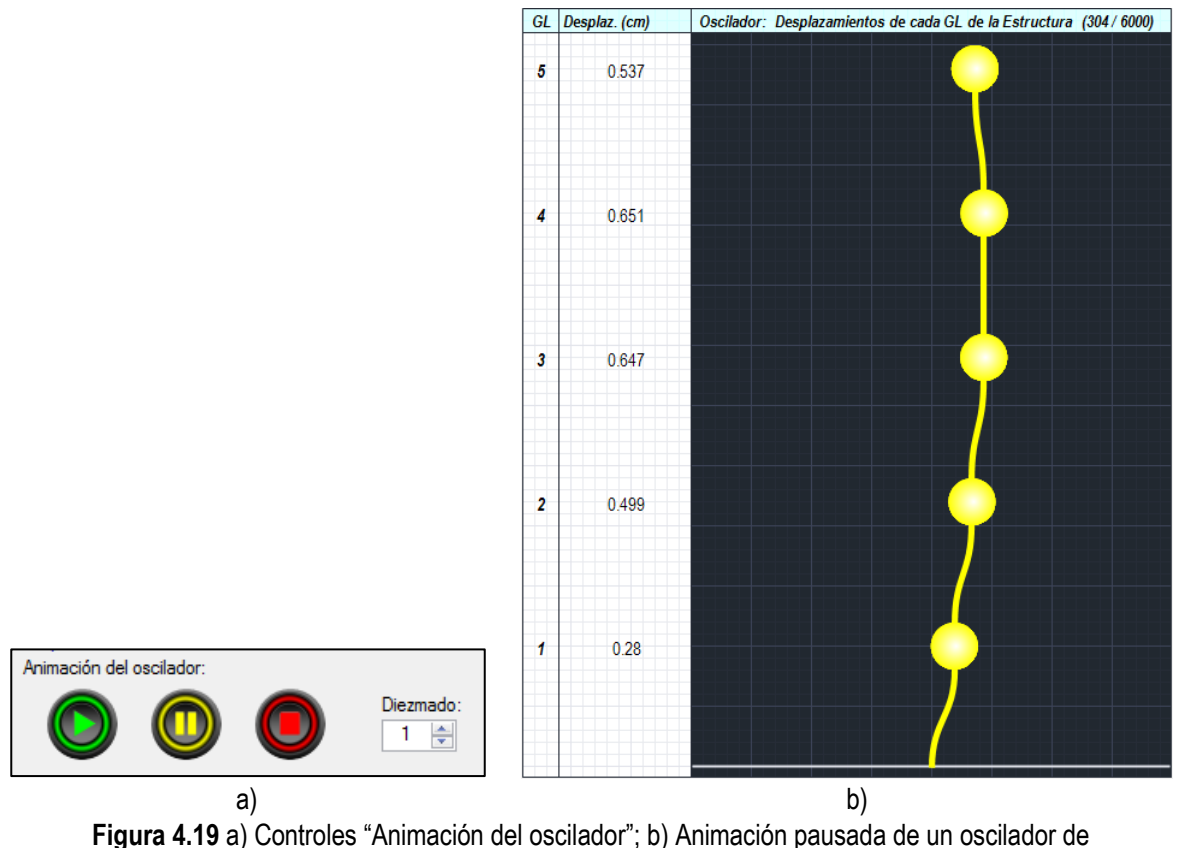

5GL en el punto 304.

El tercer y último control para ver los resultados del oscilador son los del espacio "Respuestas Máximas" en donde se muestran las respuestas máximas de cada tipo de respuesta y para cada GL, estos controles se muestran en la Figura 4.20 y se explican a continuación.

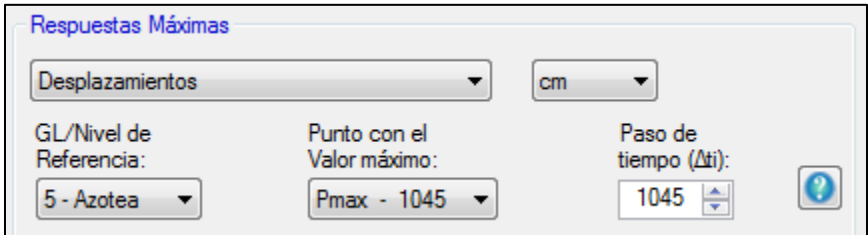

**Figura 4.20** Espacio "Respuestas Máximas" donde se muestran las respuestas máximas para cada tipo de respuesta y para cada GL.

Para observar las respuestas máximas primero debemos especificar el tipo de respuesta y sus respectivas unidades, los tipos de respuesta que se pueden observar en esta opción se encuentran en la siguiente tabla:

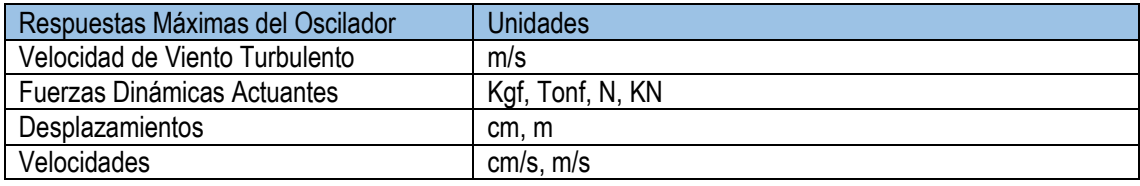

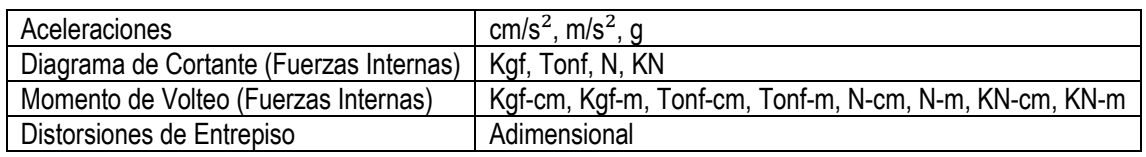

Después seleccionamos en "GL/Nivel de Referencia" el número del GL del que queremos conocer el valor máximo de la respuesta; al seleccionar el GL de referencia automáticamente se modificará la lista de "Punto con el Valor Máximo". La lista ahora contendrá el valor más alto del tipo de respuesta y el GL que se seleccionó; en la Figura 4.21 se muestra un ejemplo de un oscilador de 5GL donde se quiere saber el desplazamiento máximo en el quinto GL. Se observa en la figura que el desplazamiento máximo se encuentra en el punto 1045 y si queremos ir a dicho punto sin escribirlo en el "Paso de tiempo  $(\Delta_{ti})$ " solo lo seleccionamos y automáticamente se ira a este punto.

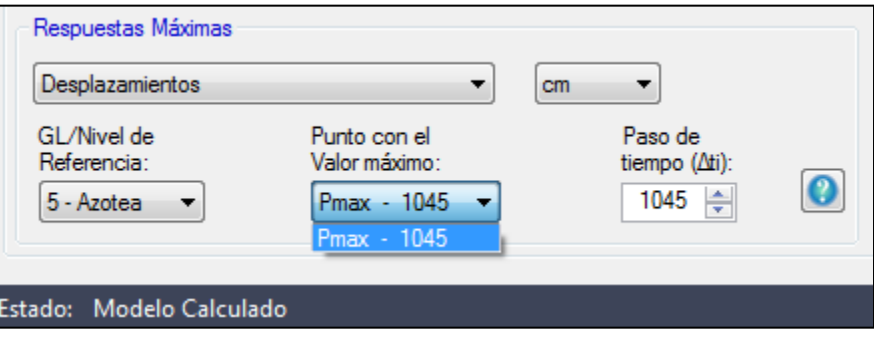

**Figura 4.20** Ejemplo de un oscilador de 5GL donde se muestran los desplazamientos máximos en el quinto GL (Nivel de la Azotea).

En "Paso de tiempo  $(\Delta_{ti})$ " podemos seleccionar manualmente el punto que queramos visualizar y automáticamente dibujará el oscilador con el tipo de respuesta y unidades que esté seleccionado.

Para poder observar los resultados en tablas oprimimos el botón "Resultados Numéricos del Modelo" que se muestra en la Figura 4.21, que es el mismo que se utilizó para el Análisis Estático sólo que ahora la ventana que se abrirá se llama "Resultados Numéricos del Modelo (Análisis Dinámico)" y en ella se podrán observar otro tipo de resultados.

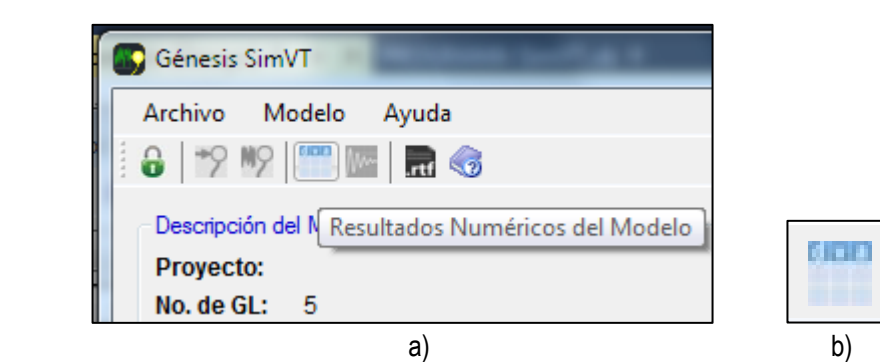

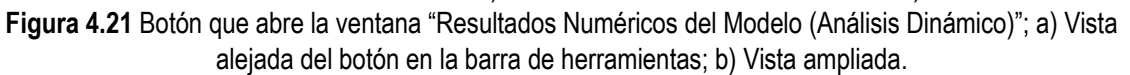

Al abrirse la ventana "Resultados Numéricos del Modelo (Análisis Dinámico)" se especifica el tipo de respuesta y los resultados aparecerán ordenados por número de GL en una tabla como se muestra en la Figura 4.22.

| $\mathbf{x}$<br>▣<br>$\Box$<br>Resultados Numéricos del Modelo (Análisis Dinámico) |                 |                 |                 |                 |                 |  |   |
|------------------------------------------------------------------------------------|-----------------|-----------------|-----------------|-----------------|-----------------|--|---|
| ⊛                                                                                  |                 |                 |                 |                 |                 |  |   |
| Mostrar:                                                                           | Desplazamientos | (m)             |                 |                 |                 |  |   |
|                                                                                    | GL 1            | GL <sub>2</sub> | GL <sub>3</sub> | GL <sub>4</sub> | GL <sub>5</sub> |  | ┻ |
| ▶ 0001                                                                             | 0.00182         | 0.00214         | 0.00207         | 0.00178         | 0.00132         |  |   |
| 0002                                                                               | 0.00661         | 0.00886         | 0.00929         | 0.00858         | 0.00731         |  |   |
| 0003                                                                               | 0.01092         | 0.01737         | 0.02029         | 0.02084         | 0.02002         |  |   |
| 0004                                                                               | 0.01331         | 0.02351         | 0.03072         | 0.03501         | 0.03652         |  |   |
| 0005                                                                               | 0.01603         | 0.02834         | 0.03847         | 0.04608         | 0.04971         |  |   |
| 0006                                                                               | 001873          | 0.03308         | 0.04338         | 0.05064         | 0.05401         |  |   |
| 0007                                                                               | 0.01911         | 0.03351         | 0.04317         | 0.04825         | 0.04992         |  |   |

**Figura 4.22** Ventana "Resultados Numéricos del Modelo (Análisis Dinámico)" que muestra los resultados de Desplazamientos de un oscilador de 5GL.

Los resultados que se pueden mostrar en esta ventana no dependen del tipo de metodología por lo que las respuestas que se pueden observar en esta opción siempre son las mismas y son las siguientes:

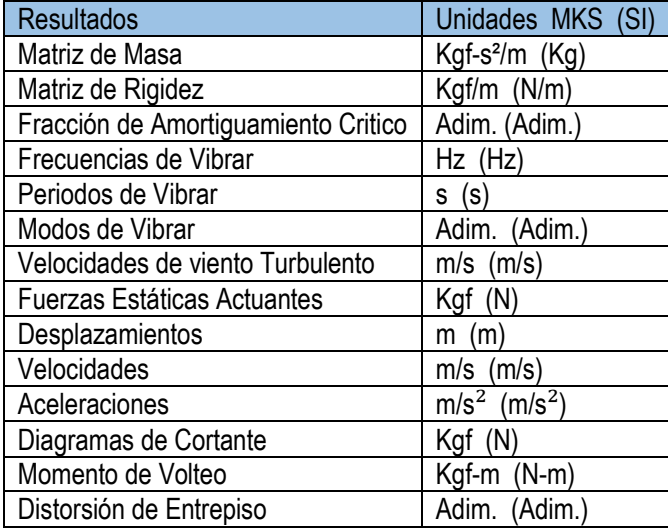

NOTA: Los resultados que se muestran en la tabla se pueden seleccionar y pasar a otro archivo como "Microsoft Excel".

Para el caso del Análisis Dinámico se desbloquea una opción extra para poder visualizar los resultados en forma de gráficas, para entrar oprimimos el botón "Resultados Gráficos del Modelo", como se muestra en la Figura 4.23.

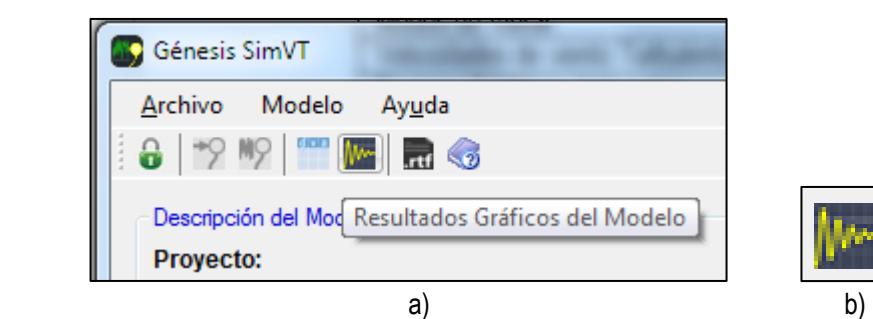

**Figura 4.23** Botón que abre la ventana "Resultados Gráficos del Modelo - Análisis Dinámico"; a) Vista alejada del botón en la barra de herramientas; b) Vista ampliada.

Después de oprimir este botón se abrirá la ventana "Resultados Gráficos del Modelo - Análisis Dinámico" en donde se puede observar el tipo de respuesta en el GL que se seleccione, en forma de gráfica; los resultados que se pueden observar en esta opción son los siguientes:

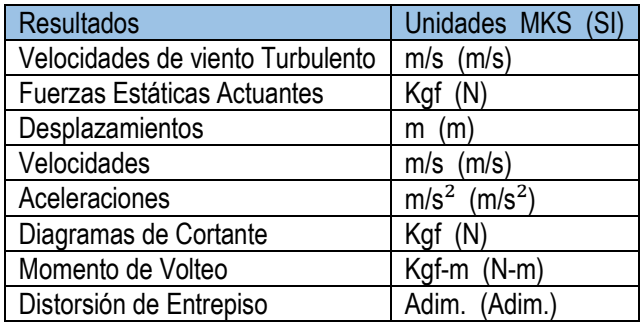

NOTA: Para el caso de la gráfica del Momento de Volteo, se desbloquea la opción para seleccionar el GL de referencia debido a que el Momento de Volteo se calcula tomando en cuenta todos los GL.

En la Figura 4.24 se muestra un ejemplo de un oscilador de 5GL donde se muestra en la Gráfica 1 la Velocidad de Viento Turbulento (gráfica amarilla), en la Gráfica 2 se muestran los Desplazamientos (gráfica verde) y en la Gráfica 3 se muestran las Aceleraciones (gráfica roja), todas en el quinto GL.

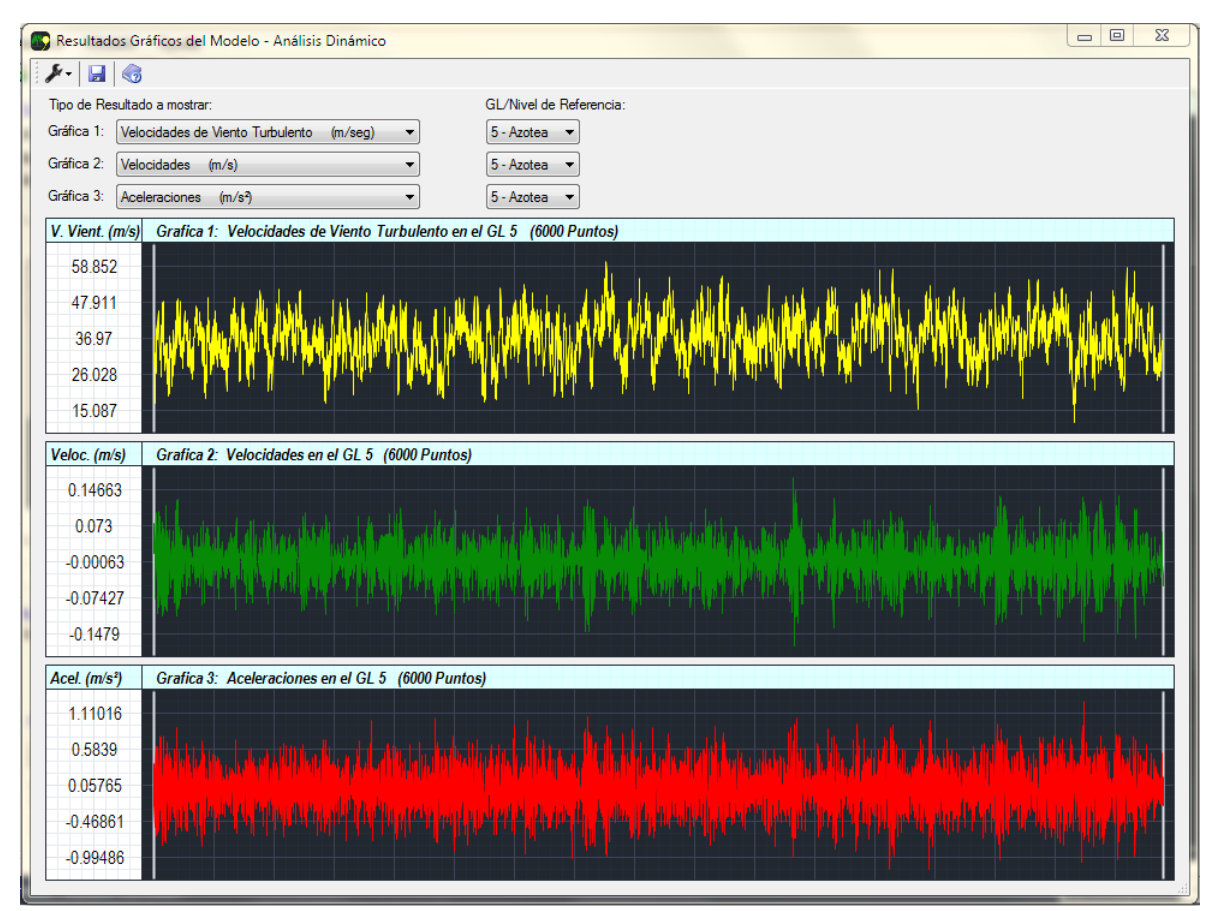

**Figura 4.24** Ventana "Resultados Gráficos del Modelo - Análisis Dinámico" donde se muestran algunas respuestas en forma de gráficas.

Para generar un archivo de texto .rtf oprimimos el botón "Generar Archivo de Texto" que se encuentra en la barra de herramientas y que se muestra en la Figura 4.8, que es el mismo para el caso de un Análisis Estático.

De igual manera al presionar este botón nos pedirá introducir el Nombre del Proyecto, al introducirlo se abrirá la ventana "Generar Archivo de Texto – Análisis Dinámico", después especificamos los resultados que queramos guardar en el archivo de texto, o si es el caso, seleccionar todos los resultados oprimiendo el botón "Seleccionar Todo / Desmarcar Todo" que se muestra en la Figura 4.9.

Para el caso del Análisis Dinámico no se recomienda seleccionar las casillas de "Respuesta completa" ya que se guardarán los seis mil datos de dichas respuestas y se ocupará mucho espacio que tal vez no sea conveniente.

Los resultados que se pueden guardar en el Archivo de Texto para el Análisis Dinámico se muestran en la siguiente tabla:

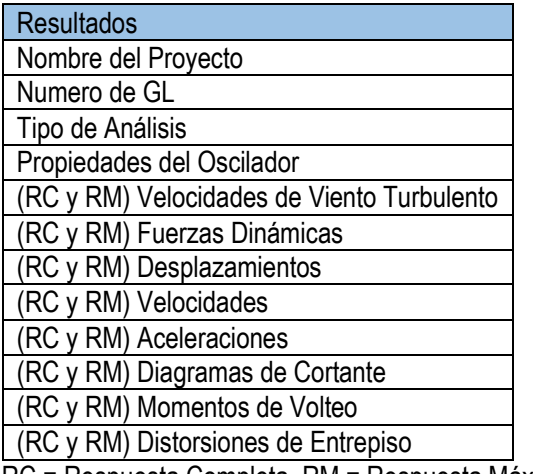

RC = Respuesta Completa, RM = Respuesta Máxima

NOTA: El Nombre del Proyecto, Número de GL, Tipo de Análisis y las Propiedades del Oscilador se introducen por defecto en el archivo de texto. Los resultados que tienen (RC y RM) significa que tiene dos opciones, para guardar la respuesta completa (6000 puntos) o la respuesta máxima (3 puntos).

Habiendo seleccionado los resultados que deseemos introducir en el archivo de texto oprimimos el botón "Generar Archivo de Texto" y automáticamente se escribirán los resultados en el cuadro de texto, de igual manera estos resultados son sólo para lectura.

En la Figura 4.25 se muestra la ventana "Generar un Archivo de Texto – Análisis Dinámico" con las opciones que se tienen para llenar el archivo de texto y un ejemplo de cómo se verían el archivo de texto ya generado.

| Generar Archivo de Texto - Análisis Dinámico                                                                                                    |                                                                                                    |                                                                                                    |                     |        | $\Box$ $\Box$ | $\Sigma$ |  |
|----------------------------------------------------------------------------------------------------|----------------------------------------------------------------------------------------------------|----------------------------------------------------------------------------------------------------|---------------------|--------|---------------|----------|--|
| 钞<br>绞                                                                                                    |                                                                                                    |                                                                                                    |                     |        |               |          |  |
| Propiedades y Características del<br>Oscilador                                                                                                  |                                                                                                    |                                                                                                    |                     |        |               |          |  |
| <b>V</b> Frecuencias de Vibrar<br>Periodos de Vibración                                                                                         | 6694<br>6896                                                                                                    |                                                                                                    |                     |        |               |          |  |
| Modos de Vibrar<br>Velocidad Media de Viento                                                                                                    | 6894<br>6894                                                                                                    | Software Integrado de Análisis de Edificios de Cortante ante Viento Turbulento.                                 | Ξ                   |        |               |          |  |
| Respuesta Completa del Oscilador                                                                                                    | 6896                                                                                                    |                                                                                                    |                     |        |               |          |  |
| Velocidades de Viento Turbulento<br>Fuerzas Dinámicas<br>Desplazamientos<br>Velocidades<br>Aceleraciones                                        | Proyecto:<br>No. de GL:<br>Análisis:                                                                                                    | gaga<br>5.<br>Análisis Dinámico - NTC                                                                           |                     |        |               |          |  |
| Diagramas de Cortante (Fuerzas Int.)<br>Momentos de Volteo (Fuerzas Int.)<br>Distorsiones de Entrepiso                                          | Propiedades del Oscilador:<br>Masa(kgf-s?/m)<br>4626<br>4626                                                                                                  | Rigidez(kgt/m)<br>1785827<br>1785827                                                                            | Altura(m)<br>3<br>3 |        |               |          |  |
| Respuestas Máximas del Oscilador<br>V Velocidades de Viento Turbulento<br><b>V</b> Fuerzas Dinámicas<br><b>V</b> Desplazamientos                | 4626<br>4626<br>4626                                                                                                    | 1785827<br>1785827<br>1785827                                                                                   | å<br>ä<br>3         |        |               |          |  |
| <b>V</b> Velocidades<br>Aceleraciones<br>Diagramas de Cortante (Fuerzas Int.)<br>Momentos de Volteo (Fuerzas Int.)<br>Distorsiones de Entrepiso | Tipo de Amortiguamiento: Clásico<br>Fracción de Amortiguamiento critico para todos los modos<br>$\zeta = 0.05$<br>Frecuencias de Vibrar de la Estructura (Hz) |                                                                                                    |                     |        |               |          |  |
| マファフ                                                                                                    | Num.<br>1<br>$\overline{2}$<br>3<br>5                                                                                                    | Frecuencias<br>0.89006<br>2.59806<br>4.09559<br>5.26131<br>6.0008                                               |                     |        |               |          |  |
|                                                                                                    | Num.<br>$\overline{2}$<br>3<br>4<br>5                                                                                                    | PLPLP Periodos de Vibrar de la Estructura (s)<br>Periodos<br>1.12353<br>0.3849<br>0.24417<br>0.19007<br>0.16664 |                     |        |               |          |  |
| Generar<br>Archivo de Texto                                                                                                    | Modo 1<br>lai                                                                                                    | Modos de Vibrar de la Estructura (Adim.)<br>Modo <sub>2</sub>                                                   | Modo 3              | Modo 4 | Modo 5        |          |  |

**Figura 4.25** Archivo de texto con los resultados del programa.

Una vez generado el archivo de texto en el programa sólo resta guardarlo en el equipo, para ello presionaremos el botón "Exportar a Archivo .rtf", como se muestra en la Figura 4.26, y enseguida se abrirá una ventana de "Guardar como" donde indicaremos el destino del archivo generado.

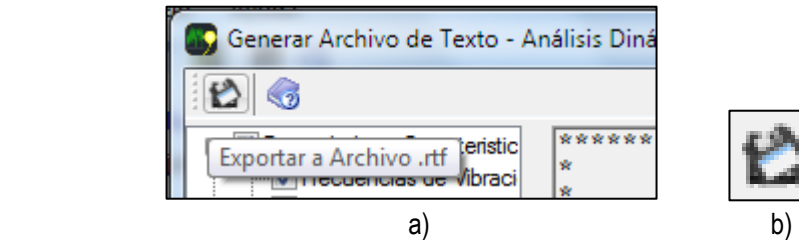

**Figura 4.26** Botón que guardar el archivo de texto; a) Vista alejada del botón en la barra de herramientas; b) Vista ampliada.

# **4.4 Ejemplos de Aplicación**

#### 4.4.1 Anuncio espectacular

Este ejemplo fue tomado de la ayuda del programa @SimVT, donde se modificaron las preguntas del problema, el parámetro de la Intensidad de turbulencia por un Perfil de Exposición del Terreno y la duración de la carga a 10 minutos para que pudiera emplearse en el programa "*Génesis SimVT*".

#### *Ejemplo: Anuncio espectacular*

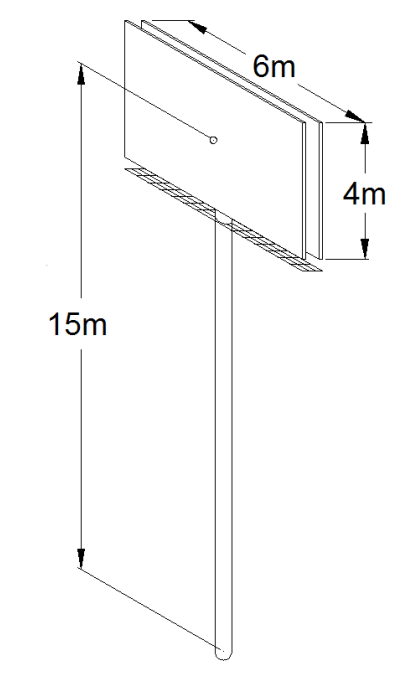

**Figura 4.27** Dimensiones del Anuncio espectacular.

Considere que el anuncio espectacular mostrado en la Figura 4.27 se puede modelar como un oscilador de 1GL; Desprecie la fuerza de arrastre sobre la columna de soporte del anuncio y emplee la FDPE de Kaimal. La información de la estructura y las condiciones del viento en el sitio se presentan en la siguiente tabla:

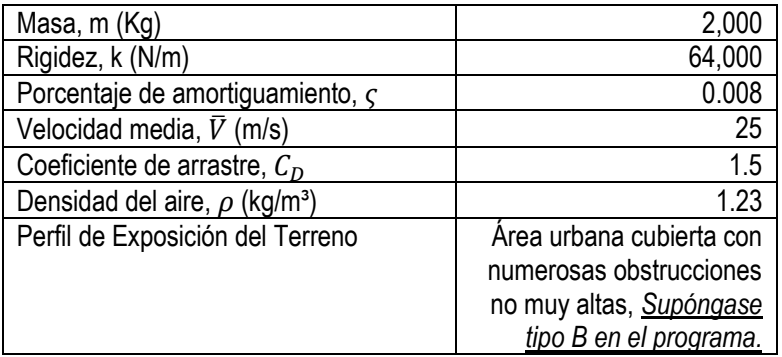

- 1. Determine las respuestas máximas de Desplazamiento, Cortante y Momento de Volteo del anuncio.
- 2. Obtenga las gráficas de Velocidad de Viento Turbulento, Desplazamientos, Velocidades y Aceleraciones.
#### *Solución: Anuncio espectacular*

Primero cambiamos el sistema de unidades a SI (Figura 4.28), después llenamos la tabla "Propiedades del Oscilador", especificando que queremos 1GL con una fracción de amortiguamiento de 0.008, masa de 2,000 kg, rigidez de 64,000 N/m y altura de 15 m, como se muestra en la Figura 4.28b.

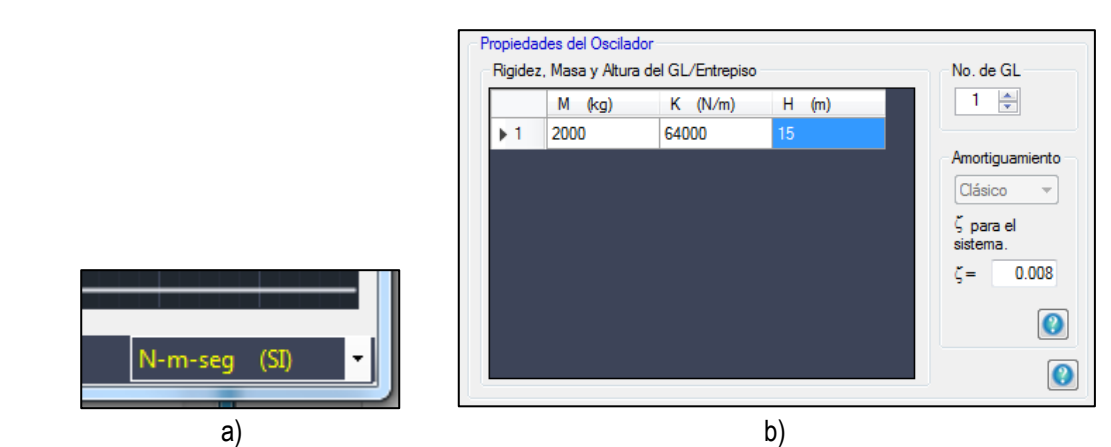

**Figura 4.28** a) Unidades en SI (N-m-seg); b) Propiedades del anuncio espectacular.

Oprimiendo el botón "Análisis Dinámico" seleccionamos la pestaña "Met. Analítico" y después introducimos los parámetros para calcular las Fuerzas de Arrastre, que son Densidad del Aire de 1.23 kg/m<sup>3</sup>, Velocidad Media de 25 m/s, Coeficiente de Arrastre de 1.5, Perfil de Exposición del Terreno tipo B, y Área expuesta de 24 m², así como se muestra en la Figura 4.29a; después en la siguiente ventana solamente especificamos la FDPE de Kaimal y presionamos el botón "Iniciar Análisis Dinámico", así como se muestra en la Figura 4.29b.

Después que el programa termine de hacer el análisis iremos al espacio "Respuestas Máximas" en donde nos dirá que para este ejemplo que se desarrolló el desplazamiento máximo del GL 1 se encuentra en el punto 5109 de la señal y equivale a  $D = 132.724$  cm, como se muestra en la Figura 4.30; el Cortante máximo del GL 1 se encuentra en el punto 5109 de la señal y equivale a  $V = 84,943.055 N$ , como se muestra en la Figura 4.30; y el Momento de Volteo máximo del GL 1 se encuentra en el punto 5109 y equivale a  $M_V =$  $1,274,145.818 N * m$ .

Cabe mencionar que como el ejemplo es de 1GL, la casilla "GL/Nivel de Referencia" permanece en 1 debido a que las respuestas que queremos conocer se encuentran en el GL 1.

*Resultados de la parte 1:*

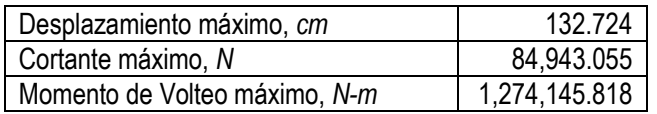

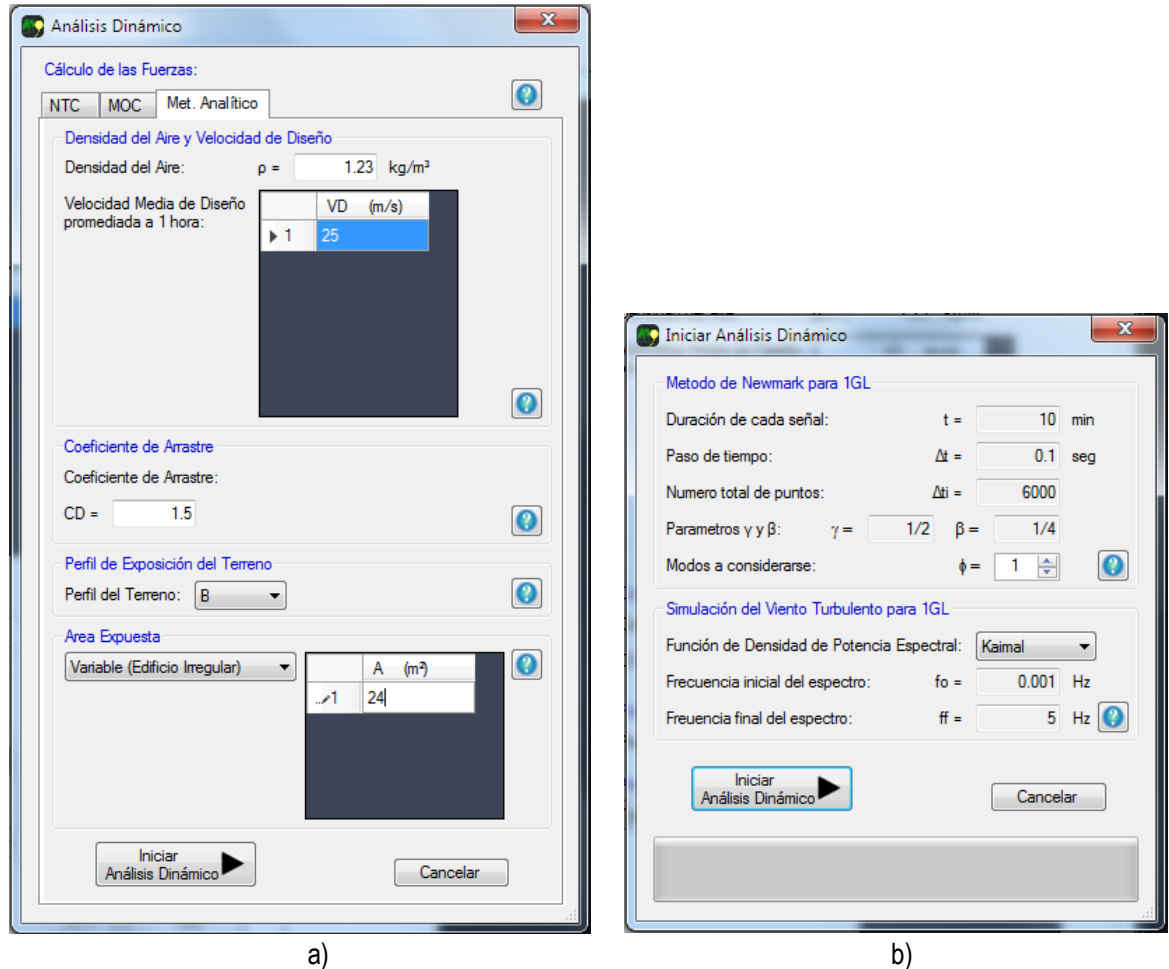

**Figura 4.29** a) Parámetros para determinar las Fuerzas de Arrastre; b) Especificamos la FDPE de Kaimal.

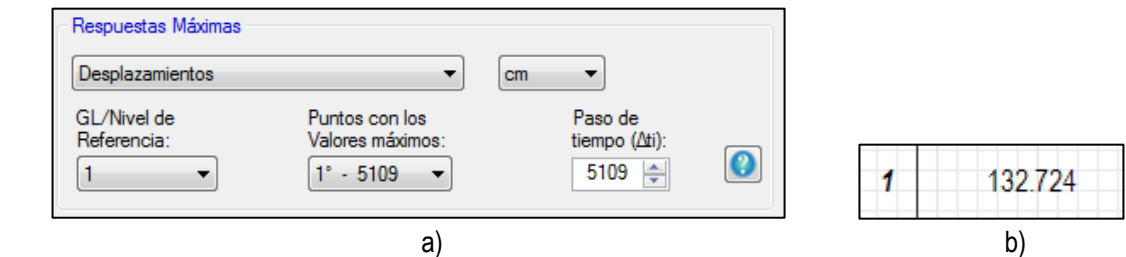

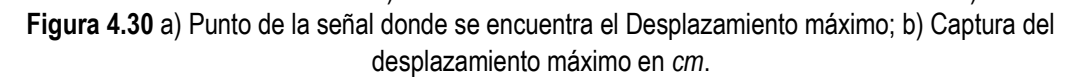

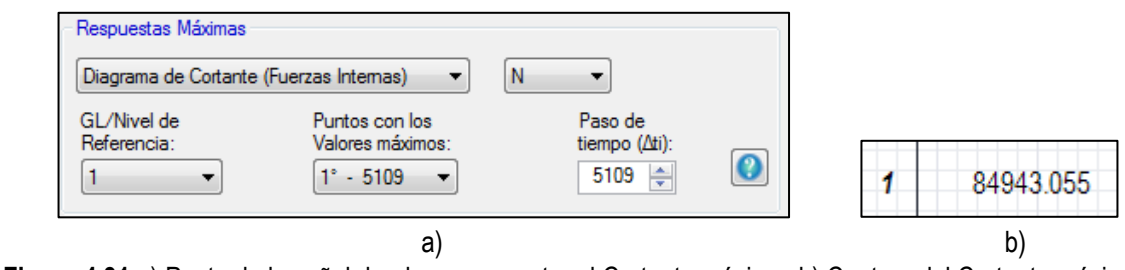

**Figura 4.31** a) Punto de la señal donde se encuentra el Cortante máximo; b) Captura del Cortante máximo en *N*.

#### *Resultados de la parte 2:*

Oprimiendo el botón "Resultados Gráficos del Modelo" nos abrirá dicha ventana y aquí sólo seleccionamos en cualquiera de las tres gráficas los resultados que deseamos. Para nuestro caso todos los resultados los queremos en el GL 1; a continuación se muestran las gráficas de Velocidad de Viento Turbulento (Figura 4.32), Desplazamientos (Figura 4.33), Velocidades (Figura 4.34) y Aceleraciones (Figura 4.35).

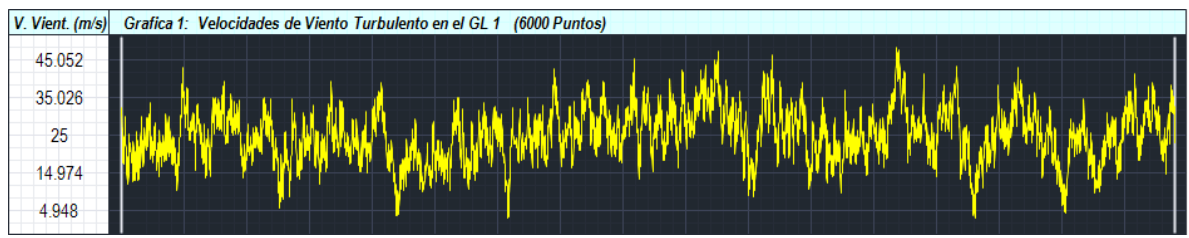

**Figura 4.32** Grafica de la Velocidad de Viento Turbulento en el GL 1 en *m/s*.

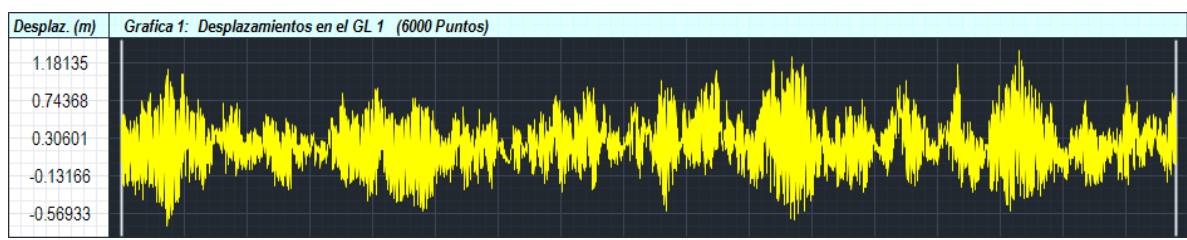

**Figura 4.33** Gráfica de Desplazamientos en el GL 1 en *m*.

En el punto 1 del ejemplo se mostró que el desplazamiento máximo ocurre en el punto 5109 de 6000, y en esta gráfica se puede observar que este desplazamiento ocurre casi al término de la señal que es en donde esta este punto.

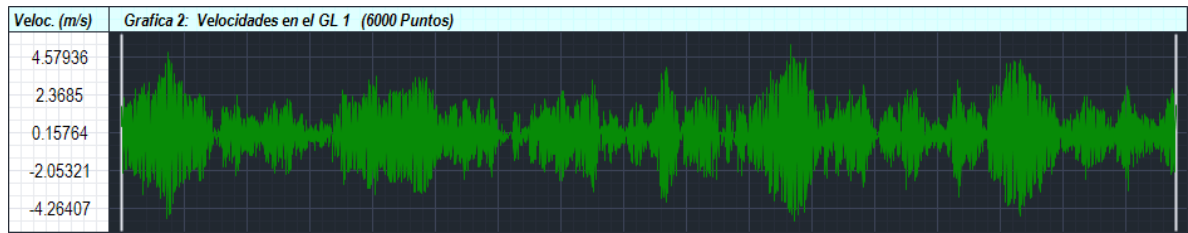

**Figura 4.34** Gráfica de las Velocidades del oscilador en el GL 1 en *m/s*.

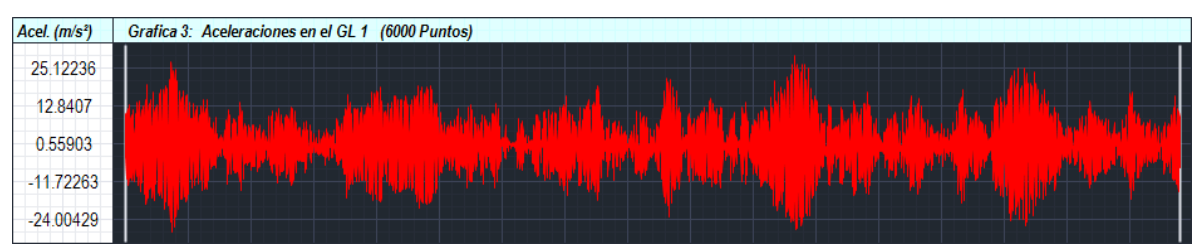

**Figura 4.35** Gráfica de las Aceleraciones del oscilador en el GL 1 en *m/s²*.

#### 4.4.2 Tanque elevado

#### *Ejemplo 2: Tanque elevado*

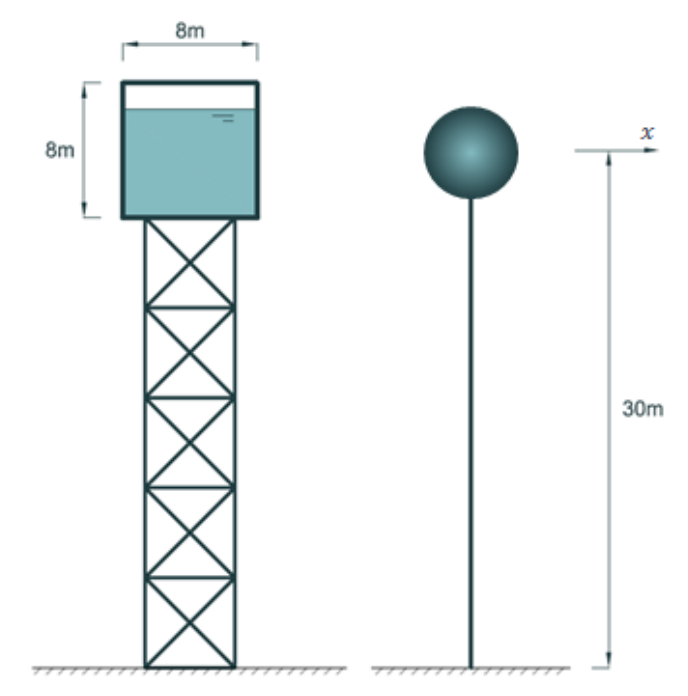

**Figura 4.36** Tanque elevado representado como un oscilador de 1GL.

Analice el tanque elevado de la Figura 2.36 asumiendo que puede ser representado como una estructura puntual (oscilador de 1GL) y desprecie el efecto del viento sobre la estructura de soporte. La información de la estructura y las condiciones del viento en el sitio se presentan en la sig. tabla:

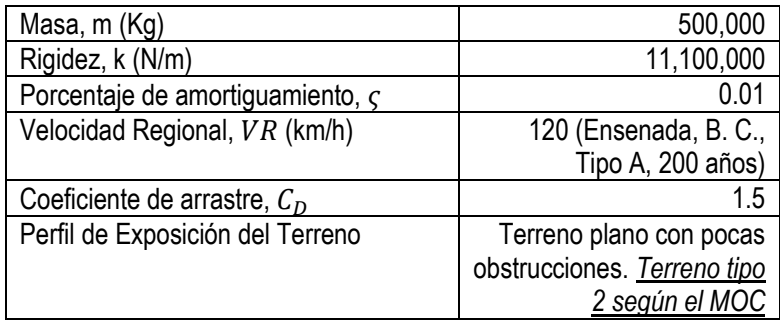

- 1. Realice un Análisis **Estático** utilizando el criterio del Manual de Obras Civiles (MOC) incluyendo el factor de amplificación dinámica (FAD) y determine el desplazamiento y el momento de volteo máximo.
- 2. Realice un Análisis **Dinámico** utilizando el criterio del Manual de Obras Civiles (MOC) con la FDPE de Kaimal y determine el desplazamiento y el momento de volteo máximo.

#### *Solución: Tanque elevado*

Primero cambiamos el sistema de unidades a SI (Figura 4.28), después llenamos la tabla "Propiedades del Oscilador" especificando que queremos 1GL con una fracción de amortiguamiento de 0.01, masa de 500,000 kg, rigidez de 11,100,000 N/m y altura de 30 m, como se muestra en la Figura 4.37b.

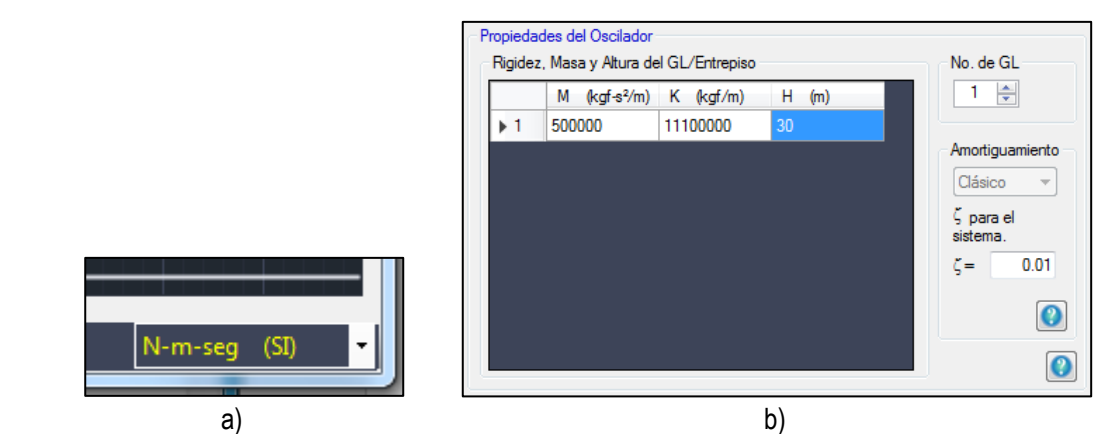

**Figura 4.37** a) Unidades en SI (N-m-seg); b) Propiedades del tanque elevado.

Oprimiendo el botón "Análisis Estático" seleccionamos la pestaña "MOC" e introducimos los parámetros necesarios para determinar la velocidad de diseño y la fuerza de arrastre, que son Velocidad Regional con un periodo de retorno de 200 años (Construcción tipo A), en Ensenada, B. C., Factor de Exposición 2, Topografía del terreno Normal, Área expuesta de 64 m², Cpe (Sotavento) = -0.5, Cpi = -0.2, KA = 0.85, KL = 1.25, habilitando la casilla del FAD introducimos el tipo de estructura como "Torre de Celosía Atornillada", amortiguamiento aerodinámico = 0, amortiguamiento por mecanismos especiales = 0, calcular estructura como "Masa concentrada (anuncios o tanques elevados), b = 8m y presionamos el botón "Iniciar Análisis Estático", como muestra la Figura 4.38.

Después que el programa realice el análisis nos dirigimos al espacio "Respuestas Estáticas del Oscilador" donde seleccionamos el tipo de respuesta que necesitamos (Figura 4.39), que para nuestro ejemplo son el desplazamiento máximo  $D = 1.051$  cm, y el momento de volteo  $M_V = 3,500,961.075$  N  $*$  m.

*Resultados de la parte 1:*

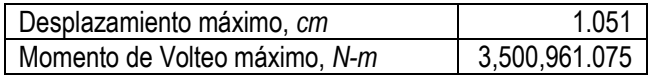

Para conocer el valor del FAD nos dirigimos al botón "Resultados Numéricos del Modelo" que se encuentra en la barra de herramientas y seleccionamos en la lista desplegable "Factor de Amplificación Dinámica (adim.)" (Figura 4.40a) y automáticamente se mostrara el valor del FAD que es  $FAD = 1.24877$  (Figura 4.40b); par el caso de las NTC, el factor de amplificación se muestra como "G" y se calcula para cada GL; si se requiere conocer un mayor número de decimales podemos presionar el botón configuración con forma de llave inglesa y seleccionar el número de decimales que deseemos desde 0 a 15.

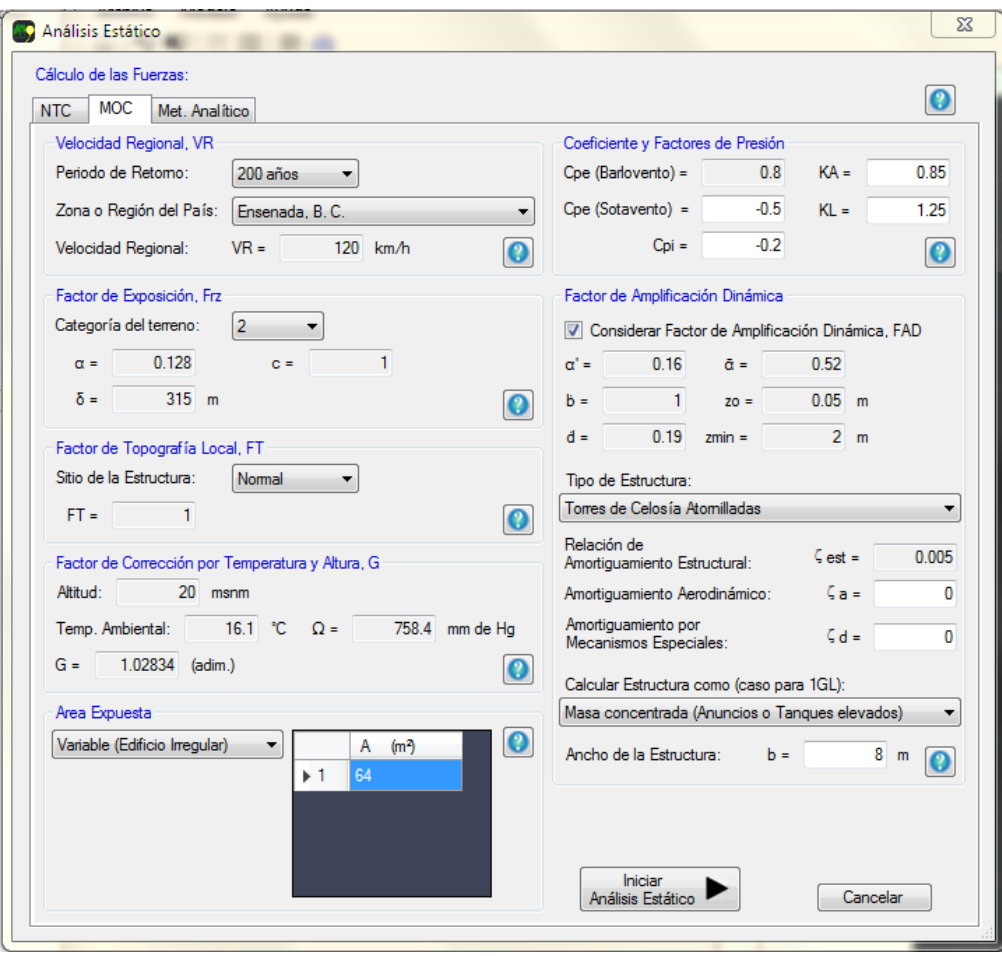

**Figura 4.38** Parámetros para determinar las Fuerzas de Arrastre con el criterio del MOC.

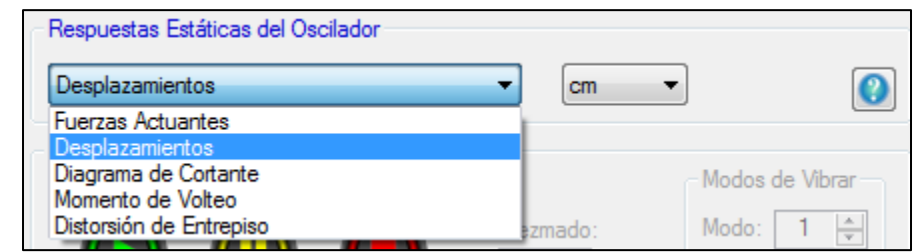

**Figura 4.39** Tipo de respuestas que se muestran para el "Análisis Estático".

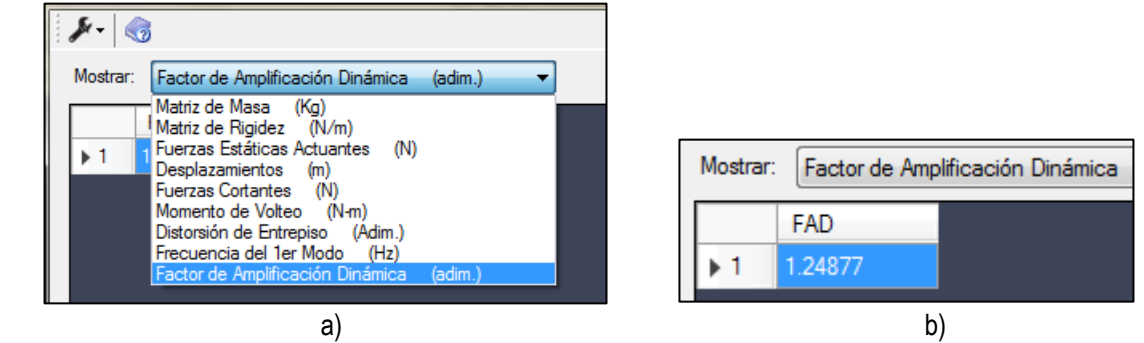

**Figura 4.40** a) Muestra el tipo de respuesta para conocer el FAD; b) Captura del FAD.

Presionamos el botón "Desbloquear controles" para deshacer el Análisis realizado y empezar uno nuevo, después presionamos el botón "Análisis Dinámico", seleccionamos la pestaña "MOC" e introducimos los mismos parámetros que se introdujeron en el Punto 1, solo que sin los parámetros del FAD, se introduce la Velocidad Regional con un periodo de retorno de 200 años (Construcción tipo A), en Ensenada, B. C., Factor de Exposición 2, Topografía del terreno Normal, Área expuesta de 64 m², Cpe (Sotavento) = -0.5, Cpi = -0.2, KA = 0.85, KL = 1.25 como muestra la Figura 4.41, después presionamos el botón "Iniciar Análisis Dinámico" y en la siguiente ventana especificamos la FDPE de Kaimal como muestra la Figura 4.42 y presionamos el botón "Iniciar Análisis Dinámico".

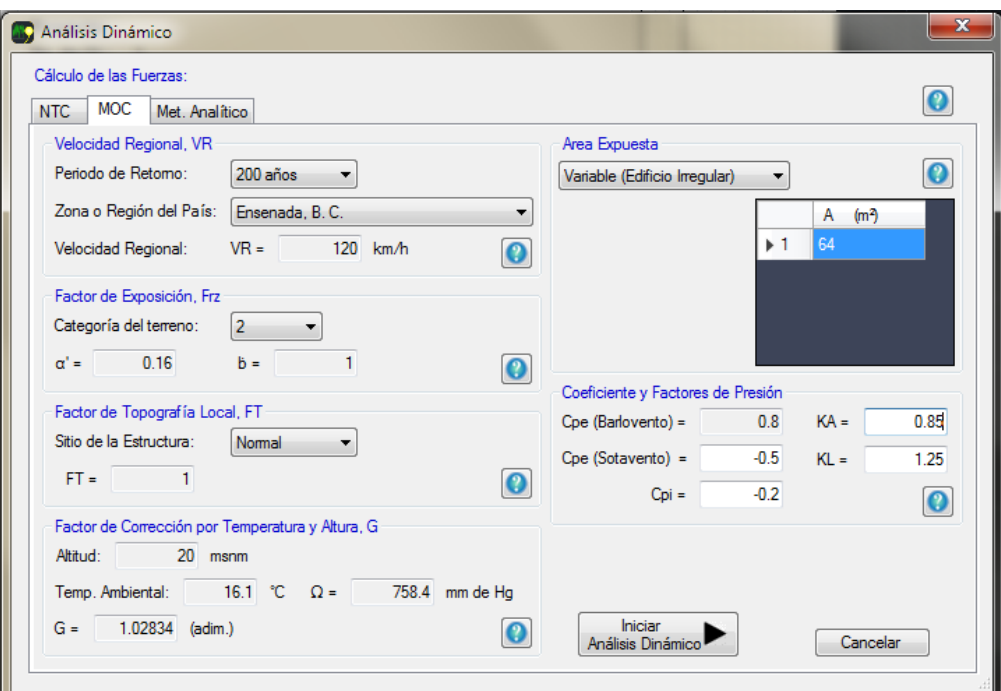

**Figura 4.41** Parámetros para determinar la señal de Fuerzas de Arrastre con el criterio del MOC.

Después que el programa termine de hacer el análisis iremos al espacio "Respuestas Máximas", seleccionamos el tipo de respuesta de desplazamiento y el programa mostrará automáticamente que el desplazamiento máximo se encuentra en el punto 4102 de la señal y equivale a  $D = 1.577$  cm, como se muestra en la Figura 4.43 y el Momento de Volteo máximo se encuentra en el punto 4102 y equivale a  $M_V = 5,252,331.362 N *$  $m$ , como muestra la Figura 4.44 y en la Figura 4.45 se muestra la gráfica de Desplazamiento solo por motivos informativos.

Cabe mencionar que como el ejemplo es de 1GL, la casilla "GL/Nivel de Referencia" permanece en 1 debido a que las respuestas que queremos conocer se encuentran en el GL 1.

*Resultados de la parte 2:*

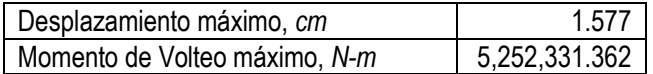

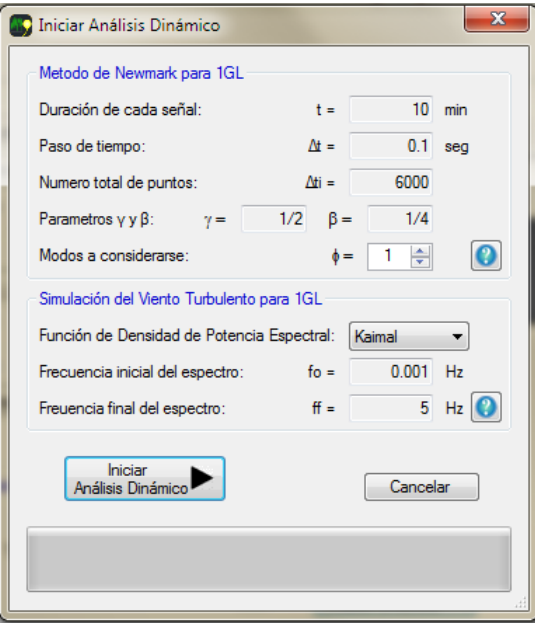

**Figura 4.42** Especificamos la FDPE de Kaimal.

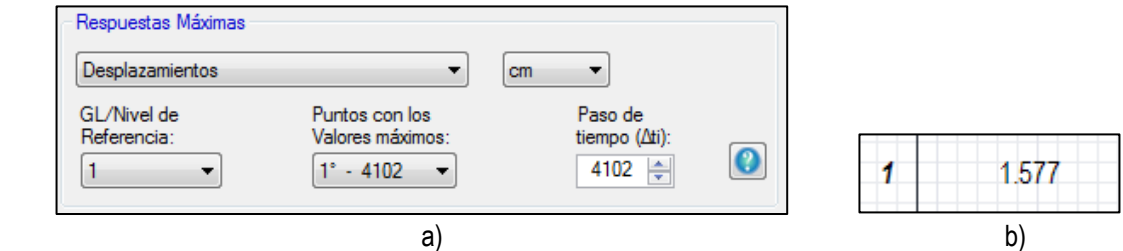

**Figura 4.43** a) Punto de la señal donde se encuentra el Desplazamiento máximo; b) Captura del desplazamiento máximo en *cm*.

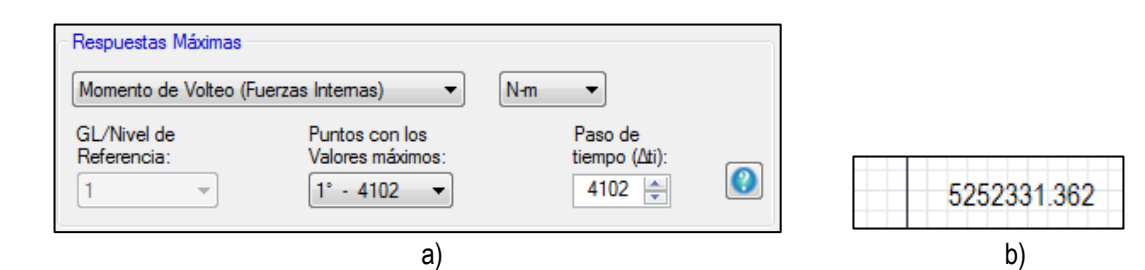

**Figura 4.44** a) Punto de la señal donde se encuentra el Momento de volteo máximo; b) Captura del Momento de volteo máximo en *N-m*.

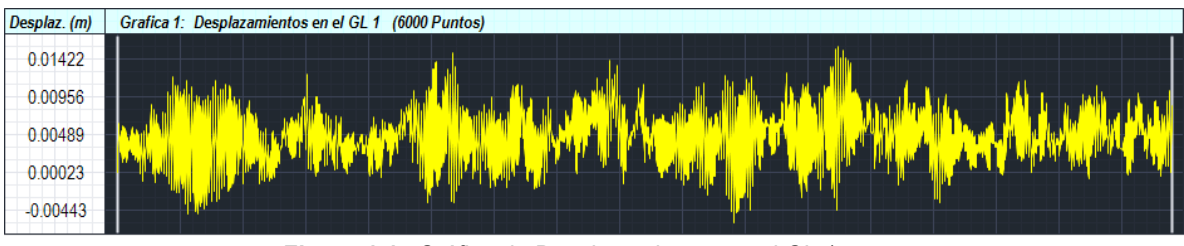

**Figura 4.45** Gráfica de Desplazamientos en el GL 1 en *m*.

#### 4.4.3 Edificio de 10 niveles

Este ejemplo de un edificio de 10 niveles se propuso principalmente para comparar las aceleraciones en el último nivel (Azotea) obtenidas con el programa "*Génesis SimVT*" con el criterio del Manual de Obras Civiles (MOCDV-2008).

#### *Ejemplo: Edificio de 10 niveles*

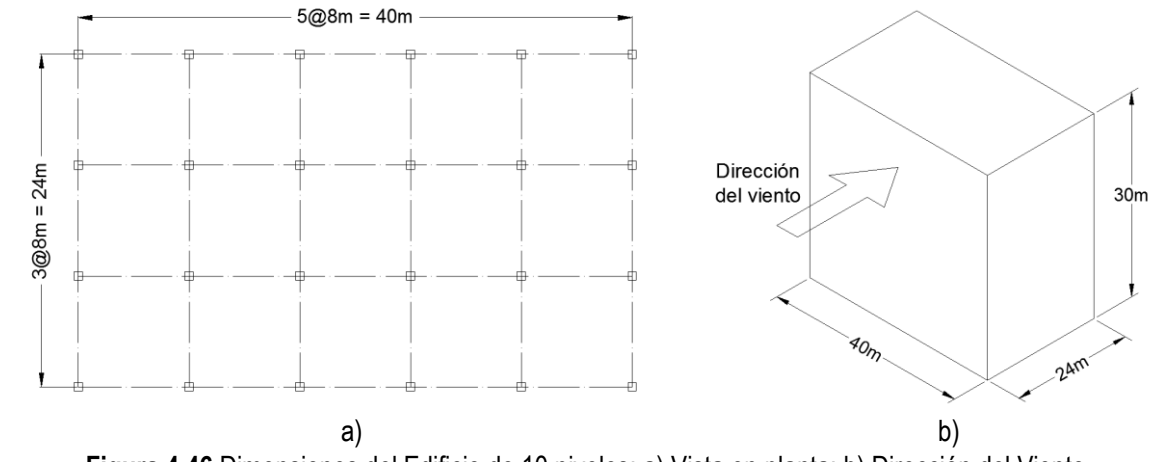

**Figura 4.46** Dimensiones del Edificio de 10 niveles; a) Vista en planta; b) Dirección del Viento.

Considere el edificio de 10 niveles con las dimensiones que se muestran en la Figura 4.46; ubicado en Cozumel Q. Roo con topografía Normal. El edificio es de concreto reforzado con columnas de 90x90cm, vigas de 30x60cm en todos sus ejes, losa maciza de 12 cm de espesor en todos los paneles, resistencia del concreto de f'c = 250 kg/cm<sup>2</sup>, altura en todos los entrepisos de 3 m y se supone una carga de ocupación de 500 kg/m<sup>2</sup> sin contar el peso propio de la estructura. La información restante de la estructura y las condiciones del viento en el sitio se presentan en la siguiente tabla:

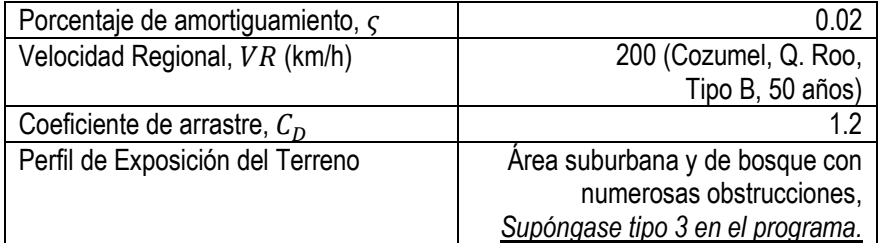

- 1. Determine la aceleración máxima en la azotea con el programa "*Génesis SimVT*".
- 2. Determine la aceleración máxima con el criterio del Manual de Obras Civiles (MOCDV-2008) utilizando el programa "*Génesis SimVT*".
- 3. Obtenga el desplazamiento máximo en la azotea, el cortante basal máximo, la distorsión de entrepiso máximo en el primer nivel y el de azotea y el momento de volteo máximo.

#### *Solución: Edificio de 10 niveles*

Primero se realizan los cálculos necesarios para determinar la masa y rigidez de cada nivel:

*Peso de la estructura por nivel:*

 $P_{col} = (0.9)(0.9)(3)(2,400) = 5,832 kg$  $P_{vig} = (0.3)(0.6)(8)(2,400) = 3,456 kg$  $P_{los} = (0.12)(8)(8)(2,400) = 18,432 kg$  $P_{tot} = P_{col}(24) + P_{vig}(38) + P_{los}(15) = 547,776 kg$ 

*Masa para cada nivel:*

$$
M_{niv} = \frac{P_{tot} + 500(24)(40)}{9.81} = 104,768 \frac{kg.s^2}{m}
$$

*Rigidez de cada nivel:*

$$
E_c = 14,000\sqrt{250} = 221,359 \frac{kg}{cm^2}
$$
  
\n
$$
K_{col} = \frac{12E_c(0.9)(0.9)^3}{12(300)^3} = 537,903 \frac{kg}{cm}
$$
  
\n
$$
K_{niv} = K_{col}(24)(100) = 1,290,968,232 \frac{kg}{m}
$$

Después se introducen estos datos al programa (Figura 4.47) y se presiona el botón "Análisis Dinámico" para introducir las condiciones del viento (Figura 4.48) y finalmente se presiona el botón "Iniciar Análisis Dinámico" para que el programa realice el Análisis.

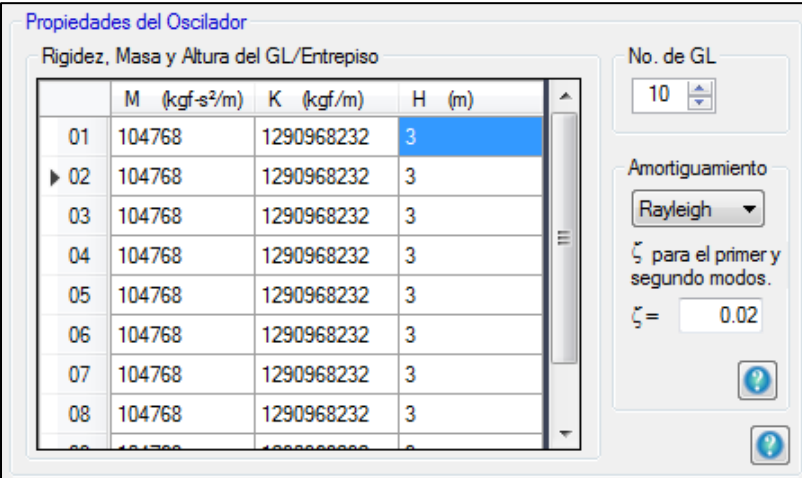

**Figura 4.47** Propiedades del edificio de 10 niveles.

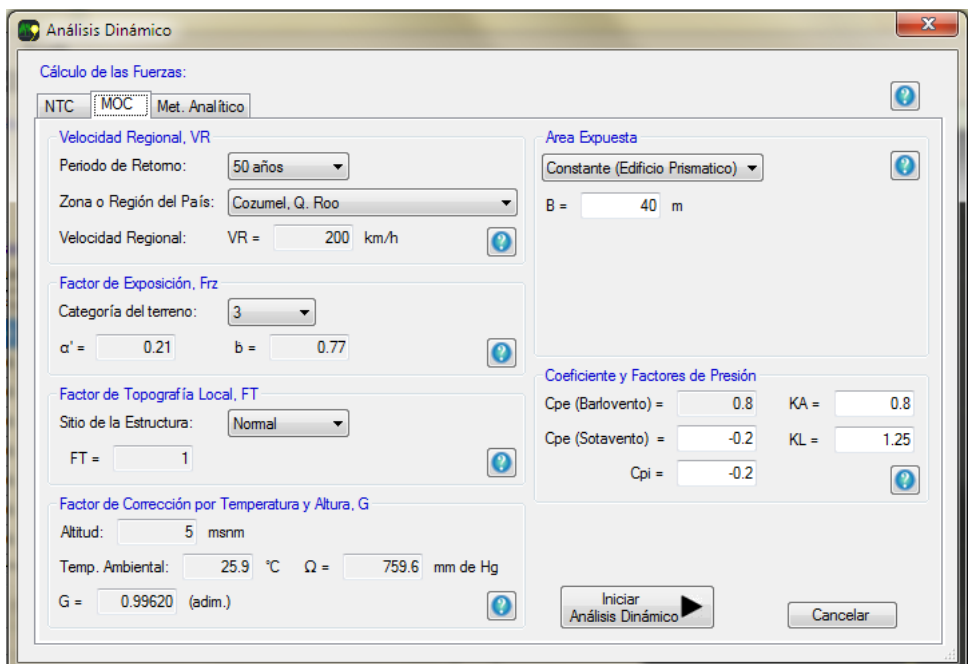

**Figura 4.48** Parámetros para determinar las Fuerzas de Arrastre con el criterio del MOCDV-2008.

Para obtener los resultados de desplazamiento y aceleración máximo en la azotea se dirige al espacio "Respuesta Dinámica del Oscilador" y al subespacio "Respuestas máximas" donde se selecciona en *GL/Nivel de referencia*, 10, ya que se requiere obtener la respuesta máxima en el GL 10 que es la azotea, después se selecciona el tipo de respuesta y las unidades que queremos, que para este ejemplo seleccionamos la respuesta de Aceleraciones (Figura 4.49) en *cm*.

*Resultados de la parte 1:*

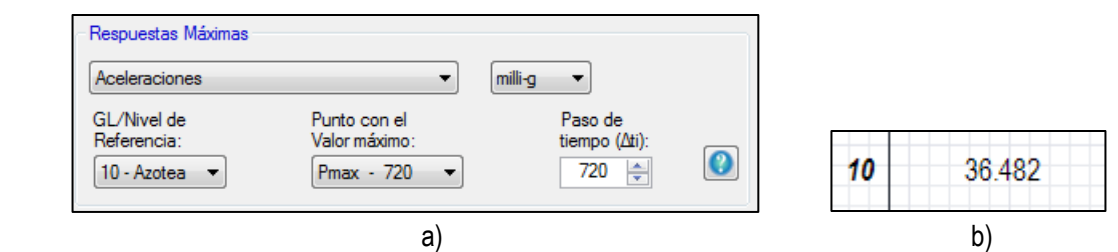

**Figura 4.49** a) Punto de la señal donde se encuentra la Aceleración máxima; b) Captura de la Aceleración máxima en *milli-g*.

A continuación determinaremos la aceleración máxima con el criterio del MOCDV-2008 en el programa, primero deshacemos el análisis realizado presionando el botón "Desbloquear controles", seguido presionamos el botón "Análisis Estático" y en la pestaña del MOC introducimos los parámetros de la Parte 1 (Figura 4.48) y adicionalmente seleccionamos la opción *Considerar FAD y Determinar Amax* para que el programa calcule la aceleración máxima, especificamos ahí mismo como tipo de estructura *Edificios de concreto reforzado y presforzado* para especificar la fracción de amortiguamiento, en la Figura 4.50 se muestra la ventana "Análisis Estático" llenada con los parámetros anteriores; y presionamos ."Iniciar Análisis Estático".

La fracción de amortiguamiento que se emplea cuando se calcula la aceleración máxima con el criterio del MOCDV-2008 es la que se especifica en la Figura 4.50; el tipo y fracción de amortiguamiento que se especifique en el espacio "Propiedades del Oscilador" no se toma en cuenta en el Análisis Estático.

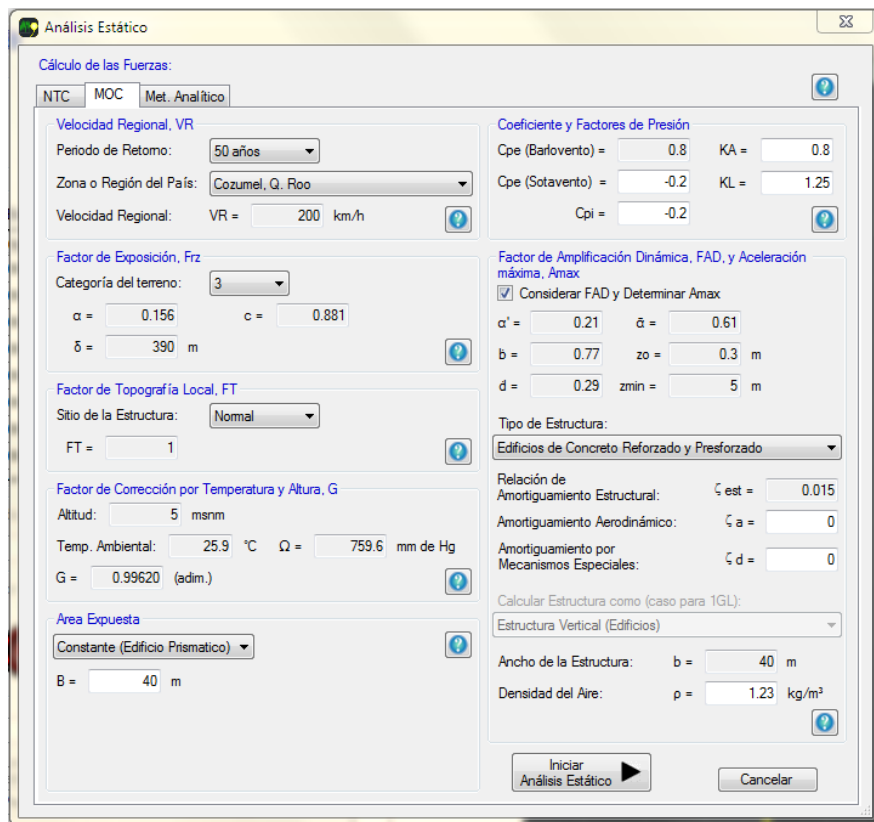

**Figura 4.50** Parámetros para determinar las Aceleración máxima con el criterio del MOCDV-2008.

Para conocer el valor de la aceleración máxima nos dirigimos al botón "Resultados Numéricos del Modelo" y seleccionamos en la lista desplegable "Aceleración máxima (milli-g)" (Figura 4.51a) y automáticamente se mostrara el valor de la Amax que es  $A_{max} = 29.72 \text{ milli} - g$  (Figura 4.51b).

*Resultados de la parte 2:*

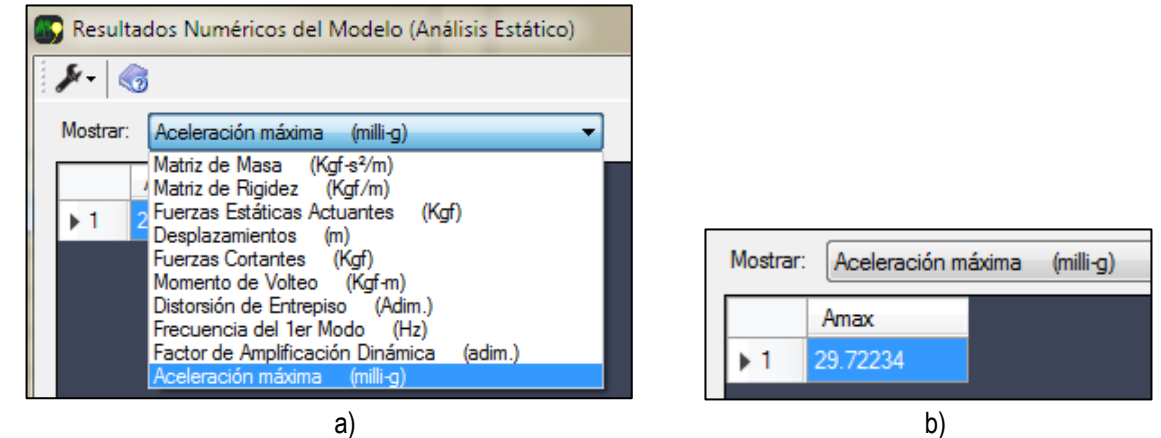

**Figura 4.51** a) Tipo de respuesta *Aceleración máxima*; b) Captura de la aceleración máxima.

#### *Resultados de la parte 3:*

Para obtener las respuestas máximas nos dirigimos al espacio "Respuestas máximas" y seleccionamos el tipo de respuesta en el GL que queremos conocer; para conocer el desplazamiento máximo en la azotea especificamos el tipo de respuesta *Desplazamientos* y en *GL/Nivel de referencia,* 10 (Figura 4.52).

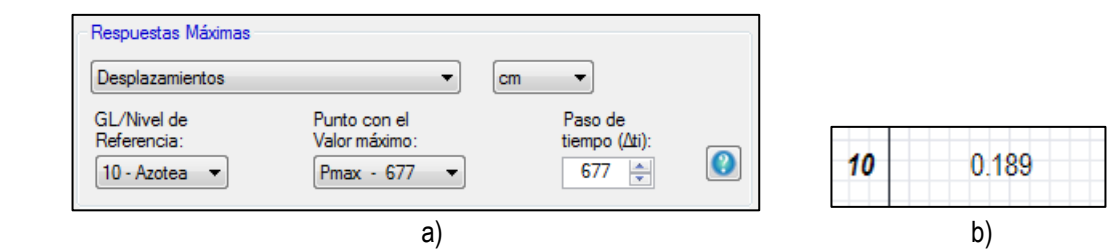

**Figura 4.52** a) Desplazamiento máximo en el GL 10; b) Captura del Desplazamiento máximo en *cm*.

Para el caso del cortante basal especificamos el tipo de respuesta *Diagrama de Cortante (Fuerzas Internas)* y en *GL/Nivel de referencia,* 1 (Figura 4.53), se puede observar que el cortante basal máximo no se presenta en el punto donde está el desplazamiento máximo de la azotea.

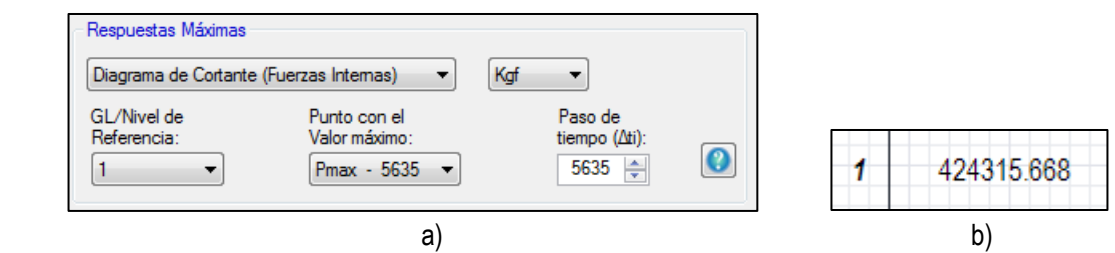

**Figura 4.53** a) Fuerza cortante máxima en el GL 1; b) Captura del Cortante basal máximo en *kgf*.

A continuación se presenta la distorsión de entrepiso en los GL 1 (Figura 4.54) y 10 (Figura 4.55), se puede observar que no necesariamente la distorsión de entrepiso máximo de estos dos niveles se encuentran en el mismo punto de la señal.

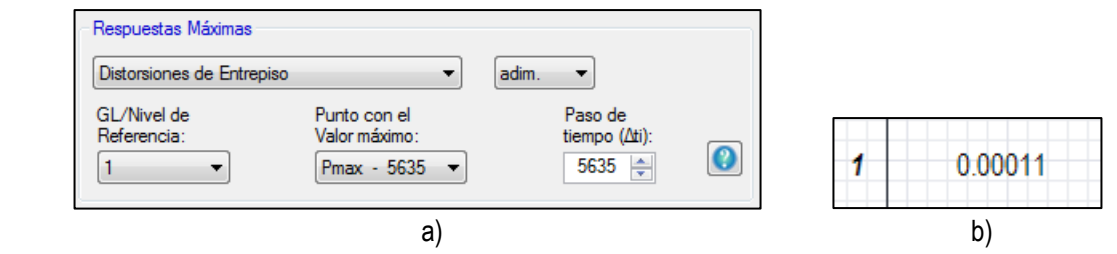

**Figura 4.54** a) Distorsión de entrepiso máxima en el GL 1; b) Captura de la Distorsión de entrepiso máxima *Adim*.

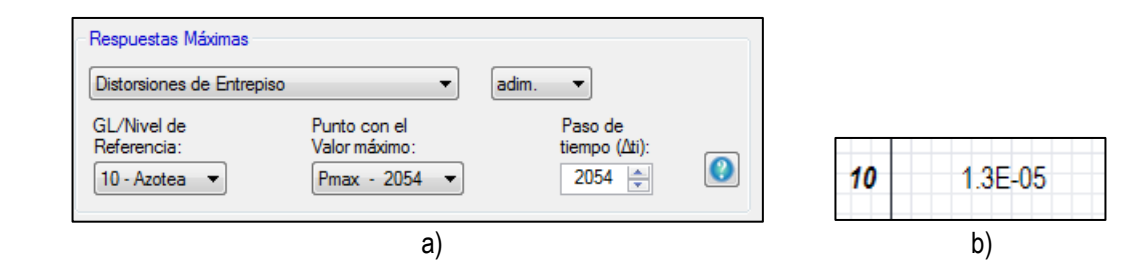

**Figura 4.55** a) Distorsión de entrepiso máxima en el GL 10; b) Captura de la Distorsión de entrepiso máxima *Adim*.

Por último especificamos el tipo de respuesta *Momento de Volteo (Fuerzas Internas)* y automáticamente el *GL/Nivel de referencia* se bloqueara debido a que este tipo de respuesta involucra todos los GL (Figura 4.56).

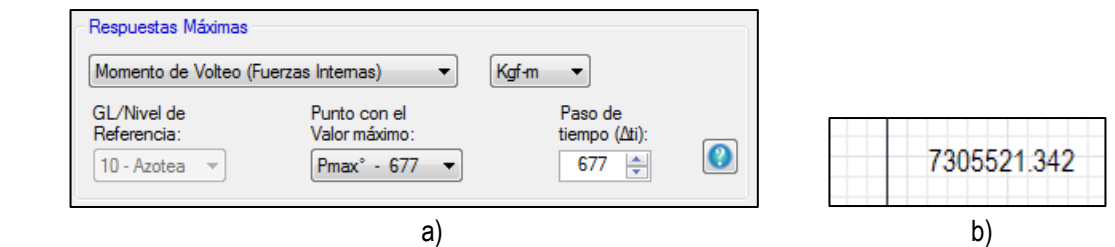

**Figura 4.56** a) Momento de volteo máximo de toda la estructura 1; b) Captura del Momento de Volteo *Kgf-m*.

# **▄▀ ▄▀**

### **Conclusiones**

El empleo de programas de análisis en ingeniería simplifica y reduce el tiempo para la realización de análisis. Asimismo, el desarrollo de programas que buscan subsanar carencias en los actuales programas de análisis es de gran utilidad y ofrecen una alternativa más para los usuarios interesados.

El empleo de tecnologías .NET en la enseñanza de conceptos de ingeniería, y en particular de ingeniería de viento, resultan útiles y prácticas. Una ventaja de estas tecnologías es el uso de complementos visuales que permiten tener un mejor entendimiento y análisis de los resultados obtenidos.

"Génesis SimVT" ofrece principalmente una alternativa de cálculo de la respuesta de edificios ante el viento turbulento, en los ejemplos que se realizaron empleando las normas mexicanas se extraen resultados puntuales, es decir, una única respuesta ya sea de desplazamiento, aceleración, etc.; por otra parte "Génesis SimVT" genera historias en el tiempo de las fuerzas del viento turbulento e historias de la respuesta de la estructura como desplazamientos, aceleraciones, etc., permitiendo observar la evolución del comportamiento de la estructura y de su respuesta; por lo tanto "Génesis SimVT" ofrece resultados confiables basados en el comportamiento dinámico de la estructura.

## **Recomendaciones**

Se recomienda desarrollar nuevos programas que incluyan otros tipos de estructuras que sean susceptibles a los efectos del viento. También se recomienda desarrollar otros programas con la tecnología .NET que incluyan otros efectos inducidos por el viento en estructuras (p.e., desprendimiento de vórtices).

#### **Referencias y Bibliografía**

Ceballos, F. J. (2010). "*Visual Basic .NET: Lenguaje y Aplicaciones*" Tercera Edición. México: Alfaomega Grupo Editor.

CFE. (2008). "*Manual de Diseño de Obras Civiles: Diseño por Viento*". México.

Chopra, A. K. (2014). "*Dinámica de Estructuras*" Cuarta Edición. Estado de México: Pearson.

Frenz, C. M. (2002). "*Visual Basic and Visual Basic .NET for Scientists and Engineers*". Apress.

Hinojoza Gabriel, O. (2009). "*Software para la enseñanza de la dinámica estructural*". Programa de posgrado de ingeniería, UNAM, México.

J. Meseguer, Á. S. (2013). "*Aerodinámica Civil: Efectos del viento en edificaciones y estructuras" 2ª Edición.* Madrid: Garceta

Kaiser, H. F. (1972). "*The JK Method: a procedure for finding the eigenvectors and eigenvalues of a real symmetric matrix*". En *The Computer Journal* (págs. 15 (3): 271-273). USA.

Luna, F. O. (2011). "*Visual Basic: Guía Definitiva del Programador*". Buenos Aires: Fox Andina, Dalaga.

Microsoft Corporation. (2010). "*Programa: Microsoft Visual Basic 2010, Express Edition*". EUA.

NBCC. (2005). "*National Building Code of Canada*". Canadá.

Pozos Estrada, A. (2016). "*Apuntes del curso Ingeniería de Viento*". Posgrado en Ingeniería UNAM, México.

Pozos Estrada, A., Sánchez García, R., Gómez Martínez, R., & Escobar Sánchez, J. (2010). "*Programa para la enseñanza de conceptos de ingeniería de viento*". XVII Congreso Nacional de Ingeniería Estructural; León, Guanajuato, México.

R., S. E. (1996). "*Wind effects on structures: fundamentals and applications to design*". Nueva York, EUA: John Wiley.

RCDF. (2004). "*Normas Técnicas Complementarias para Diseño por Viento*". México.

Samaras, E., Shinozuka, M., & Tsurui, A. (1985). "*ARMA Representation of Random Processes*". ASCE.

Tedesco, J. W., MCDougal, W. G., & Ross, C. (1999). "*Structural Dynamics: Theory and Applications*". EUA: Pearson.

White, E. (2006). "*Pro .NET 2.0 Graphics Programming*". EUA: Apress.

Zhou, Y., Kijewski, T., & Kareem, A. (2002). "*Along-Wind Load Effects on Tall Buildings: Comparative Study of Major International Codes and Standards*". ASCE.

## **▄▀ ▄▀**

## **Bibliografía para el desarrollo del programa**

#### A.1 Desarrollo del programa Génesis SimVT

Para el desarrollo del programa Génesis SimVT se necesitaron conocimientos tanto de programación en el lenguaje Visual Basic.NET, de métodos de cálculo con matrices y de Ingeniaría de Viento; sin embargo, para propósitos de desarrollar un programa como este se recomienda la siguiente bibliografía en orden y con una descripción breve de lo que se puede obtener de cada uno.

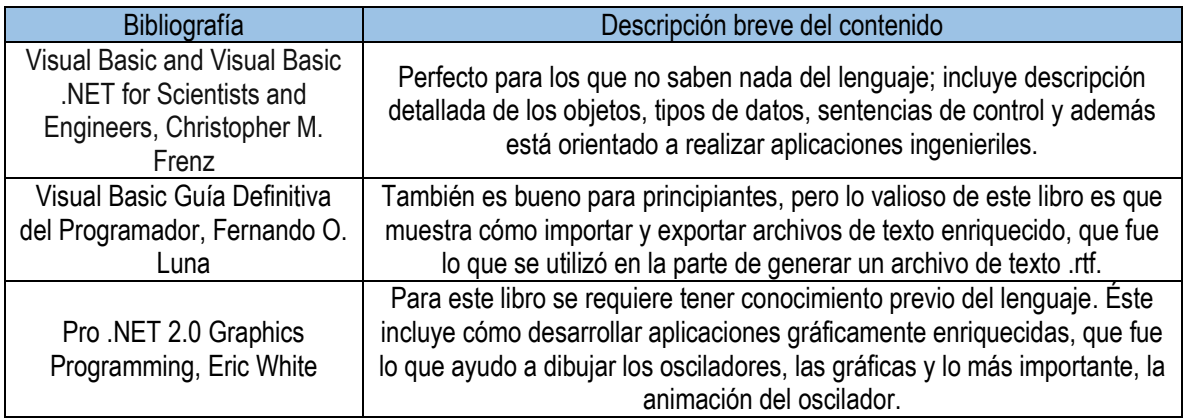